# HP notebook Referentiehandleiding

© Copyright 2011 Hewlett-Packard Development Company, L.P.

Bluetooth is een handelsmerk van de desbetreffende eigenaar en wordt door Hewlett-Packard Company onder licentie gebruikt. Intel is een handelsmerk van Intel Corporation in de Verenigde Staten en andere landen. Java is een handelsmerk in de Verenigde Staten van Sun Microsystems. Inc. Microsoft en Windows zijn in de Verenigde Staten gedeponeerde handelsmerken van Microsoft Corporation.

De informatie in deze documentatie kan zonder kennisgeving worden gewijzigd. De enige garanties voor HP producten en diensten staan vermeld in de expliciete garantievoorwaarden bij de betreffende producten en diensten. Aan de informatie in deze handleiding kunnen geen aanvullende rechten worden ontleend. HP aanvaardt geen aansprakelijkheid voor technische fouten, drukfouten of weglatingen in deze publicatie.

Tweede editie: maart 2011

Eerste editie, juni 2010

Artikelnummer: 607195-332

#### **Kennisgeving over het product**

In deze referentiehandleiding worden de voorzieningen beschreven die op de meeste modellen beschikbaar zijn. Mogelijk zijn niet alle voorzieningen op uw computer beschikbaar.

# **Kennisgeving aangaande de veiligheid**

**WAARSCHUWING!** Werk niet met de computer op uw schoot en blokkeer de ventilatieopeningen van de computer niet, om de kans op letsel door hitte of oververhitting van de computer te beperken. Gebruik de computer alleen op een stevige, vlakke ondergrond. Zorg dat de luchtcirculatie niet wordt geblokkeerd door een voorwerp van hard materiaal, zoals een ernaast staande printer, of een voorwerp van zacht materiaal (zoals een kussen, een dik kleed of kleding). Zorg ook dat de netvoedingsadapter, als die wordt gebruikt, niet in contact komt met de huid of een voorwerp van zacht materiaal. De computer en de netvoedingsadapter voldoen aan de temperatuurlimieten voor oppervlakken die voor de gebruiker toegankelijk zijn, zoals gedefinieerd door de International Standard for Safety of Information Technology Equipment (IEC 60950).

# **Inhoudsopgave**

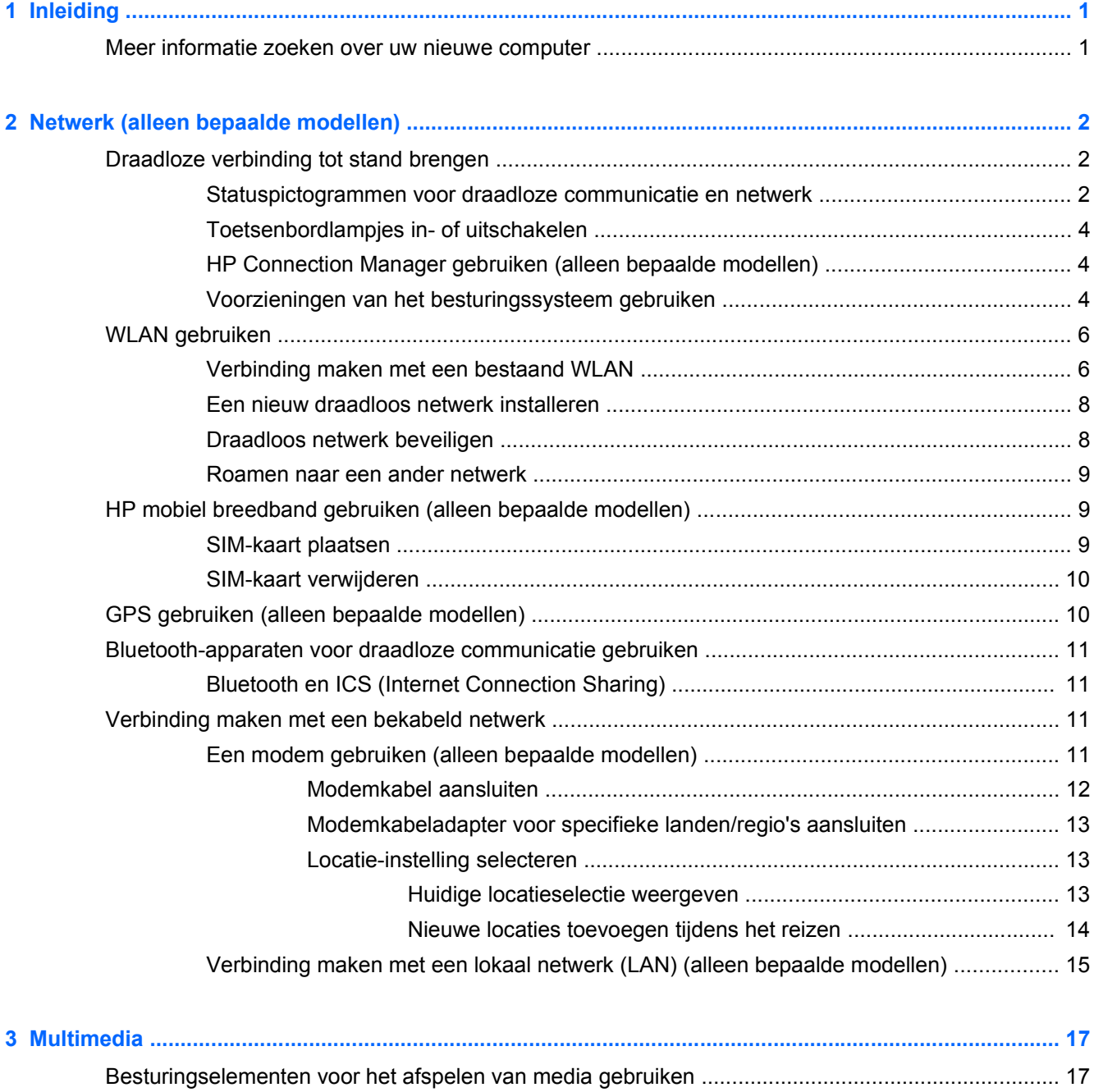

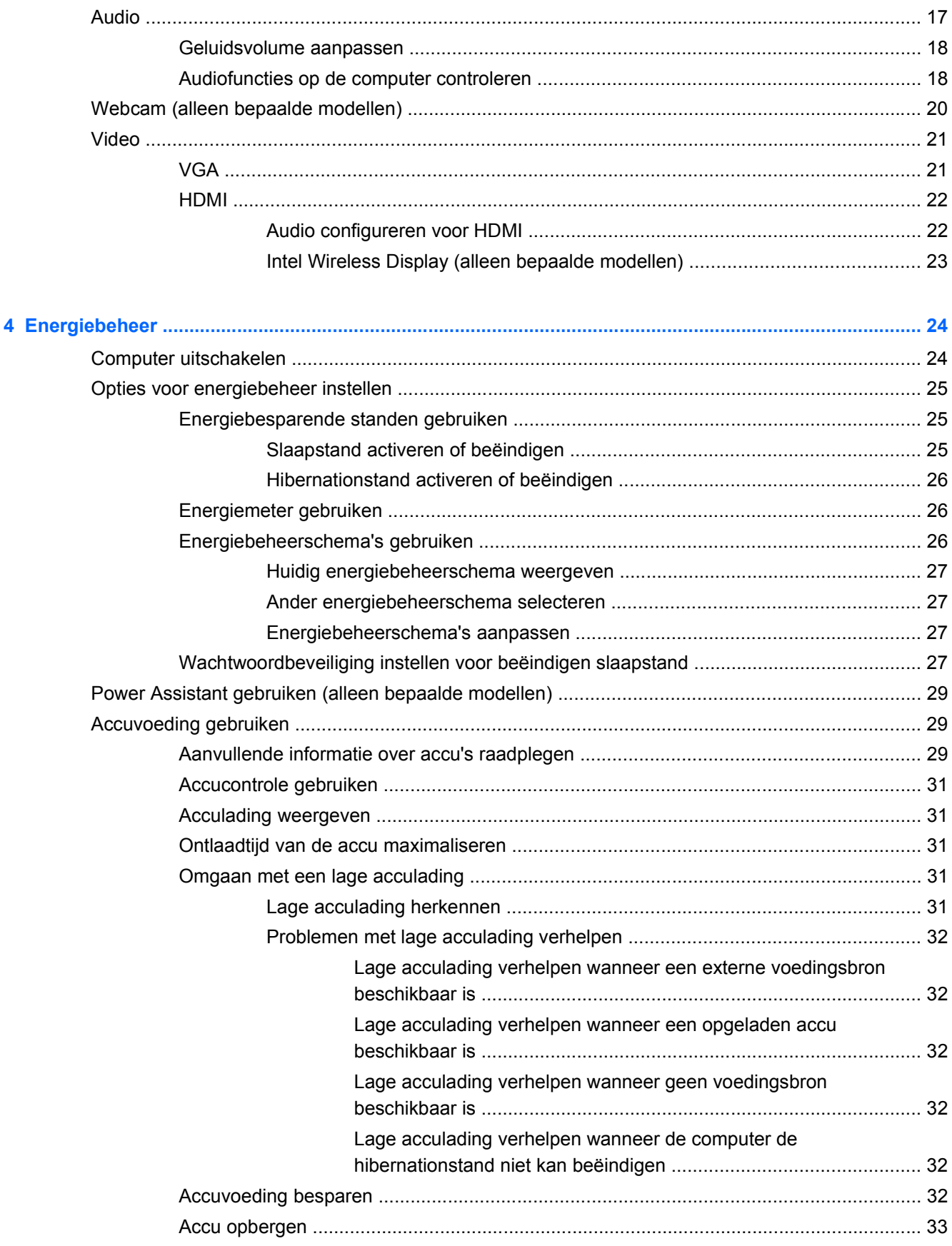

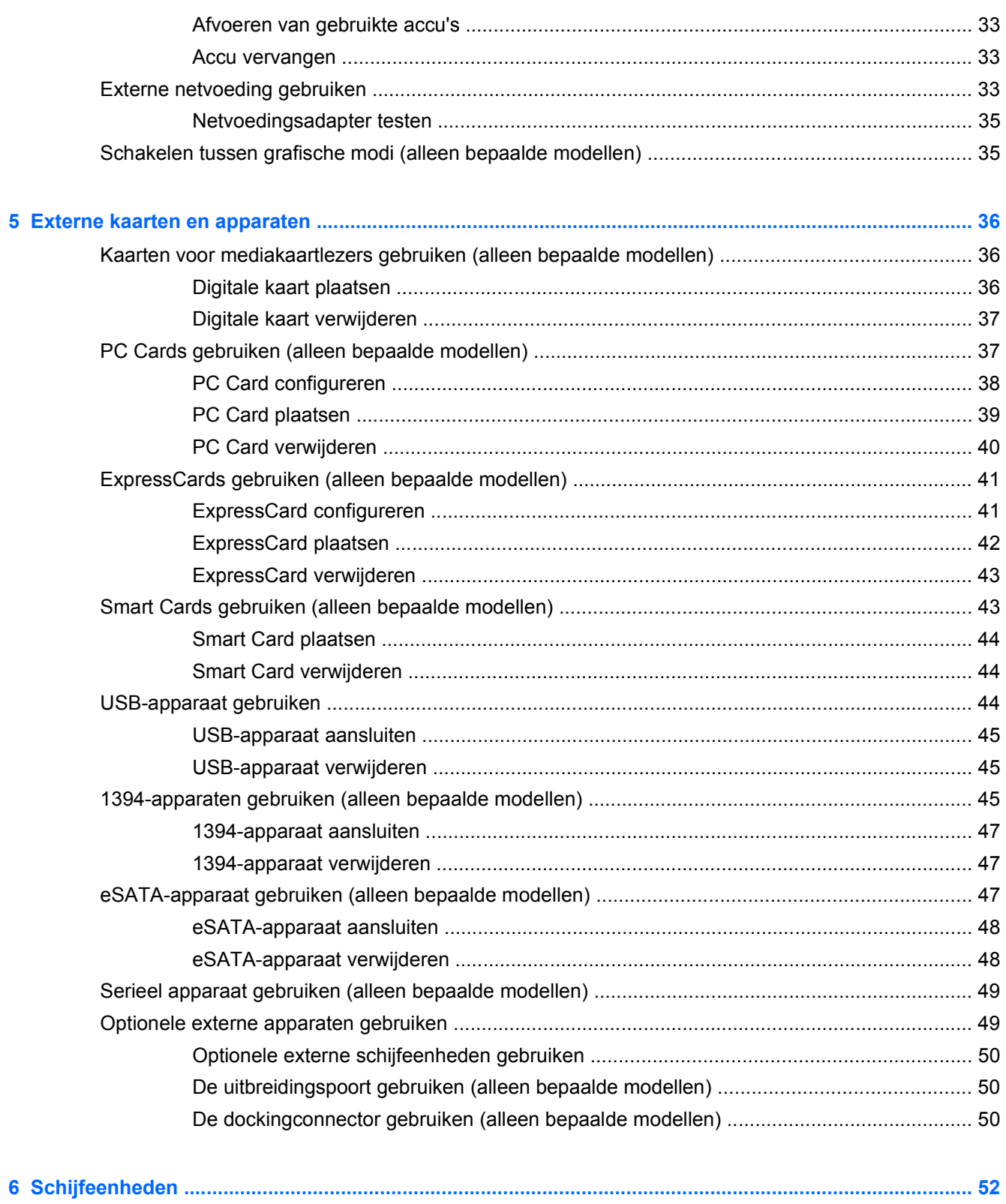

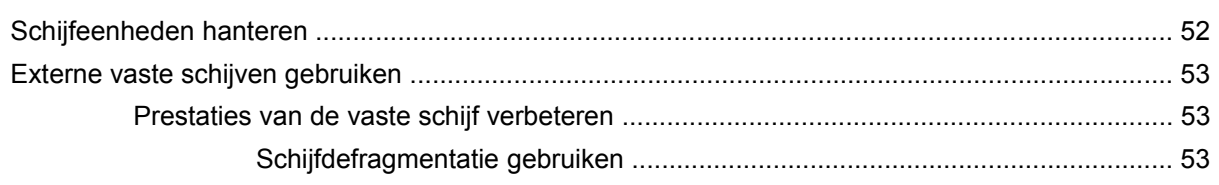

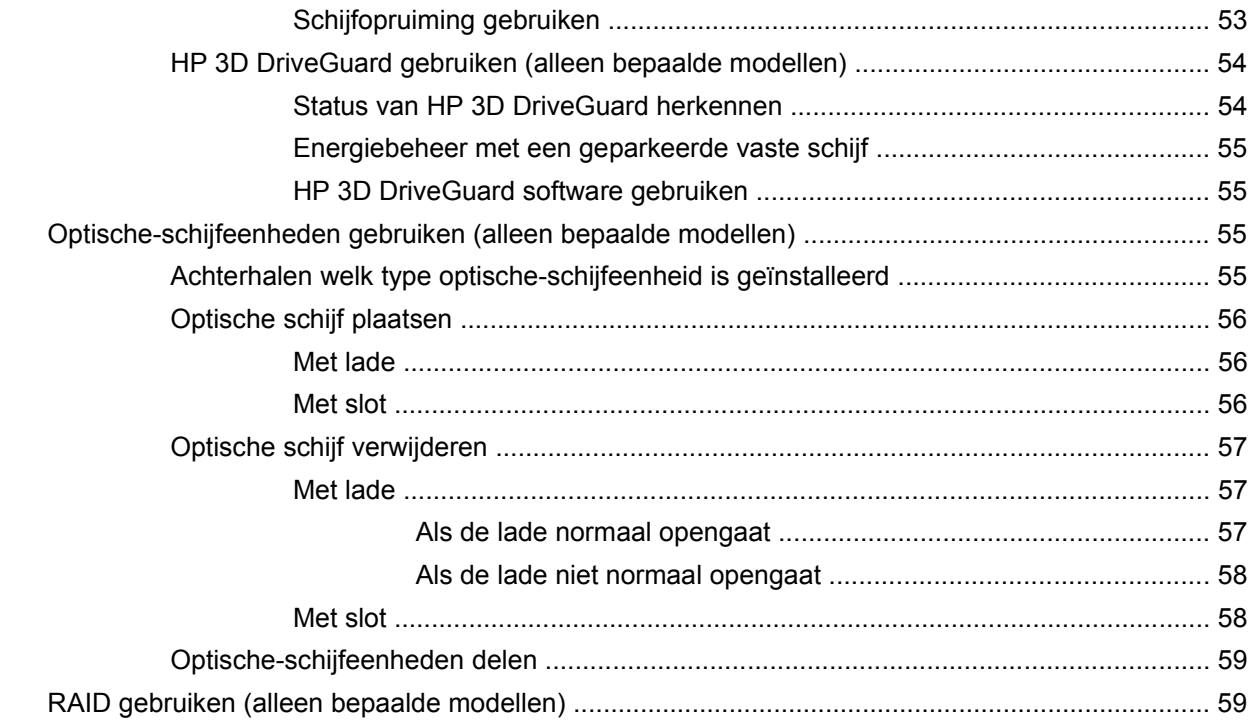

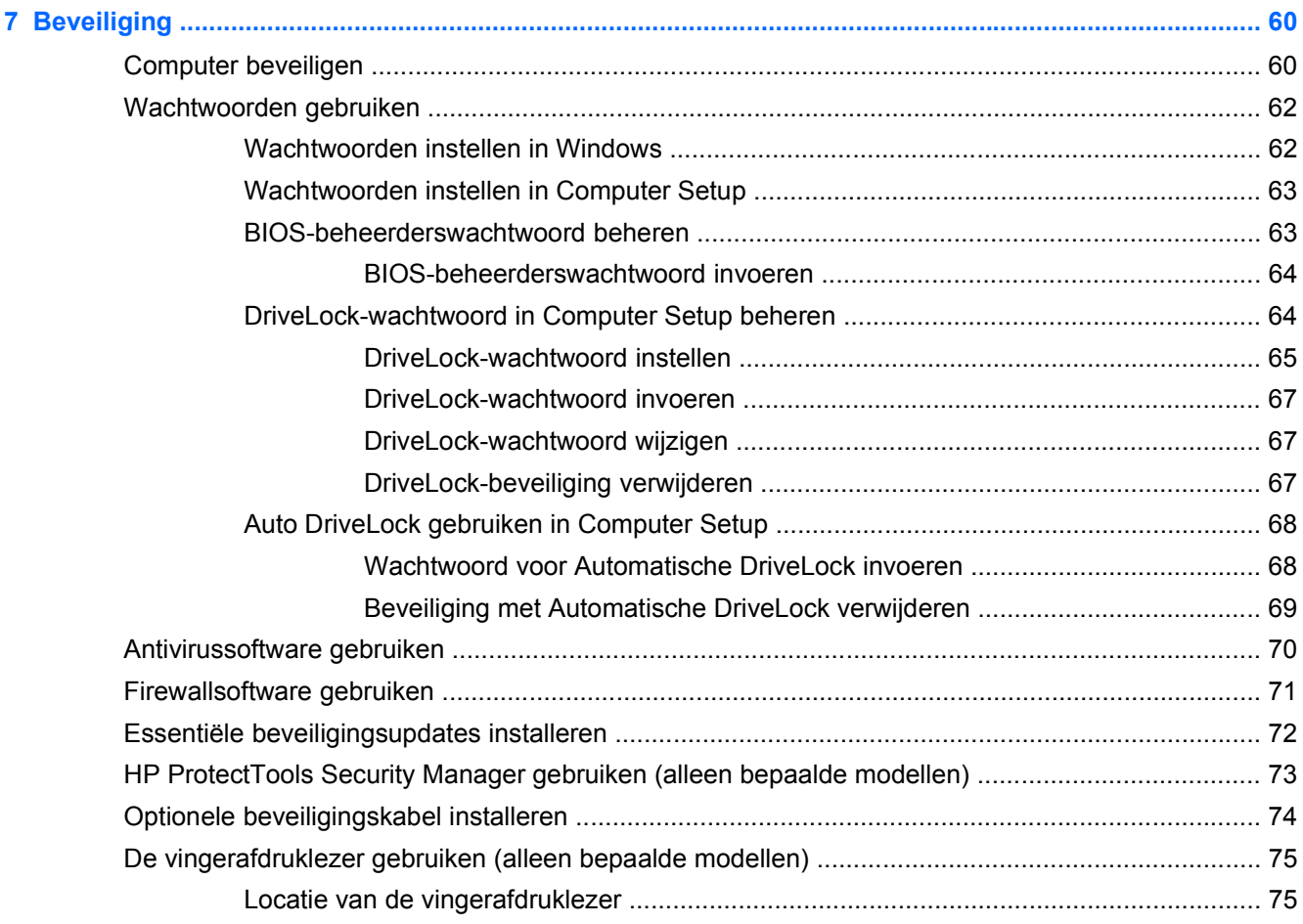

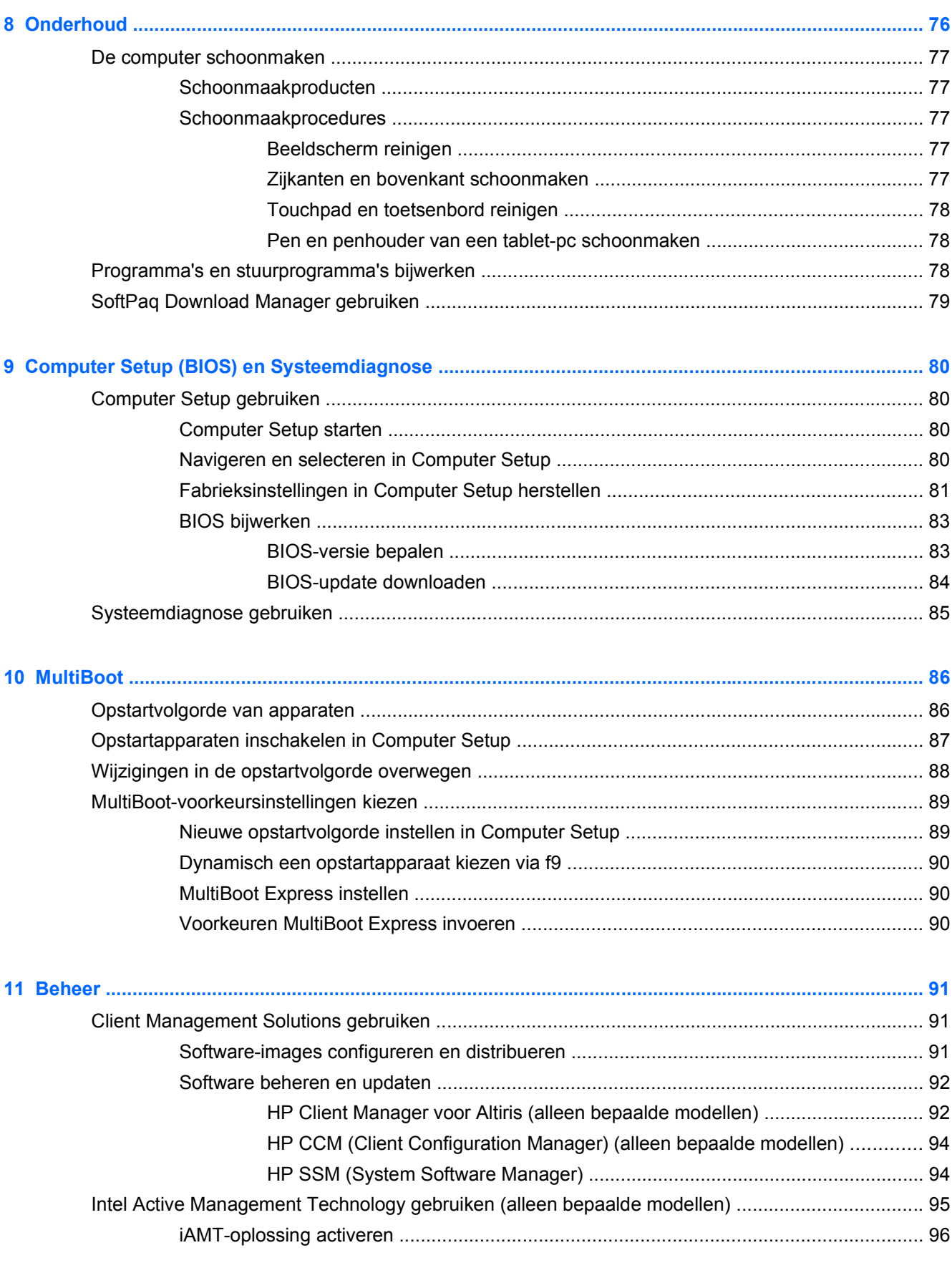

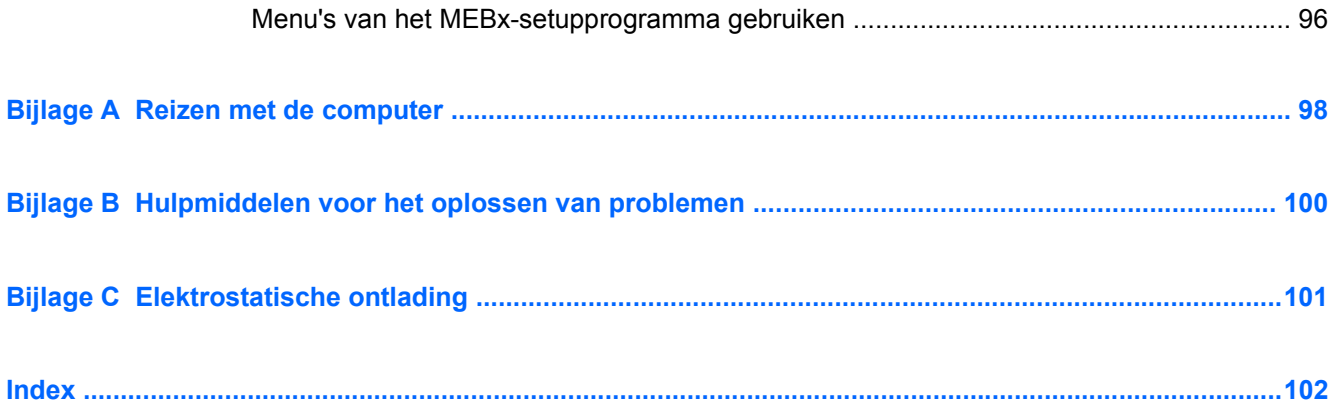

# <span id="page-10-0"></span>**1 Inleiding**

Deze handleiding bevat algemene informatie over HP notebookcomputers.

**OPMERKING:** Bepaalde voorzieningen die in deze handleiding worden beschreven, zijn mogelijk niet beschikbaar op uw computer.

# **Meer informatie zoeken over uw nieuwe computer**

De volgende gebruikershandleidingen en referentiematerialen worden bij uw computer geleverd, ofwel in gedrukte versie, ofwel op de vaste schijf van de computer of op een optische schijf of SDkaart:

● Poster *Installatie-instructies*: Helpt u bij het installeren en inschakelen van uw computer. De poster zit in de doos van de computer.

**OPMERKING:** Op de poster staat waar de gebruikershandleidingen en het referentiemateriaal zich bevinden.

- Aan de slag Bevat informatie over uw computer, waaronder productspecifieke voorzieningen, back-up en herstel, onderhoud en specificaties.
- Help en ondersteuning Biedt informatie over het Windows®-besturingssysteem, stuurprogramma's, hulpmiddelen voor probleemoplossing en technische ondersteuning. U kunt Help en ondersteuning openen door **Start > Help en ondersteuning** te selecteren. Ga naar <http://www.hp.com/support>, selecteer uw land of regio en volg de instructies op het scherm voor specifieke ondersteuning voor uw land of regio.
- *Handleiding voor veiligheid en comfort* In deze handleiding worden de juiste inrichting van de werkplek en goede gewoonten met betrekking tot houding, gezondheid en manier van werken voor computergebruikers beschreven. De handleiding biedt tevens belangrijke informatie op het gebied van elektrische en mechanische veiligheid. Als u deze handleiding wilt openen, selecteert u **Start > Help en ondersteuning > Gebruikershandleidingen**. Deze handleiding is tevens beschikbaar op het web op [http://www.hp.com/ergo.](http://www.hp.com/ergo)
- *Informatie over voorschriften, veiligheid en milieu*: Bevat informatie over veiligheid en voorschriften, en over het afvoeren van accu's. Om toegang te krijgen tot dit document, selecteert u **Start > Help en ondersteuning > Gebruikershandleidingen**.

# <span id="page-11-0"></span>**2 Netwerk (alleen bepaalde modellen)**

De computer ondersteunt twee soorten internettoegang:

- **Draadloos** Raadpleeg **Draadloze verbinding tot stand brengen op pagina 2.**
- Bekabeld Raadpleeg [Verbinding maken met een bekabeld netwerk op pagina 11.](#page-20-0)

# **Draadloze verbinding tot stand brengen**

Uw computer kan zijn voorzien van een of meer van de volgende apparaten voor draadloze communicatie:

- WLAN-apparaat (wireless local area network)
- HP module voor mobiel breedband, een WWAN-apparaat (WWAN: wireless wide area network)
- Bluetooth®-apparaat

Raadpleeg de informatie en koppelingen naar websites in Help en ondersteuning voor meer informatie over de technologie voor draadloze communicatie.

### **Statuspictogrammen voor draadloze communicatie en netwerk**

**Windows® 7**

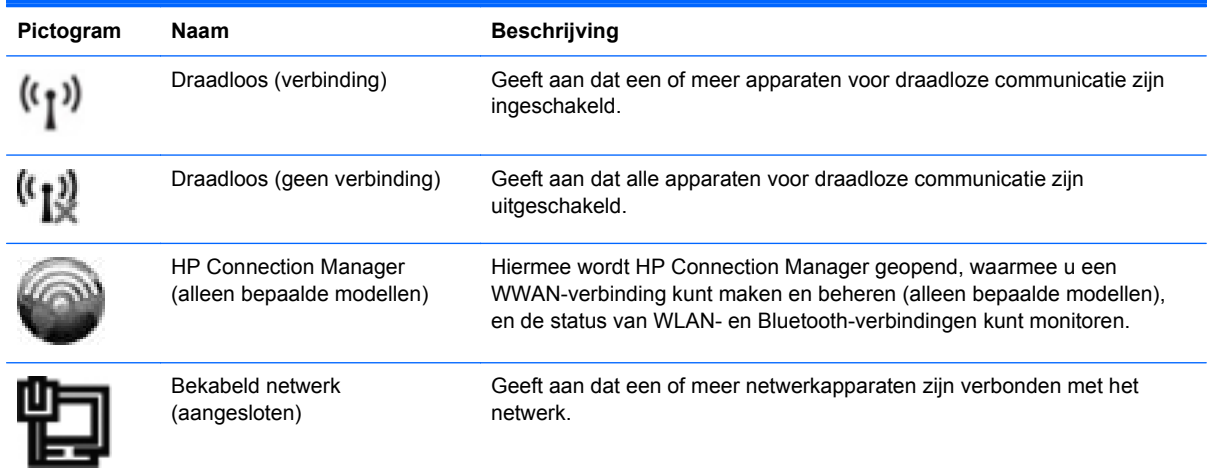

**OPMERKING:** U moet eerst een internetservice instellen voordat u verbinding met internet kunt maken.

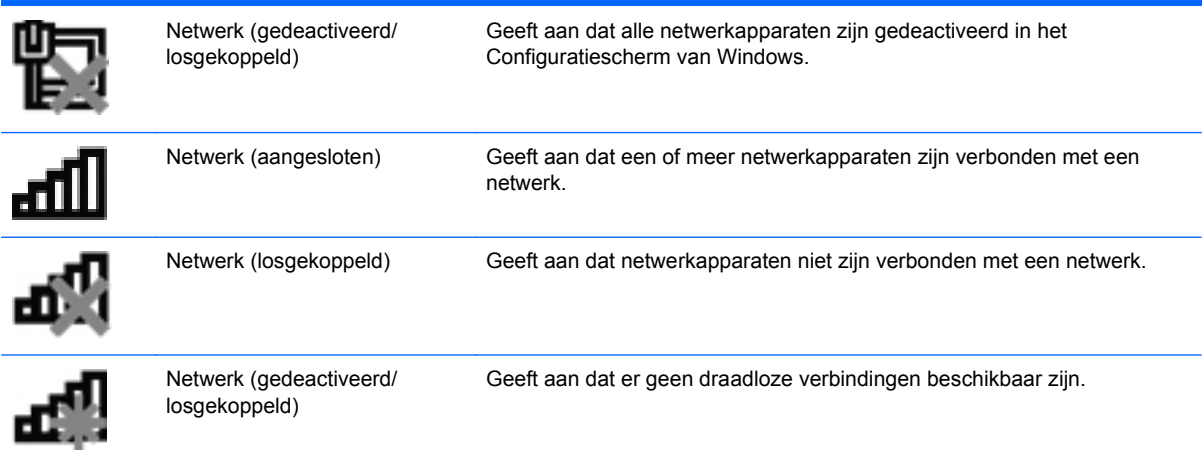

#### **Windows Vista®**

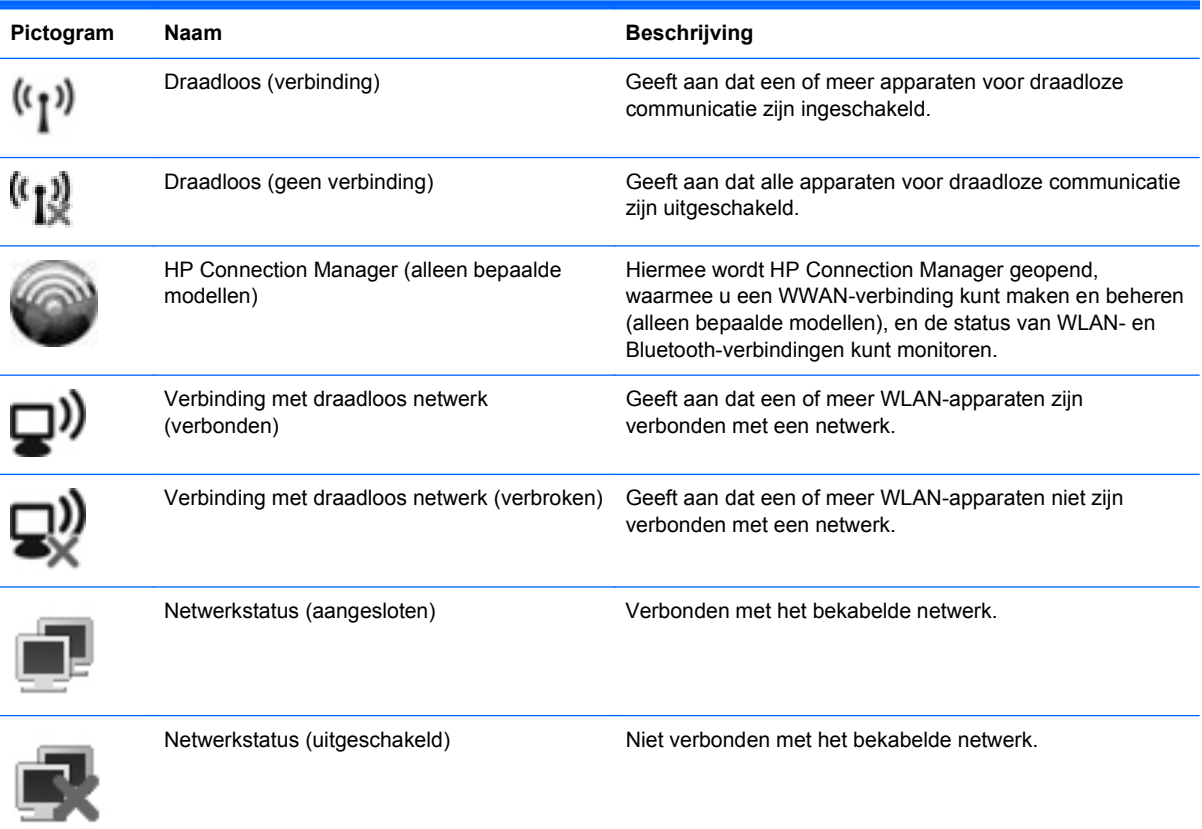

# <span id="page-13-0"></span>**Toetsenbordlampjes in- of uitschakelen**

Voor het in- en uitschakelen van draadloze apparaten gebruikt u de knop voor draadloze communicatie of HP Connection Manager (alleen bepaalde modellen).

**COPMERKING:** Een computer kan beschikken over een knop, een schakelaar of een toets voor draadloze communicatie op het toetsenbord. In deze gehele handleiding wordt de term "knop voor draadloze communicatie" gebruikt om te verwijzen naar alle soorten bedieningselementen voor draadloze communicatie. Raadpleeg de handleiding *Aan de slag* om op uw computer de knop voor draadloze communicatie te vinden.

U gaat als volgt te werk om draadloze apparaten uit te schakelen met behulp van HP Connection Manager:

**▲** Klik met de rechtermuisknop op het pictogram HP Connection Manager in het systeemvak aan de rechterkant van de taakbalk en vervolgens op de aan/uit-knop naast het apparaat dat u wilt uitschakelen.

 $-$  of  $-$ 

Selecteer **Start > Alle programma's > HP > HP Connection Manager** en klik vervolgens op de aan/uit-knop naast het apparaat dat u wilt uitschakelen.

## **HP Connection Manager gebruiken (alleen bepaalde modellen)**

HP Connection Manager biedt een centrale locatie voor het beheren van uw draadloze apparaten, een interface voor het maken van verbinding met internet via mobiel breedband van HP, en een interface voor het versturen en ontvangen van sms-berichten. Met HP Connection Manager kunt u de volgende apparaten beheren:

- Draadloze WLAN-apparaten (local area-netwerkapparaten)/WiFi-apparaten
- Draadloze WWAN-apparaten (wide area-netwerkapparaten)/apparaten voor mobiel breedband van HP
- Bluetooth®-apparaten

HP Connection Manager biedt informatie en berichten over de verbindingsstatus, de voedingsstatus, de SIM-kaart en sms-berichten. De statusinformatie en berichten worden weergegeven in het systeemvak aan de rechterkant van de taakbalk.

U opent HP Connection Manager als volgt:

Klik op het pictogram HP Connection Manager op de taakbalk.

 $-$  of  $-$ 

#### Klik op **Start > Alle programma's > HP > HP Connection Manager**.

Raadpleeg de helpfunctie van HP Connection Manager voor meer informatie.

### **Voorzieningen van het besturingssysteem gebruiken**

Met het Netwerkcentrum kunt u een verbinding of netwerk tot stand brengen, verbinding maken met een netwerk, draadloze netwerken beheren en netwerkproblemen diagnosticeren en verhelpen.

Ga als volgt te werk om voorzieningen van het besturingssysteem te gebruiken:

**▲** Selecteer **Start > Configuratiescherm > Netwerk en internet > Netwerkcentrum**.

Selecteer **Start > Help en ondersteuning** voor meer informatie.

# <span id="page-15-0"></span>**WLAN gebruiken**

Met een draadloze verbinding wordt de computer verbonden met Wi-Fi-netwerken of WLAN's. Een WLAN bestaat uit andere computers en accessoires die met elkaar zijn verbonden met behulp van een draadloze router of een draadloos toegangspunt.

### **Verbinding maken met een bestaand WLAN**

#### **Windows 7**

- **1.** Controleer of het WLAN-apparaat is ingeschakeld. (Raadpleeg [Toetsenbordlampjes in- of](#page-13-0) [uitschakelen op pagina 4\)](#page-13-0).
- **2.** Klik op het netwerkpictogram in het systeemvak aan de rechterkant van de taakbalk.
- **3.** Selecteer uw WLAN in de lijst.
- **4.** Klik op **Verbinding maken**.

Als het netwerk een beveiligd WLAN is, wordt u gevraagd een netwerkbeveiligingscode in te voeren. Typ de code en klik vervolgens op **OK** om de verbinding te voltooien.

**CPMERKING:** Als er geen WLAN's worden weergegeven, bevindt u zich mogelijk buiten het bereik van een draadloze router of toegangspunt.

**OPMERKING:** Als het gewenste WLAN-netwerk niet wordt weergegeven, klikt u op **Netwerkcentrum openen** en vervolgens op **Een nieuwe verbinding of een nieuw netwerk instellen**. Er wordt een lijst met opties weergegeven. U kunt ervoor kiezen om handmatig een netwerk te zoeken en daarmee verbinding te maken, of om een nieuwe netwerkverbinding tot stand te brengen.

#### **Windows Vista**

- **1.** Controleer of het WLAN-apparaat is ingeschakeld. (Raadpleeg [Toetsenbordlampjes in- of](#page-13-0) [uitschakelen op pagina 4.](#page-13-0))
- **2.** Selecteer **Start > Verbinding maken**.
- **3.** Selecteer uw WLAN in de lijst.
	- Als het netwerk niet beveiligd is, wordt een waarschuwing weergegeven. Klik op **Toch verbinding maken** om de waarschuwing te accepteren en de verbinding tot stand te brengen.
	- Als het netwerk een beveiligd WLAN is, wordt u gevraagd een netwerkbeveiligingscode in te voeren. Typ de code en klik daarna op **Verbinden** om de verbinding tot stand te brengen.

**OPMERKING:** Als er geen WLAN's worden weergegeven, bevindt u zich mogelijk buiten het bereik van een draadloze router of toegangspunt.

**OPMERKING:** Als het WLAN-netwerk waarmee u verbinding wilt maken, niet wordt weergegeven, klikt u op **Alle verbindingen weergeven**. Er wordt een lijst met beschikbare netwerken weergegeven. U kunt verbinding maken met een bestaand netwerk of een nieuwe netwerkverbinding maken.

Nadat de verbinding is gemaakt, beweegt u de muisaanwijzer over het netwerkstatuspictogram in het systeemvak aan de rechterkant van de taakbalk om de naam en status van de verbinding te controleren.

**OPMERKING:** Het effectieve bereik (de reikwijdte van de draadloze signalen) varieert al naargelang de WLAN-implementatie, het merk router en interferentie van andere elektronische apparatuur of vaste obstakels zoals wanden en vloeren.

## <span id="page-17-0"></span>**Een nieuw draadloos netwerk installeren**

Vereiste apparatuur:

- Een breedbandmodem (DSL of kabel) (afzonderlijk aan te schaffen) **(1)** en een snelle internetservice van een ISP (Internet Service Provider)
- Een draadloze router (afzonderlijk aan te schaffen) **(2)**

**CPMERKING:** Bepaalde kabelmodems beschikken over een ingebouwde router. Neem contact op met uw internetprovider om na te gaan of u een afzonderlijke router nodig hebt.

● De draadloze computer **(3)**

De volgende afbeelding toont een voorbeeld van een draadloze netwerkinstallatie die is aangesloten op internet.

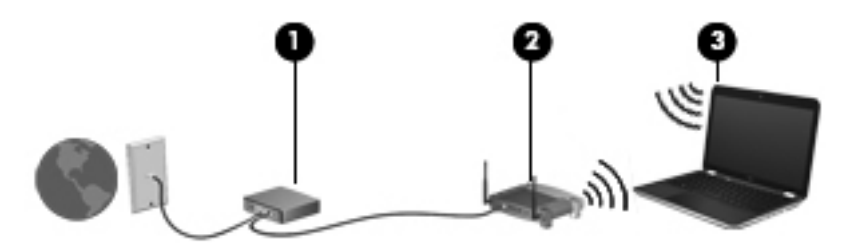

**OPMERKING:** Zorg bij het tot stand brengen van een draadloze verbinding dat de computer en de draadloze router zijn gesynchroniseerd. Om de computer en de draadloze router te synchroniseren, schakelt u de computer en de draadloze router uit en daarna weer in.

Naarmate het netwerk groeit, kunnen aanvullende draadloze en bekabelde computers op het netwerk worden aangesloten om toegang tot internet te verkrijgen.

Voor hulp bij het installeren van uw WLAN raadpleegt u de informatie die wordt verstrekt door de fabrikant van de router of door uw ISP.

### **Draadloos netwerk beveiligen**

Schakel bij het instellen van een WLAN of het gebruiken van een bestaand WLAN altijd beveiligingsvoorzieningen in om uw netwerk te beschermen tegen ongeoorloofde toegang. WLAN's in openbare gelegenheden (hotspots), zoals cafés en luchthavens bieden mogelijk geen extra beveiliging. Als u bezorgd bent om de beveiliging van uw computer in een hotspot, beperkt u uw netwerkactiviteiten tot niet-vertrouwelijke e-mail en eenvoudig surfen op internet.

Draadloze radiosignalen hebben bereik tot buiten het netwerk, zodat andere WLAN-apparaten onbeveiligde signalen kunnen ontvangen. U kunt de volgende voorzorgsmaatregelen nemen om uw WLAN te beveiligen:

- **Firewall** Een barrière die zowel gegevens als verzoeken om gegevens die naar uw netwerk zijn verzonden, controleert en eventuele verdachte onderdelen verwijdert. Er zijn zowel software- als hardwarematige firewalls beschikbaar. Sommige netwerken gebruiken een combinatie van beide typen.
- **Versleuteling voor draadloze communicatie** WPA (Wi-Fi Protected Access) maakt net als WEP gebruik van beveiligingsinstellingen om gegevens die via het netwerk worden verzonden, te versleutelen of te ontsleutelen. WPA maakt gebruik van TKIP (Temporal Key Integrity Protocol) om op dynamische wijze een nieuwe sleutel te genereren voor elk pakket. Bovendien worden voor elke computer op het netwerk andere sleutelsets gegenereerd.

### <span id="page-18-0"></span>**Roamen naar een ander netwerk**

Wanneer u uw computer binnen het bereik van een ander WLAN plaatst, probeert Windows verbinding te maken met dat netwerk. Als dit lukt, wordt automatisch een verbinding gemaakt tussen uw computer en het nieuwe netwerk. Als Windows het nieuwe netwerk niet herkent, volgt u dezelfde procedure als bij het tot stand brengen van een eerste verbinding met het WLAN.

# **HP mobiel breedband gebruiken (alleen bepaalde modellen)**

Met HP mobiel breedband kan de computer via een WWAN (Wireless Wide Area Network) verbinding maken met internet vanaf meer locaties en over grotere afstanden dan bij gebruik van een WLAN. Voor het gebruik van HP mobiel breedband hebt u een netwerkserviceprovider nodig. In de meeste gevallen is dit een aanbieder van mobiele telefonie.

Wanneer u HP mobiel breedband gebruikt met de diensten van een mobiele-netwerkexploitant, hebt u de mogelijkheid verbonden te blijven met internet, e-mail te verzenden of verbinding te maken met het bedrijfsnetwerk wanneer u onderweg bent of zich buiten het bereik van Wi-Fi-hotspots bevindt.

**OPMERKING:** Mogelijk hebt u het serienummer van de HP module voor mobiel breedband nodig om de mobiele breedbanddiensten te activeren. Raadpleeg de handleiding *Aan de slag* als u wilt weten waar het serienummer wordt vermeld.

Sommige netwerkserviceproviders vereisen het gebruik van een SIM-kaart (SIM: Subscriber Identity Module). Een SIM-kaart bevat basisgegevens over u of uw computer, zoals een pincode, en over het netwerk. Bepaalde computers beschikken over een vooraf geïnstalleerde SIM-kaart. Als de SIM-kaart niet vooraf is geïnstalleerd, wordt deze mogelijk meegeleverd met de informatie over HP mobiel breedband bij de computer of wordt deze mogelijk apart geleverd door de mobiele netwerkserviceprovider.

Raadpleeg SIM-kaart plaatsen op pagina 9 en [SIM-kaart verwijderen op pagina 10](#page-19-0) voor informatie over het plaatsen en verwijderen van de SIM-kaart.

Voor informatie over HP mobiel breedband en het activeren van diensten van de mobiele netwerkserviceprovider die uw voorkeur heeft, raadpleegt u de informatie over HP mobiel breedband die is meegeleverd bij de computer. Ga naar de website van HP op [http://www.hp.com/go/](http://www.hp.com/go/mobilebroadband) [mobilebroadband](http://www.hp.com/go/mobilebroadband) voor meer informatie (alleen VS).

### **SIM-kaart plaatsen**

**OPMERKING:** Raadpleeg de handleiding *Aan de slag* als u wilt weten waar het SIM-slot zich bevindt.

- **1.** Schakel de computer uit. Als u niet weet of de computer is uitgeschakeld of in de hibernationstand staat, zet u de computer aan door op de aan/uit-knop te drukken. Sluit de computer vervolgens af via het besturingssysteem.
- **2.** Sluit het beeldscherm.
- **3.** Ontkoppel alle randapparatuur die op de computer is aangesloten.
- **4.** Haal de stekker van het netsnoer uit het stopcontact.
- **5.** Verwijder de accu.
- <span id="page-19-0"></span>**6.** Plaats de SIM-kaart voorzichtig in het SIM-slot en druk de SIM-kaart in het slot aan tot deze stevig op zijn plaats zit.
- **VOORZICHTIG:** Wanneer u een SIM-kaart installeert, moet u de kaart plaatsen in overeenstemming met het pictogram naast het SIM-slot op de computer. Als een SIM-kaart op onjuiste wijze wordt geïnstalleerd, kunnen de SIM-kaart en de SIM-connector worden beschadigd.

Oefen zo min mogelijk kracht uit bij het plaatsen van een SIM-kaart om beschadiging van de connector te voorkomen.

**7.** Plaats de accu terug.

**CPMERKING:** HP mobiel breedband wordt uitgeschakeld als de accu niet wordt teruggeplaatst.

- **8.** Sluit de externe voedingsbron en de randapparatuur weer aan.
- **9.** Schakel de computer in.

### **SIM-kaart verwijderen**

**OPMERKING:** Raadpleeg de handleiding *Aan de slag* als u wilt weten waar het SIM-slot zich bevindt.

- **1.** Schakel de computer uit. Als u niet weet of de computer is uitgeschakeld of in de hibernationstand staat, zet u de computer aan door op de aan/uit-knop te drukken. Sluit de computer vervolgens af via het besturingssysteem.
- **2.** Sluit het beeldscherm.
- **3.** Ontkoppel alle randapparatuur die op de computer is aangesloten.
- **4.** Haal de stekker van het netsnoer uit het stopcontact.
- **5.** Verwijder de accu.
- **6.** Druk op de SIM-kaart en verwijder deze vervolgens uit het slot.
- **7.** Plaats de accu terug.
- **8.** Sluit de externe voedingsbron en de randapparatuur weer aan.
- **9.** Schakel de computer in.

# **GPS gebruiken (alleen bepaalde modellen)**

Uw computer kan zijn voorzien van GPS (Global Positioning System). GPS-satellieten bieden informatie over de locatie, snelheid en richting aan systemen met GPS.

Raadpleeg de helpfunctie van HP GPS and Location voor meer informatie.

# <span id="page-20-0"></span>**Bluetooth-apparaten voor draadloze communicatie gebruiken**

Een Bluetooth-apparaat biedt draadloze communicatie een binnen klein bereik, ter vervanging van fysieke kabelverbindingen waarmee elektronische apparaten, zoals de volgende, vroeger werden aangesloten:

- **Computers**
- **Telefoons**
- Weergaveapparaten (camera's en printers)
- Audioapparaten

Bluetooth-apparaten bieden peer-to-peer mogelijkheden waarmee u een persoonlijk netwerk (PAN) van Bluetooth-apparaten kunt samenstellen. Voor meer informatie over de configuratie en het gebruik van Bluetooth-apparaten raadpleegt u de Help bij de Bluetooth-software.

## **Bluetooth en ICS (Internet Connection Sharing)**

HP raadt **niet** aan om één computer met Bluetooth in te stellen als een host en deze vervolgens te gebruiken als een gateway waarmee andere computers verbinding met internet kunnen maken. Wanneer twee of meer computers met behulp van Bluetooth met elkaar zijn verbonden, en ICS (Internet Connection Sharing) op een van de computers is ingeschakeld, kunnen de andere computers mogelijk geen verbinding met internet maken via het Bluetooth-netwerk.

De kracht van Bluetooth ligt in het synchroniseren van informatieoverdrachten tussen uw computer en draadloze apparaten, waaronder mobiele telefoons, printers, camera's en PDA's. Het feit dat twee of meer computers niet consistent met elkaar kunnen worden verbonden om internet te gebruiken via Bluetooth, is een beperking van Bluetooth en het Windows-besturingssysteem.

# **Verbinding maken met een bekabeld netwerk**

### **Een modem gebruiken (alleen bepaalde modellen)**

Een modem moet zijn aangesloten op een analoge telefoonlijn via een 6-pins RJ-11-modemkabel (niet meegeleverd). In sommige landen/regio's is bovendien een specifieke modemkabeladapter vereist. Connectoren voor digitale PBX-systemen lijken mogelijk op analoge telefoonconnectoren maar zijn niet compatibel met het modem.

**WAARSCHUWING!** Sluit geen modem- of telefoonkabel aan op een RJ-45-netwerkconnector, om het risico van een elektrische schok, brand of schade aan de apparatuur te beperken.

Als de modemkabel een ruisonderdrukkingscircuit **(1)** bevat, waarmee storing van de ontvangst van tv- en radiosignalen wordt voorkomen, sluit u de kabel aan op de computer met het uiteinde waar zich het ruisonderdrukkingscircuit bevindt **(2)**.

<span id="page-21-0"></span>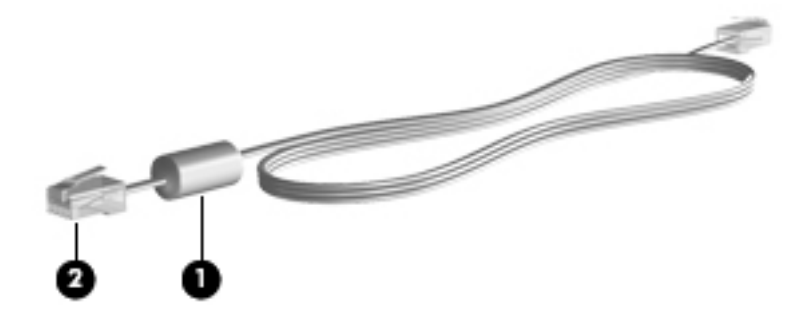

## **Modemkabel aansluiten**

- **1.** Steek de modemkabel in de modemconnector **(1)** van de computer.
- **2.** Steek de modemkabel in de RJ-11-telefoonaansluiting in de muur **(2)**.

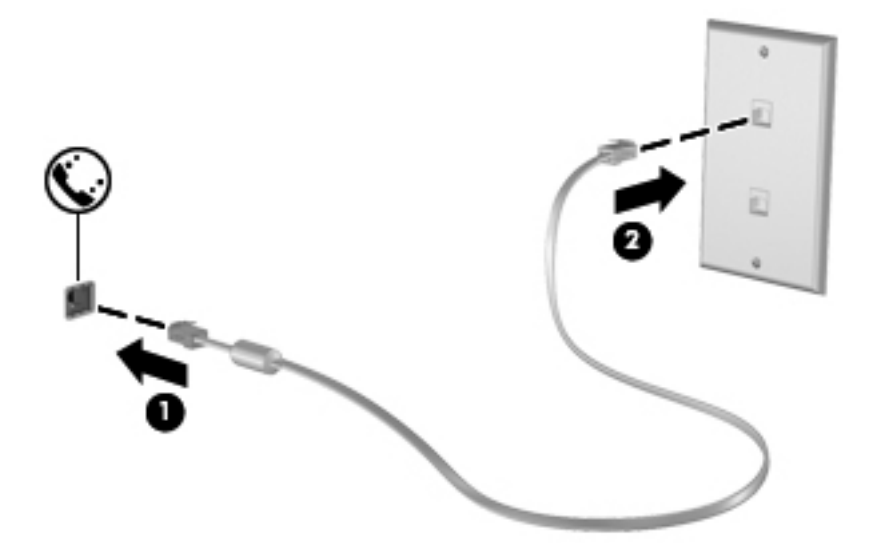

### <span id="page-22-0"></span>**Modemkabeladapter voor specifieke landen/regio's aansluiten**

Telefoonconnectoren verschillen per land/regio. Als u het modem en de modemkabel wilt gebruiken buiten het land of de regio waarin u de computer heeft aangeschaft, moet u een modemkabeladapter aanschaffen voor specifieke landen/regio's.

Volg deze stappen om het modem aan te sluiten op een analoge telefoonlijn die geen RJ-11 telefoonconnector heeft:

- **1.** Steek de modemkabel in de modemconnector **(1)** van de computer.
- **2.** Steek de modemkabel in de modemkabelconnector **(2)**.
- **3.** Steek de modemkabeladapter **(3)** in de telefoonaansluiting in de muur.

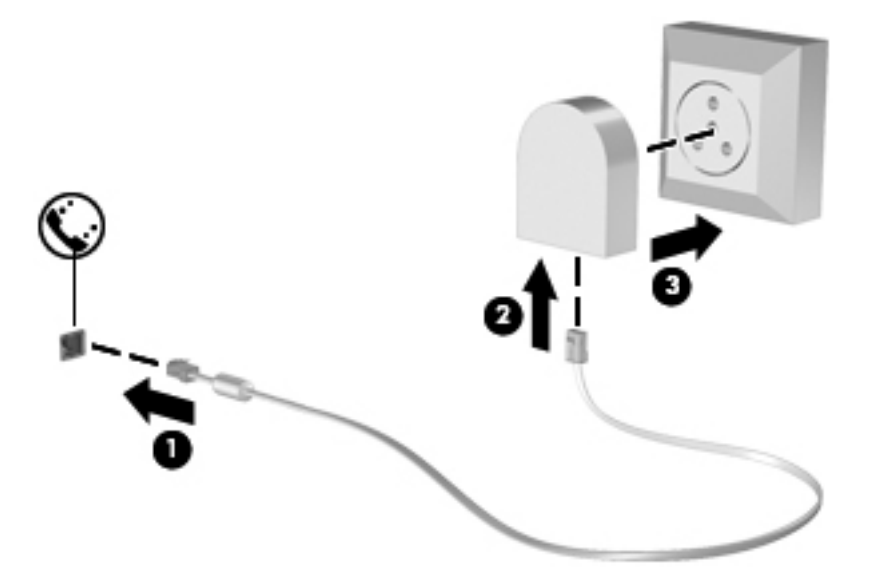

#### **Locatie-instelling selecteren**

#### **Huidige locatieselectie weergeven**

#### **Windows 7**

- **1.** Selecteer **Start > Configuratiescherm**.
- **2.** Klik op **Klok, taal en regio**.
- **3.** Klik op **Landinstellingen**.
- **4.** Klik op het tabblad **Locatie** om uw locatie weer te geven.

#### **Windows Vista**

- **1.** Selecteer **Start > Configuratiescherm**.
- **2.** Klik op **Klok, taal en regio**.
- **3.** Klik op **Landinstellingen**.

Uw locatie wordt weergegeven onder Locatie.

#### <span id="page-23-0"></span>**Nieuwe locaties toevoegen tijdens het reizen**

Een locatie-instelling voor het land of de regio waarin u de computer hebt aangeschaft, is op een nieuwe computer de enige beschikbare locatie-instelling voor het modem. Als u naar verschillende landen/regio's reist, stelt u het interne modem in op een locatie-instelling die voldoet aan de gebruiksnormen van het land of de regio waarin u het modem gebruikt.

Wanneer u nieuwe locatie-instellingen toevoegt, worden deze opgeslagen door de computer zodat u op elk moment kunt schakelen tussen de instellingen. U kunt meerdere locatie-instellingen toevoegen voor elk land en elke regio.

**VOORZICHTIG:** Wis de huidige land-/regio-instellingen voor het modem niet, om te voorkomen dat u de instellingen voor uw eigen land/regio verliest. Voeg een nieuwe configuratie toe voor elke locatie waar u het modem gebruikt. Op die manier kunt u het modem in andere landen/regio's gebruiken, terwijl de configuratie voor uw eigen land/regio behouden blijft.

**VOORZICHTIG:** Selecteer het land of de regio waarin de computer zich bevindt, om te voorkomen dat u het modem configureert op een manier die in strijd is met de lokale wet- en regelgeving voor telecommunicatie. Mogelijk functioneert het modem niet correct als het verkeerde land of de verkeerde regio is geselecteerd.

#### **Windows 7**

- **1.** Selecteer **Start > Apparaten en printers**.
- **2.** Klik vervolgens met de rechtermuisknop op het apparaat dat uw computer weergeeft en klik op **Modeminstellingen**.
- **OPMERKING:** U moet een initieel (actueel) locatienetnummer instellen voordat het tabblad Kiesregels wordt weergegeven. Als u nog niet eerder een locatie hebt ingesteld, wordt u gevraagd om de locatie op te geven wanneer u op Modeminstellingen klikt.
- **3.** Klik vervolgens op het tabblad **Kiesregels**.
- **4.** Klik op **Nieuw**. Het venster Nieuwe locatie wordt geopend.
- **5.** In het vak Locatienaam typt u een naam (zoals thuis of werk) voor de nieuwe locatieinstelling.
- **6.** Selecteer een land of regio in de keuzelijst Land/regio. (Indien u een land of regio selecteert die niet ondersteund wordt door het modem, wordt de land/regio-selectie voor de VS of het VK weergegeven.)
- **7.** Voer het netnummer, een telecombedrijfscode (indien nodig) en het nummer om een externe lijn te openen (indien nodig) in.
- **8.** Naast Kiezen met klikt u op **Toon** of **Puls**.
- **9.** Klik op **OK** om uw nieuwe locatie-instelling op te slaan.
- **10.** Ga als volgt te werk:
	- Klik op OK om uw nieuwe locatie-instelling als de huidige locatie op te slaan.
	- Selecteer uw voorkeur in de instellingen in de lijst **Locatie** en klik vervolgens op **OK** om een andere locatie-instelling als de huidige locatie-instelling te selecteren.

<span id="page-24-0"></span>**OPMERKING:** U kunt de voorgaande procedure gebruiken om locatie-instellingen toe te voegen voor locaties binnen uw eigen land/regio en in andere landen/regio's. U kunt bijvoorbeeld een instelling Werk toevoegen met kiesregels voor het bereiken van een externe lijn.

#### **Windows Vista**

- **1.** Selecteer **Start > Configuratiescherm**.
- **2.** Klik op **Hardware en geluiden**.
- **3.** Klik op **Telefoon- en modemopties**.
- **4.** Klik vervolgens op het tabblad **Kiesregels**.
- **5.** Klik op **Nieuw**. Het venster Nieuwe locatie wordt geopend.
- **6.** In het vak Locatienaam typt u een naam (zoals thuis of werk) voor de nieuwe locatieinstelling.
- **7.** Selecteer een land of regio in de keuzelijst Land/regio. (Indien u een land of regio selecteert die niet ondersteund wordt door het modem, wordt de land/regio-selectie voor de VS of het VK weergegeven.)
- **8.** Voer het netnummer, een telecombedrijfscode (indien nodig) en het nummer om een externe lijn te openen (indien nodig) in.
- **9.** Naast Kiezen met klikt u op **Toon** of **Puls**.
- **10.** Klik op **OK** om uw nieuwe locatie-instelling op te slaan.
- **11.** Ga als volgt te werk:
	- Klik op OK om uw nieuwe locatie-instelling als de huidige locatie op te slaan.
	- Selecteer uw voorkeur uit de instellingen in de lijst Locatie en klik vervolgens op **OK** om een andere locatie-instelling te selecteren als huidige locatie-instelling.

**OPMERKING:** U kunt de voorgaande procedure gebruiken om locatie-instellingen toe te voegen voor locaties binnen uw eigen land/regio en in andere landen/regio's. U kunt bijvoorbeeld een instelling Werk toevoegen met kiesregels voor het bereiken van een externe lijn.

### **Verbinding maken met een lokaal netwerk (LAN) (alleen bepaalde modellen)**

Als u verbinding wilt maken met een lokaal netwerk (LAN), hebt u een 8-pins RJ-45-netwerkkabel nodig (niet meegeleverd). Als de netwerkkabel een ruisonderdrukkingscircuit **(1)** bevat, waarmee storing van de ontvangst van tv- en radiosignalen wordt voorkomen, sluit u de kabel aan op de computer met het uiteinde waar zich het ruisonderdrukkingscircuit bevindt **(2)**.

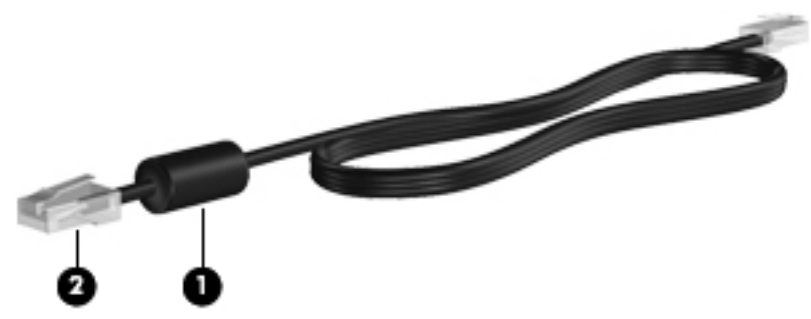

Ga als volgt te werk om de netwerkkabel aan te sluiten:

- **1.** Sluit de netwerkkabel aan op de netwerkconnector van de computer **(1)**.
- **2.** Sluit het andere uiteinde van de netwerkkabel aan op een netwerkaansluiting in de wand **(2)**.

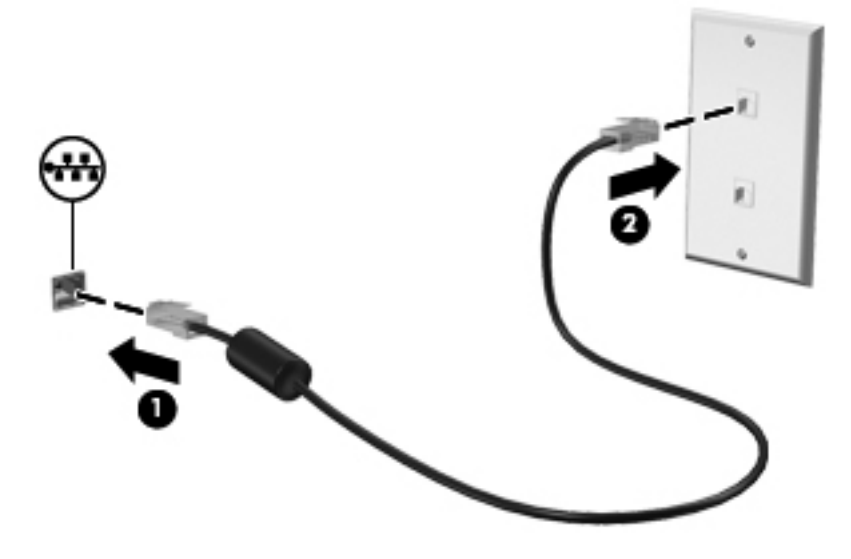

**WAARSCHUWING!** Sluit geen modemkabel of telefoonkabel aan op een RJ-45-netwerkconnector om het risico van een elektrische schok, brand of schade aan de apparatuur te beperken.

# <span id="page-26-0"></span>**3 Multimedia**

De computer beschikt mogelijk over het volgende:

- Geïntegreerde luidspreker(s)
- Geïntegreerde microfoon(s)
- **•** Geïntegreerde webcam
- Vooraf geïnstalleerde multimediasoftware
- Multimediaknoppen of -toetsen

# **Besturingselementen voor het afspelen van media gebruiken**

Afhankelijk van uw computermodel beschikt u mogelijk over de volgende bedieningselementen voor het afspelen van media waarmee u een mediabestand kunt afspelen, pauzeren, vooruit spoelen of terugspoelen:

- Mediaknoppen
- Mediasneltoetsen (specifieke toetsen die in combinatie met de fn-toets worden ingedrukt)
- Mediatoetsen

Raadpleeg de handleiding *Aan de slag* voor meer informatie over de bedieningselementen voor het afspelen van media van uw computer.

# **Audio**

Uw computer beschikt over diverse functies met betrekking tot audio:

- muziek afspelen;
- geluid opnemen;
- **muziek downloaden van internet;**
- multimediapresentaties maken;
- beeld en geluid overbrengen met expresberichtenprogramma's;
- <span id="page-27-0"></span>radioprogramma's streamen;
- audio-cd's maken (branden) met de geïnstalleerde optische-schijfeenheid (alleen bepaalde modellen) of een optionele externe optische-schijfeenheid (afzonderlijk aan te schaffen).

### **Geluidsvolume aanpassen**

Afhankelijk van uw computermodel kunt u het volume aanpassen met:

- volumeknoppen;
- volumesneltoetsen (specifieke toetsen die in combinatie met de fn-toets worden ingedrukt);
- volumetoetsen.

A WAARSCHUWING! Zet het volume laag voordat u de hoofdtelefoon, oortelefoon of headset opzet. Zo beperkt u het risico van gehoorbeschadiging. Raadpleeg *Informatie over voorschriften, veiligheid en milieu* voor aanvullende informatie over veiligheid.

**COPMERKING:** U kunt het geluidsvolume ook aanpassen via het besturingssysteem en via bepaalde programma's.

**OPMERKING:** Raadpleeg de handleiding *Aan de slag* voor meer informatie over het type van de bedieningselementen voor het volume waarover uw computer beschikt.

## **Audiofuncties op de computer controleren**

**COPMERKING:** Voor optimale resultaten tijdens het opnemen spreekt u rechtstreeks in de microfoon en neemt u geluid op in een omgeving die vrij is van achtergrondruis.

#### **Windows 7**

U controleert de audiofuncties van de computer als volgt:

- **1.** Selecteer **Start > Configuratiescherm > Hardware en geluiden > Geluid**.
- **2.** Wanneer het venster Geluid verschijnt, klikt u op het tabblad **Geluiden**. Selecteer onder Programmagebeurtenissen het gewenste geluid, zoals een pieptoon of een alarmsignaal, en klik op de knop **Testen**.

Als het goed is, hoort u het geluid door de luidsprekers of de aangesloten hoofdtelefoon.

U controleert de opnamefuncties van de computer als volgt:

- **1.** Selecteer **Start > Alle programma's > Bureau-accessoires > Geluidsrecorder**.
- **2.** Klik op **Begin met opnemen** en spreek in de microfoon. Sla het bestand op het bureaublad op.
- **3.** Open een multimediaprogramma en speel het geluid af.

Als u de audio-instellingen van de computer wilt bevestigen of wijzigen, selecteert u **Start > Configuratiescherm > Hardware en geluiden > Geluid**.

**Windows Vista**

U controleert de audiofuncties van de computer als volgt:

- **1.** Selecteer **Start > Configuratiescherm > Hardware en geluiden > Geluid**.
- **2.** Wanneer het venster Geluid verschijnt, klikt u op het tabblad **Geluiden**. Selecteer onder Programma de gewenste vorm van geluid, zoals een pieptoon of een alarmsignaal, en klik op de knop **Testen**.

Als het goed is, hoort u het geluid door de luidsprekers of de aangesloten hoofdtelefoon.

U controleert de opnamefuncties van de computer als volgt:

- **1.** Selecteer **Start > Alle programma's > Bureau-accessoires > Geluidsrecorder**.
- **2.** Klik op **Begin met opnemen** en spreek in de microfoon. Sla het bestand op het bureaublad op.
- **3.** Open een multimediaprogramma en speel het geluid af.

Als u de audio-instellingen van de computer wilt bevestigen of wijzigen, selecteert u **Start > Configuratiescherm > Audio**.

# <span id="page-29-0"></span>**Webcam (alleen bepaalde modellen)**

Sommige computers bevatten een geïntegreerde webcam. In combinatie met de vooraf geïnstalleerde software kunt u de webcam gebruiken om een foto te maken of een video op te nemen. U kunt de gemaakte foto of video-opname weergeven en op de vaste schijf van de computer opslaan.

Met de webcamsoftware kunt u experimenteren met de volgende voorzieningen:

- videobeelden vastleggen en delen;
- video streamen met software voor expresberichten;
- foto's maken.

Raadpleeg de handleiding *Aan de slag* als u wilt weten hoe u toegang tot de webcam krijgt. Selecteer **Start > Help en ondersteuning** voor meer informatie over het gebruik van de webcam.

# <span id="page-30-0"></span>**Video**

Uw computer kan zijn voorzien van een of meer van de volgende externe videopoorten:

- **VGA**
- HDMI (High Definition Multimedia Interface)

**CPMERKING:** Raadpleeg de handleiding Aan de slag voor meer informatie over de videopoorten van uw computer.

# **VGA**

De externe-monitorpoort of VGA-poort is een analoge weergave-interface waarmee u een extern VGA-weergaveapparaat aansluit op de computer, zoals een externe VGA-monitor of VGA-projector.

**▲** Sluit de kabel van het apparaat aan op de externe-monitorpoort om een VGA-weergaveapparaat aan te sluiten.

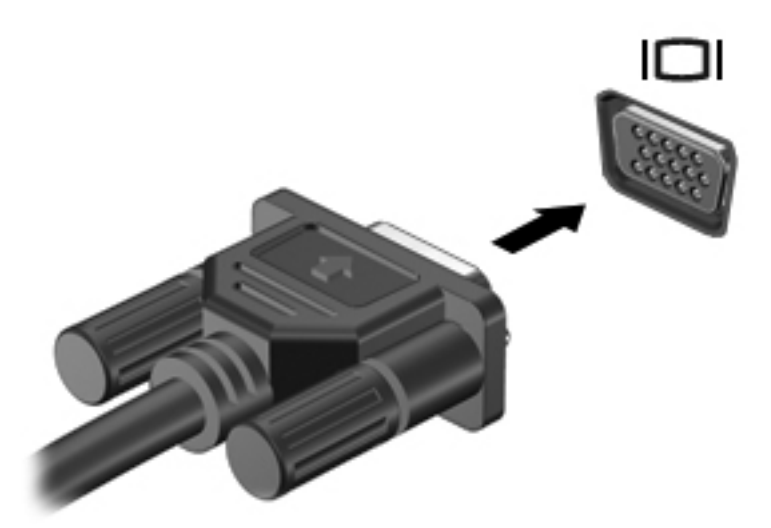

**OPMERKING:** Raadpleeg de handleiding Aan de slag voor productspecifieke instructies voor het overschakelen op een ander scherm.

## <span id="page-31-0"></span>**HDMI**

Via de HDMI-poort sluit u de computer aan op een optioneel video- of audioapparaat, zoals een highdefinition televisietoestel of op andere compatibele digitale apparatuur of audioapparatuur.

**CPMERKING:** Als u videosignalen wilt verzenden via de HDMI-poort, hebt u een HDMI-kabel nodig (apart verkrijgbaar).

Er kan één HDMI-apparaat worden aangesloten op de HDMI-poort van de computer. De informatie die wordt weergegeven op het computerscherm, kan gelijktijdig worden weergegeven op het HDMIapparaat.

U sluit als volgt een video- of audioapparaat aan op de HDMI-poort:

**1.** Sluit het ene uiteinde van de HDMI-kabel aan op de HDMI-poort van de computer.

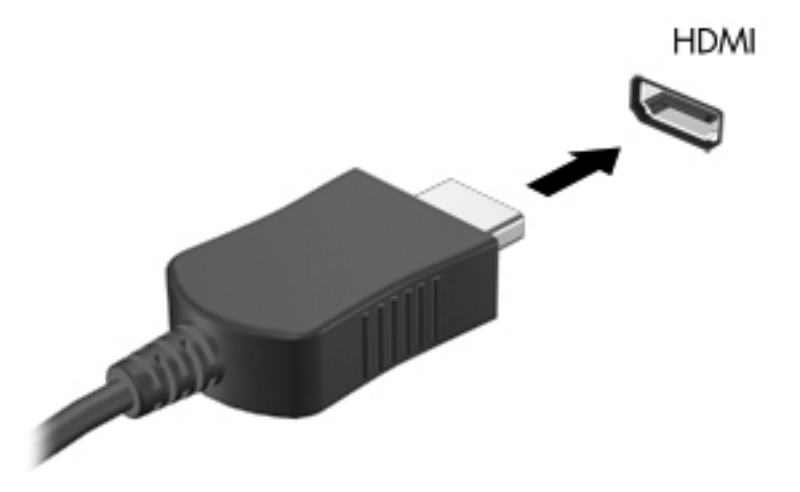

**2.** Sluit het andere uiteinde van de kabel aan op het videoapparaat en raadpleeg vervolgens de instructies van de fabrikant voor meer informatie.

**CPMERKING:** Raadpleeg de handleiding Aan de slag voor productspecifieke instructies voor het overschakelen op een ander scherm.

#### **Audio configureren voor HDMI**

Als u HDMI-audio wilt configureren, sluit u eerst een audio- of videoapparaat, zoals een highdefinition televisie, aan op de HDMI-poort op de computer. Configureer vervolgens het standaardapparaat voor audioweergave.

- **1.** Klik met de rechtermuisknop op het pictogram **Luidsprekers** in het systeemvak aan de rechterkant van de taakbalk en klik vervolgens op **Afspeelapparaten**.
- **2.** Klik op het tabblad Afspelen op **Digitale uitvoer** of op **Apparaat voor digitale uitvoer (HDMI)**.
- **3.** Klik op **Standaard** en vervolgens op **OK**.

<span id="page-32-0"></span>Ga als volgt te werk om de audio weer af te spelen via de computerluidsprekers:

- **1.** Klik met de rechtermuisknop op het pictogram **Luidsprekers** in het systeemvak aan de rechterkant van de taakbalk en klik vervolgens op **Afspeelapparaten**.
- **2.** Klik op het tabblad Afspelen op **Luidsprekers**.
- **3.** Klik op **Standaard** en vervolgens op **OK**.

#### **Intel Wireless Display (alleen bepaalde modellen)**

Met Intel® Wireless Display kunt u de content op uw computer draadloos delen via uw tv. Om te kunnen profiteren van draadloze weergave, is een draadloze tv-adapter (afzonderlijk aan te schaffen) vereist. Content met uitvoerbescherming, zoals dvd- en Blu-ray-schijven, kan niet worden afgespeeld via Intel Wireless Display. Voor meer informatie over het gebruik van de draadloze tv-adapter raadpleegt u de meegeleverde documentatie.

**OPMERKING:** Voordat u Intel Wireless Display gebruikt, moet u controleren of op de computer draadloze communicatie is ingeschakeld.

# <span id="page-33-0"></span>**4 Energiebeheer**

**OPMERKING:** Een computer kan een aan/uit-knop of een aan/uit-schakelaar hebben. De term *aan/ uit-knop* wordt in deze gehele handleiding gebruikt om te verwijzen naar de aan/uit-knop en aan/uitschakelaar.

# **Computer uitschakelen**

**VOORZICHTIG:** Wanneer u de computer uitschakelt, gaat alle informatie verloren die u niet hebt opgeslagen.

Met de opdracht Afsluiten worden alle geopende programma's gesloten, inclusief het besturingssysteem, en worden vervolgens het beeldscherm en de computer uitgeschakeld.

Schakel de computer uit in de volgende gevallen:

- Als u de accu wilt vervangen of toegang wilt tot onderdelen in de computer.
- Als u externe hardware aansluit die niet op een USB-poort (Universal Serial Bus) kan worden aangesloten.
- Als u de computer langere tijd niet gebruikt en loskoppelt van de externe voedingsbron.

Hoewel u de computer kunt uitschakelen met de aan/uit-knop, is het aan te raden om de opdracht Afsluiten van Windows te gebruiken:

**CPMERKING:** Als de computer in de slaapstand of in de hibernationstand staat, moet u eerst de slaapstand of de hibernationstand beëindigen voordat u de computer kunt uitschakelen.

- **1.** Sla uw werk op en sluit alle geopende programma's af.
- **2. Windows 7** Selecteer **Start > Afsluiten**.

**Windows Vista** - Selecteer **Start**, klik op de pijl naast de knop Vergrendelen en klik vervolgens op **Afsluiten**.

**CPMERKING:** Als u bij een netwerkdomein bent geregistreerd, heet de knop waarop u moet klikken Afsluiten in plaats van Computer uitschakelen.

Als de computer niet reageert en het niet mogelijk is de hierboven genoemde afsluitprocedures te gebruiken, probeert u de volgende noodprocedures in de volgorde waarin ze hier staan vermeld:

- Druk op ctrl+alt+delete en klik vervolgens op de knop **Aan/uit**.
- Druk op de aan/uit-knop en houd deze minimaal vijf seconden ingedrukt.
- Koppel de externe voedingsbron los en verwijder de accu uit de computer.

# <span id="page-34-0"></span>**Opties voor energiebeheer instellen**

## **Energiebesparende standen gebruiken**

De computer beschikt over twee energiebesparende voorzieningen die standaard zijn ingeschakeld: de slaapstand en de hibernationstand.

Wanneer de slaapstand wordt geactiveerd, knipperen de aan/uit-lampjes en wordt het scherm leeggemaakt. Uw werk wordt opgeslagen in het geheugen. Het beëindigen van de slaapstand gaat sneller dan het beëindigen van de hibernationstand. Als de slaapstand gedurende lange tijd geactiveerd is of als de acculading een kritiek laag niveau bereikt terwijl de slaapstand is geactiveerd, wordt de hibernationstand geactiveerd.

Wanneer de hibernationstand wordt geactiveerd, wordt uw werk opgeslagen in een hibernationbestand op de vaste schijf en wordt de computer uitgeschakeld.

**VOORZICHTIG:** Activeer de slaapstand of de hibernationstand niet terwijl er wordt gelezen van of geschreven naar een schijf of een externe mediakaart. Zo voorkomt u mogelijke verslechtering van de audio- of videokwaliteit, verlies van audio- of video-afspeelfunctionaliteit of verlies van gegevens.

**CPMERKING:** Wanneer de computer in de slaapstand of de hibernationstand staat, is het niet mogelijk om netwerkverbindingen te maken of de computer te gebruiken.

#### **Slaapstand activeren of beëindigen**

Standaard is het systeem zo ingesteld dat de slaapstand wordt geactiveerd als de computer enige tijd inactief is geweest en op accuvoeding of een externe voedingsbron werkt.

U kunt de instellingen voor energiebeheer en de wachttijden wijzigen in het onderdeel Energiebeheer van het Configuratiescherm van Windows.

Als de computer is ingeschakeld, kunt u op elk van de volgende manieren de slaapstand activeren:

- Druk kort op de aan/uit-knop.
- Sluit het beeldscherm.
- **Windows 7** Selecteer **Start**, klik op de pijl naast de knop Afsluiten en klik vervolgens op **Slaapstand**.

**Windows Vista** - Selecteer **Start**, klik op de pijl naast de knop Vergrendelen en klik vervolgens op **Slaapstand**.

U beëindigt als volgt de slaapstand:

- Druk kort op de aan/uit-knop.
- Als het beeldscherm gesloten is, opent u het beeldscherm.
- Druk op een toets op het toetsenbord.
- Tik op of beweeg over het touchpad.

Wanneer de slaapstand wordt beëindigd, gaan de aan/uit-lampjes branden en verschijnt uw werk op het punt waar u was gestopt met werken en de slaapstand werd geactiveerd.

**WOPMERKING:** Als u hebt ingesteld dat een wachtwoord nodig is om de slaapstand te beëindigen, moet u uw Windows-wachtwoord invoeren voordat uw werk weer op het scherm verschijnt.

#### <span id="page-35-0"></span>**Hibernationstand activeren of beëindigen**

Standaard is het systeem zo ingesteld dat de hibernationstand wordt geactiveerd als de computer enige tijd inactief is geweest en op accuvoeding of netvoeding werkt of wanneer de acculading een kritiek laag niveau bereikt.

U kunt de instellingen voor energiebeheer en de time-outs wijzigen in het Configuratiescherm van Windows.

U activeert als volgt de hibernationstand:

**▲ Windows 7** - Selecteer **Start**, klik op de pijl naast de knop Afsluiten en klik vervolgens op **Hibernationstand**.

**Windows Vista** - Selecteer **Start**, klik op de pijl naast de knop Vergrendelen en klik vervolgens op **Hibernationstand**.

U beëindigt als volgt de hibernationstand:

**▲** Druk kort op de aan/uit-knop.

De aan/uit-lampjes gaan branden en uw werk verschijnt op het scherm op het punt waar u was gestopt met werken en de hibernationstand werd geactiveerd.

**OPMERKING:** Als u hebt ingesteld dat een wachtwoord nodig is om de hibernationstand te beëindigen, moet u uw Windows-wachtwoord invoeren voordat uw werk weer op het scherm verschijnt.

#### **Energiemeter gebruiken**

De Energiemeter wordt standaard weergegeven in het systeemvak aan de rechterkant van de taakbalk. Met behulp van de energiemeter krijgt u snel toegang tot de instellingen van Energiebeheer en kunt u de resterende acculading bekijken.

- Beweeg de cursor over het pictogram van de energiemeter om de acculading en het huidige energiebeheerschema weer te geven.
- Als u de opties voor Energiebeheer wilt weergeven of het energiebeheerschema wilt wijzigen, klikt u op het pictogram van de Energiemeter en selecteert u een item in de lijst.

Aan de verschillende pictogrammen kunt u zien of de computer op accuvoeding of op externe netvoeding werkt. Het pictogram geeft tevens een bericht weer wanneer de accu een laag of kritiek ladingsniveau heeft bereikt.

### **Energiebeheerschema's gebruiken**

Een energiebeheerschema bestaat uit een reeks systeeminstellingen waarmee het energieverbruik van de computer wordt beheerd. U kunt energiebeheerschema's gebruiken om energie te besparen of de prestaties van de computer te maximaliseren.
#### **Huidig energiebeheerschema weergeven**

Gebruik een van de volgende methoden:

- Klik op het pictogram Energiemeter in het systeemvak aan de rechterkant van de taakbalk.
- **Windows 7** Klik op **Start > Configuratiescherm > Systeem en beveiliging > Energiebeheer**.
- **Windows Vista** Selecteer **Start > Configuratiescherm > Systeem en onderhoud > Energiebeheer**.

#### **Ander energiebeheerschema selecteren**

Gebruik een van de volgende methoden:

- Klik op het pictogram Energiemeter in het systeemvak en selecteer een energiebeheerschema in de lijst.
- **Windows 7** Klik op **Start > Configuratiescherm > Systeem en beveiliging > Energiebeheer** en selecteer een energiebeheerschema in de lijst.

**Windows Vista** - Selecteer **Start > Configuratiescherm > Systeem en onderhoud > Energiebeheer** en selecteer een energiebeheerschema in de lijst.

#### **Energiebeheerschema's aanpassen**

#### **Windows 7**

**1.** Klik op het pictogram Energiemeter in het systeemvak en klik vervolgens op **Meer opties**.

 $-$  of  $-$ 

Klik op **Start > Configuratiescherm > Systeem en beveiliging > Energiebeheer**.

- **2.** Selecteer een energiebeheerschema en klik vervolgens op **Instellingen voor schema wijzigen**.
- **3.** Breng de gewenste wijzigingen aan.
- **4.** Klik op **Geavanceerde energie-instellingen wijzigen** om meer instellingen te wijzigen.

#### **Windows Vista**

**1.** Klik op het pictogram Energiemeter in het systeemvak en klik vervolgens op **Meer opties**.

 $-$  of  $-$ 

Selecteer **Start > Configuratiescherm > Systeem en onderhoud > Energiebeheer**.

- **2.** Selecteer een energiebeheerschema en klik vervolgens op **Instellingen voor schema wijzigen**.
- **3.** Breng de gewenste wijzigingen aan.
- **4.** Klik op **Geavanceerde energie-instellingen wijzigen** om meer instellingen te wijzigen.

#### **Wachtwoordbeveiliging instellen voor beëindigen slaapstand**

Ga als volgt te werk om in te stellen dat een wachtwoord moet worden opgegeven bij het beëindigen van de slaapstand of de hibernationstand:

#### **Windows 7**

- **1.** Klik op **Start > Configuratiescherm > Systeem en beveiliging > Energiebeheer**.
- **2.** Klik in het linkerdeelvenster op **Wachtwoord vereisen bij uit slaapstand komen**.
- **3.** Klik op **Instellingen wijzigen die momenteel niet beschikbaar zijn**.
- **4.** Klik op **Een wachtwoord vereisen (aanbevolen)**.

**OPMERKING:** Als u een wachtwoord voor uw gebruikersaccount wilt maken of het bestaande wachtwoord wilt wijzigen, klikt u op **Het wachtwoord voor uw gebruikersaccount instellen of wijzigen** en volgt u de instructies op het scherm. Als u geen wachtwoord voor een gebruikersaccount wilt instellen of wijzigen, gaat u door met stap 5.

**5.** Klik op **Wijzigingen opslaan**.

#### **Windows Vista**

- **1.** Selecteer **Start > Configuratiescherm > Systeem en onderhoud > Energiebeheer**.
- **2.** Klik in het linkerdeelvenster op **Wachtwoord vereisen bij uit slaapstand komen**.
- **3.** Klik op **Instellingen wijzigen die momenteel niet beschikbaar zijn**.
- **4.** Klik op **Een wachtwoord vereisen (aanbevolen)**.
- **5.** Klik op **Wijzigingen opslaan**.

# **Power Assistant gebruiken (alleen bepaalde modellen)**

Met Power Assistant kunt u de systeeminstellingen van de computer configureren voor optimaal energieverbruik en een maximale acculading. Power Assistant biedt de volgende hulpmiddelen en informatie op basis waarvan u beslissingen kunt nemen over energiebeheer:

- voorspelling van energieverbruik bij mogelijke systeemconfiguraties
- vooraf gedefinieerde energiebeheerprofielen
- gebruiksgegevens en grafieken met energieverbruiktrends

Ga als volgt te werk om Power Assistant te starten wanneer Windows wordt uitgevoerd:

#### **▲** Selecteer **Start > Alle programma's > HP > HP Power Assistant**.

 $-$  of  $-$ 

Druk op fn+f6 (alleen bepaalde modellen).

Voor meer informatie over het gebruik, de configuratie en het beheer van Power Assistant raadpleegt u de Helpfunctie van Power Assistant.

# **Accuvoeding gebruiken**

**WAARSCHUWING!** Gebruik om veiligheidsredenen alleen de bij de computer geleverde accu, een door HP geleverde vervangende accu of een compatibele accu die als accessoire is aangeschaft bij HP.

De computer werkt op accuvoeding wanneer deze niet is aangesloten op een externe netvoedingsbron. De werktijd van een computeraccu kan verschillen, afhankelijk van de instellingen voor energiebeheer, programma's die op de computer actief zijn, de helderheid van het beeldscherm, externe apparatuur die op de computer is aangesloten, en andere factoren. Als u de accu in de computer laat zitten wanneer de computer is aangesloten op een netvoedingsbron, wordt de accu opgeladen. Bovendien wordt zo uw werk beschermd in geval van een stroomstoring. Als er een opgeladen accu in de computer is geplaatst en de computer op externe voeding werkt, schakelt de computer automatisch over op accuvoeding wanneer de netvoedingsadapter wordt losgekoppeld van de computer of wanneer de stroom uitvalt.

**COPMERKING:** De helderheid van het beeldscherm wordt verlaagd om accuvoeding te besparen wanneer u de computer loskoppelt van de netvoeding. Raadpleeg de handleiding *Aan de slag* voor meer informatie over het verlagen of verhogen van de helderheid van het beeldscherm. Bepaalde computermodellen kunnen schakelen tussen grafische modi om de levensduur van de accu te verlengen. Raadpleeg [Schakelen tussen grafische modi \(alleen bepaalde modellen\) op pagina 35](#page-44-0) voor meer informatie.

### **Aanvullende informatie over accu's raadplegen**

Help en ondersteuning biedt de volgende hulpprogramma's en informatie over de accu:

- Accucontrole, waarmee u de prestaties van de accu kunt controleren.
- Informatie over kalibreren, energiebeheer en de juiste manier om een accu te hanteren en op te slaan om de levensduur van de accu te maximaliseren.
- Informatie over soorten accu's, specificaties, levensduur en capaciteit.

Ga als volgt te werk om de informatie over de accu te openen:

**▲** Selecteer **Start > Help en ondersteuning > Informatie > Energiebeheerschema's: Veelgestelde vragen**.

## **Accucontrole gebruiken**

Accucontrole in Help en ondersteuning biedt informatie over de status van de in de computer geïnstalleerde accu.

Ga als volgt te werk om HP Accucontrole uit te voeren:

**1.** Sluit de netvoedingsadapter aan op de computer.

**CPMERKING:** Accucontrole werkt alleen goed als de computer is aangesloten op een externe voedingsbron.

- **2.** Selecteer **Start > Help en ondersteuning > Problemen oplossen > Voeding, thermisch en mechanisch**.
- **3.** Klik op het tabblad **Voeding** en klik vervolgens op **Accucontrole**.

Dit hulpmiddel onderzoekt of de accu en accucellen naar behoren functioneren en brengt vervolgens verslag uit van de resultaten van het onderzoek.

### **Acculading weergeven**

Beweeg de cursor over het pictogram Energiemeter in het systeemvak aan de rechterkant van de taakbalk.

## **Ontlaadtijd van de accu maximaliseren**

De accuwerktijd varieert afhankelijk van de voorzieningen die u gebruikt terwijl de computer op accuvoeding werkt. De maximale accuwerktijd neemt geleidelijk af omdat de capaciteit van de accu afneemt ten gevolge van bepaalde natuurlijke processen.

Tips voor het maximaliseren van de ontlaadtijd van de accu:

- Verlaag de helderheid van het beeldscherm.
- Verwijder de accu uit de computer wanneer de accu niet wordt gebruikt of opgeladen.
- Bewaar de accu op een koele, droge plek.
- Selecteer in Energiebeheer de instelling **Energiespaarstand**.

#### **Omgaan met een lage acculading**

In dit gedeelte worden de waarschuwingen en systeemreacties beschreven die standaard zijn ingesteld. Sommige waarschuwingen voor een lage acculading en de manier waarop het systeem daarop reageert, kunt u wijzigen in het onderdeel Energiebeheer van het Configuratiescherm van Windows. Voorkeuren die u in Energiebeheer instelt, zijn niet van invloed op de werking van de lampjes.

#### **Lage acculading herkennen**

Als een accu die de enige voedingsbron van de computer is, een laag of kritiek niveau bereikt, gebeurt het volgende:

Het acculampje (alleen bepaalde modellen) geeft een laag of kritiek accuniveau aan.

```
COPMERKING: Raadpleeg de handleiding Aan de slag voor meer informatie over het
acculampje.
```
 $-$  of  $-$ 

Het pictogram Energiemeter in het systeemvak geeft een laag of kritiek accuniveau aan.

**CPMERKING:** Raadpleeg [Energiemeter gebruiken op pagina 26](#page-35-0) voor meer informatie over de energiemeter.

Wanneer de acculading een kritiek laag niveau bereikt, gebeurt het volgende:

- Als de hibernationvoorziening is ingeschakeld en de computer aanstaat of in de slaapstand staat, wordt de hibernationstand geactiveerd.
- Als de hibernationvoorziening is uitgeschakeld en de computer aanstaat of in de slaapstand staat, blijft de computer nog even in de slaapstand staan. Vervolgens wordt de computer uitgeschakeld, waarbij niet-opgeslagen werk verloren gaat.

#### **Problemen met lage acculading verhelpen**

#### **Lage acculading verhelpen wanneer een externe voedingsbron beschikbaar is**

- Sluit een van de volgende apparaten aan:
	- netvoedingsadapter
	- optioneel docking- of uitbreidingsapparaat
	- optionele netvoedingsadapter die als accessoire bij HP is aangeschaft

#### **Lage acculading verhelpen wanneer een opgeladen accu beschikbaar is**

- **1.** Schakel de computer uit of activeer de hibernationstand.
- **2.** Vervang de lege accu door een opgeladen accu.
- **3.** Zet de computer aan.

#### **Lage acculading verhelpen wanneer geen voedingsbron beschikbaar is**

- Activeer de hibernationstand.
- Sla uw werk op en schakel de computer uit.

#### **Lage acculading verhelpen wanneer de computer de hibernationstand niet kan beëindigen**

Als de computer niet voldoende acculading heeft om de hibernationstand te beëindigen, gaat u als volgt te werk:

- **1.** Vervang de lege accu door een opgeladen accu of sluit de netvoedingsadapter aan op de computer en een externe voedingsbron.
- **2.** Beëindig de hibernationstand door kort op de aan/uit-knop te drukken.

## **Accuvoeding besparen**

- Open het onderdeel Energiebeheer van het Configuratiescherm en selecteer instellingen voor een lager energieverbruik.
- Schakel draadloze verbindingen en LAN-verbindingen uit en sluit modemapplicaties af wanneer u deze niet gebruikt.
- Ontkoppel ongebruikte externe apparatuur die niet is aangesloten op een externe voedingsbron.
- Zet alle optionele externe mediakaarten die u niet gebruikt stop, schakel ze uit of verwijder ze.
- Helderheid van beeldscherm verlagen.
- Activeer de slaapstand of de hibernationstand of schakel de computer uit zodra u stopt met werken.

## **Accu opbergen**

**VOORZICHTIG:** Stel een accu niet gedurende langere tijd bloot aan hoge temperaturen, om beschadiging van de accu te voorkomen.

Verwijder de accu en bewaar deze afzonderlijk als de computer meer dan 2 weken niet wordt gebruikt en niet is aangesloten op een externe voedingsbron.

Bewaar de accu op een koele en droge plaats, zodat de accu langer opgeladen blijft.

**COPMERKING:** Een opgeborgen accu moet elke 6 maanden worden gecontroleerd. Wanneer de capaciteit minder is dan 50 procent, laadt u de accu op voordat u de accu weer opbergt.

Kalibreer een accu die een maand of langer opgeborgen is geweest voordat u deze in gebruik neemt.

## **Afvoeren van gebruikte accu's**

**WAARSCHUWING!** Probeer de accu niet uit elkaar te halen, te pletten of te doorboren, zorg dat u geen kortsluiting veroorzaakt tussen de externe contactpunten en laat de accu niet in aanraking komen met water of vuur.

Raadpleeg voor het correct afvoeren van gebruikte accu's *Informatie over voorschriften, veiligheid en milieu*.

### **Accu vervangen**

In Windows 7 waarschuwt Accucontrole in Help en ondersteuning ervoor dat de accu moet worden vervangen wanneer een interne cel niet correct wordt opgeladen of wanneer de opslagcapaciteit van de accu de status Zwak heeft bereikt. Als de accu wordt gedekt door een HP garantie, wordt bij de instructies een garantie-id geleverd. Er verschijnt een bericht waarin u wordt verwezen naar de website van HP voor meer informatie over het bestellen van een vervangende accu.

# **Externe netvoeding gebruiken**

**OPMERKING:** Raadpleeg de poster *Installatie-instructies* in de doos van de computer voor meer informatie over het aansluiten op netvoeding.

Externe netvoeding wordt geleverd via een goedgekeurde netvoedingsadapter of een optioneel docking- of uitbreidingsapparaat.

**WAARSCHUWING!** Gebruik om veiligheidsredenen alleen de bij de computer geleverde netvoedingsadapter, een door HP geleverde vervangende adapter of een door HP geleverde compatibele adapter.

Sluit de computer aan op een externe netvoedingsbron in de volgende situaties:

#### A WAARSCHUWING! Laad de accu van de computer niet op aan boord van een vliegtuig.

- Wanneer u een accu oplaadt of kalibreert.
- Wanneer u systeemsoftware installeert of aanpast.
- Wanneer u informatie schrijft naar een cd, dvd of Blu-ray-schijf (alleen bepaalde modellen).
- Wanneer u schijfdefragmentatie gebruikt.
- Wanneer u een back-up of hersteltaak uitvoert.

Als u de computer aansluit op externe netvoeding, gebeurt het volgende:

- De accu laadt op.
- Als de computer is ingeschakeld, verandert het pictogram van de energiemeter in het systeemvak van vorm.

Als u de computer loskoppelt van externe netvoeding, gebeurt het volgende:

- De computer schakelt over op accuvoeding.
- De helderheid van het beeldscherm wordt automatisch verlaagd om accuvoeding te besparen.

## <span id="page-44-0"></span>**Netvoedingsadapter testen**

Test de netvoedingsadapter als de computer is aangesloten op netvoeding en een van de volgende symptomen vertoont:

- De computer gaat niet aan.
- Het beeldscherm blijft leeg.
- De aan/uit-lampjes zijn uit.

Ga als volgt te werk om de netvoedingsadapter te testen:

- **1.** Schakel de computer uit.
- **2.** Verwijder de accu uit de computer.
- **3.** Sluit de netvoedingsadapter aan op de computer en vervolgens op een stopcontact.
- **4.** Zet de computer aan.
	- Als de aan/uit-lampjes *aan* gaan, werkt de netvoedingsadapter naar behoren.
	- Als de aan/uit-lampjes *uit* blijven, werkt de netvoedingsadapter niet en moet deze worden vervangen.

Neem contact op met de klantenondersteuning van HP voor informatie over het aanschaffen van een vervangende netvoedingsadapter.

# **Schakelen tussen grafische modi (alleen bepaalde modellen)**

Bepaalde computers zijn voorzien van twee grafische modi waartussen u kunt schakelen. Wanneer u overschakelt van netvoeding naar accuvoeding, kan de computer van een modus met hoge prestaties schakelen naar een energiezuinige modus, zodat de accu langer meegaat. Wanneer u overschakelt van accuvoeding naar netvoeding, kan de computer weer terugschakelen naar de modus met hoge prestaties.

**OPMERKING:** Om de prestaties van de computer te optimaliseren, biedt het systeem u in bepaalde situaties niet de mogelijkheid om te schakelen tussen modi of wordt u juist gevraagd om over te schakelen. Het kan ook vereist zijn om alle programma's te sluiten voordat u overschakelt.

**OPMERKING:** HDMI (alleen bepaalde modellen) werkt alleen in de modus met hoge prestaties. In de energiezuinige modus kunt u geen HDMI gebruiken.

Wanneer u overschakelt tussen netvoeding en accuvoeding, wordt u gewaarschuwd dat de computer overschakelt naar een andere grafische modus. Desgewenst kunt u aangeven dat u dezelfde grafische modus wilt blijven gebruiken. Terwijl de computer tussen modi schakelt, is het scherm enkele seconden leeg. Nadat het overschakelen is voltooid, verschijnt er een melding in het systeemvak en verschijnt het schermbeeld weer.

**CPMERKING:** Wanneer bepaalde computermodellen in de platte stand staan, wordt de schermstand opnieuw ingesteld wanneer u schakelt tussen grafische modi.

# **5 Externe kaarten en apparaten**

# **Kaarten voor mediakaartlezers gebruiken (alleen bepaalde modellen)**

Met optionele digitale kaarten kunt u gegevens veilig opslaan en gemakkelijk uitwisselen. Deze kaarten worden vaak gebruikt om gegevens uit te wisselen tussen computers of tussen een computer en apparatuur met digitale media, zoals camera's en PDA's.

Raadpleeg de handleiding *Aan de slag* voor meer informatie over indelingen van digitale kaarten die worden ondersteund op uw computer.

## **Digitale kaart plaatsen**

**VOORZICHTIG:** Oefen zo min mogelijk kracht uit bij het plaatsen van een digitale kaart, om beschadiging van de connectoren van de digitale kaart te voorkomen.

- **1.** Houd de kaart met het label naar boven en de connectoren naar de computer gericht.
- **2.** Plaats de kaart in de mediakaartlezer en druk de kaart aan totdat deze goed op zijn plaats zit.

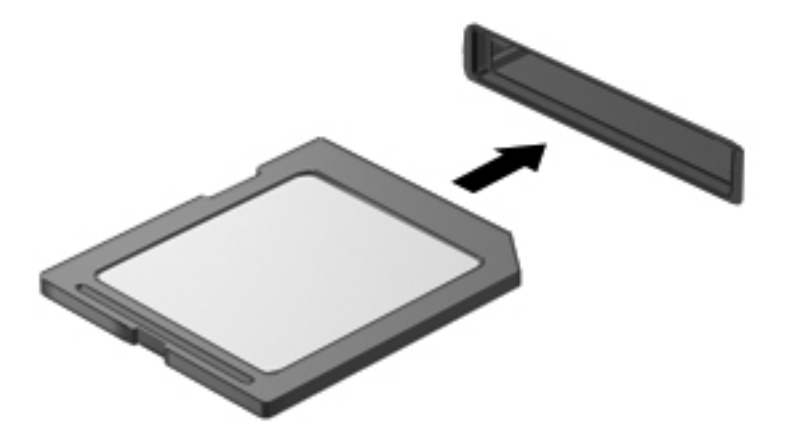

U hoort een geluidssignaal als het apparaat is gedetecteerd en er wordt mogelijk een menu met beschikbare opties weergegeven.

## **Digitale kaart verwijderen**

**VOORZICHTIG:** Gebruik de volgende procedure voor het veilig verwijderen van de digitale kaart, om te voorkomen dat gegevens verloren gaan of het systeem vastloopt.

- **1.** Sla uw gegevens op en sluit alle applicaties die gebruikmaken van de digitale kaart.
- **2.** Klik op het pictogram voor het verwijderen van hardware in het systeemvak aan de rechterkant van de taakbalk. Volg daarna de instructies op het scherm.
- **3.** Druk op de kaart **(1)** en verwijder deze vervolgens uit het slot **(2)**.

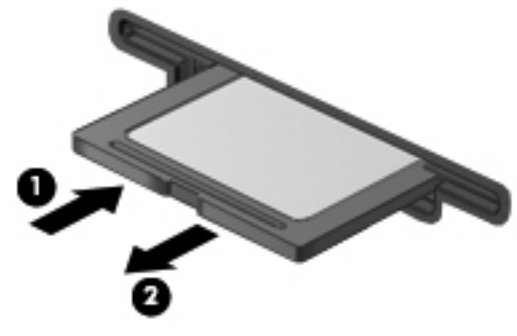

 $-$  of  $-$ 

Trek de kaart uit het slot.

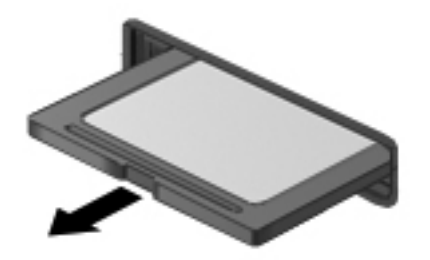

# **PC Cards gebruiken (alleen bepaalde modellen)**

Een PC Card is een accessoire ter grootte van een creditcard, met een functionaliteit die voldoet aan de specificaties van de PCMCIA (Personal Computer Memory Card International Association). Het PC Card-slot ondersteunt de volgende typen PC Cards:

- 32-bits (CardBus) en 16-bits PC Cards
- Type I en Type II PC Cards

**OPMERKING:** Zoomed video PC Cards en 12 V PC Cards worden niet ondersteund.

## **PC Card configureren**

Om te voorkomen dat andere PC Cards niet meer worden ondersteund tijdens het configureren, moet u alleen software installeren die voor het apparaat is vereist. Als de fabrikant van de PC Card aangeeft dat installatie van stuurprogramma's noodzakelijk is, gaat u als volgt te werk:

- Installeer alleen de stuurprogramma's voor uw besturingssysteem.
- Installeer geen andere software, zoals card- of socketservices of ondersteunende software die door de fabrikant van de PC Card is geleverd.

## **PC Card plaatsen**

**VOORZICHTIG:** Voorkom beschadiging van de computer en externe mediakaarten: plaats een PC Card niet in een ExpressCard-slot.

**VOORZICHTIG:** Neem de volgende richtlijnen in acht om het risico van beschadiging van de connectoren te beperken:

Oefen zo min mogelijk kracht uit bij het plaatsen van een PC Card.

Verplaats of vervoer de computer niet wanneer een PC Card in gebruik is.

In het PC Card-slot kan een beschermplaatje zijn geplaatst. Verwijder dit plaatje voordat u een PC Card plaatst.

**1.** Druk op de uitwerpknop voor de PC Card **(1)**.

Hierdoor komt de knop in de positie waarin het beschermplaatje kan worden ontgrendeld.

- **2.** Druk nogmaals op de uitwerpknop voor de PC Card om het beschermplaatje te ontgrendelen.
- **3.** Haal het plaatje uit het slot **(2)**.

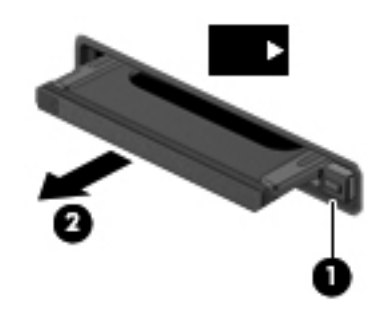

Ga als volgt te werk om een PC Card te plaatsen:

**1.** Houd de kaart met het label naar boven en de connectoren naar de computer gericht.

**2.** Plaats de kaart voorzichtig in het PC Card-slot en druk de kaart aan tot deze stevig op zijn plaats zit.

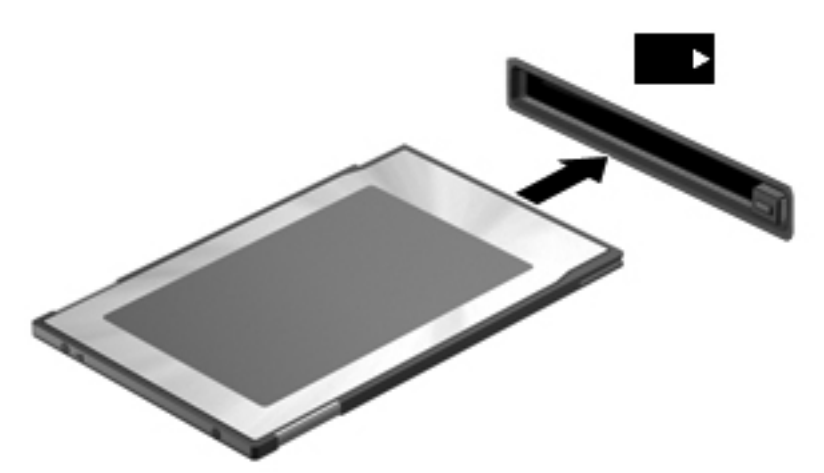

U hoort een geluidssignaal wanneer de kaart is gedetecteerd en er wordt mogelijk een menu met beschikbare opties weergegeven.

**OPMERKING:** De eerste keer dat u een PC Card aansluit, verschijnt er een bericht in het systeemvak om aan te geven dat het apparaat wordt herkend door de computer.

**OPMERKING:** Wanneer een PC Card niet in gebruik is, kunt u energie besparen door de kaart stop te zetten of te verwijderen.

## **PC Card verwijderen**

A **VOORZICHTIG:** Zet de PC Card stop voordat u de kaart verwijdert, om te voorkomen dat gegevens verloren gaan of het systeem vastloopt.

- **1.** Sla uw gegevens op en sluit alle applicaties die gebruikmaken van de PC Card.
- **2.** Klik op het pictogram voor het verwijderen van hardware in het systeemvak aan de rechterkant van de taakbalk en volg de instructies op het scherm.
- **3.** Ga als volgt te werk om de PC Card te ontgrendelen en verwijderen:
	- **a.** Druk op de uitwerpknop voor de PC Card **(1)**.

Hierdoor komt de knop in de positie waarin de PC Card kan worden ontgrendeld.

- **b.** Druk nogmaals op de uitwerpknop voor de PC Card om de PC Card te ontgrendelen.
- **c.** Haal de PC Card **(2)** uit het slot.

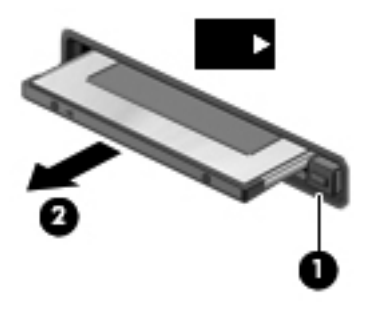

# **ExpressCards gebruiken (alleen bepaalde modellen)**

Een ExpressCard is een hoogwaardige PC Card die in het ExpressCard-slot wordt geplaatst.

Net als bij standaard PC Cards voldoet de functionaliteit van ExpressCards aan de specificaties van de PCMCIA.

## **ExpressCard configureren**

Installeer alleen de software die voor de kaart is vereist. Als u volgens de instructies van de fabrikant van de ExpressCard stuurprogramma's moet installeren, gaat u als volgt te werk:

- Installeer alleen de stuurprogramma's voor uw besturingssysteem.
- Installeer geen aanvullende software zoals cardservices, socketservices of enablers, die de fabrikant van de ExpressCard heeft geleverd.

## **ExpressCard plaatsen**

**VOORZICHTIG:** Voorkom beschadiging van de computer en externe mediakaarten: plaats een PC Card niet in een ExpressCard-slot.

**VOORZICHTIG:** Neem de volgende richtlijnen in acht om het risico van beschadiging van de connectoren te beperken:

Oefen zo min mogelijk kracht uit bij het plaatsen van een ExpressCard.

Verplaats of vervoer de computer niet wanneer er een ExpressCard in gebruik is.

In het ExpressCard-slot kan een beschermplaatje zijn geplaatst. Ga als volgt te werk om het beschermplaatje te verwijderen:

- **1.** Druk het beschermplaatje **(1)** iets naar binnen om het te ontgrendelen.
- **2.** Haal het plaatje uit het slot **(2)**.

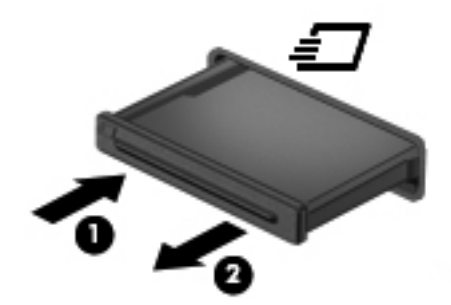

Ga als volgt te werk om een ExpressCard te plaatsen:

- **1.** Houd de kaart met het label naar boven en de connectoren naar de computer gericht.
- **2.** Plaats de kaart voorzichtig in het ExpressCard-slot en druk de kaart aan tot deze stevig op zijn plaats zit.

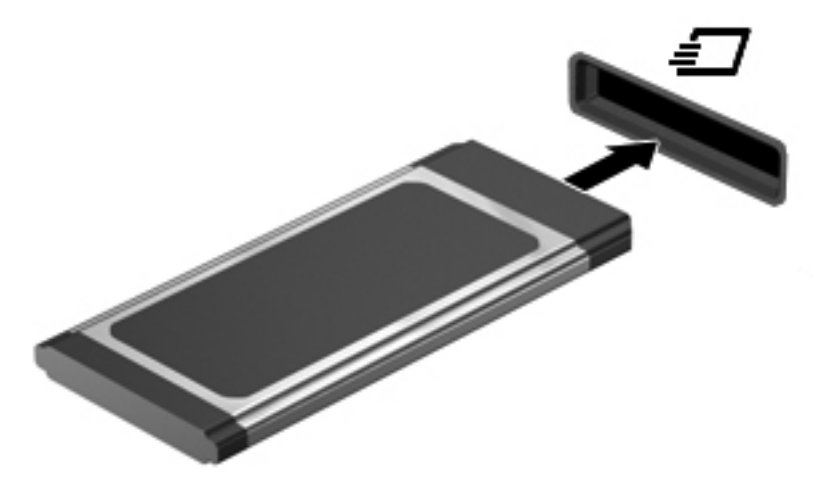

U hoort een geluidssignaal als de kaart is gedetecteerd en er wordt mogelijk een menu met beschikbare opties weergegeven.

**OPMERKING:** De eerste keer dat u een ExpressCard aansluit, verschijnt er een bericht in het systeemvak om aan te geven dat het apparaat wordt herkend door de computer.

**OPMERKING:** Wanneer een ExpressCard niet in gebruik is, kunt u energie besparen door de kaart stop te zetten of te verwijderen.

## **ExpressCard verwijderen**

**VOORZICHTIG:** Gebruik de volgende procedure om de ExpressCard te verwijderen zodat u voorkomt dat gegevens verloren gaan of het systeem vastloopt.

- **1.** Sla uw gegevens op en sluit alle applicaties die gebruikmaken van de ExpressCard.
- **2.** Klik op het pictogram voor het verwijderen van hardware in het systeemvak aan de rechterkant van de taakbalk en volg de instructies op het scherm.
- **3.** Ga als volgt te werk om de ExpressCard te ontgrendelen en verwijderen:
	- **a.** Druk de ExpressCard **(1)** voorzichtig iets naar binnen om de kaart te ontgrendelen.
	- **b.** Haal de ExpressCard uit het slot **(2)**.

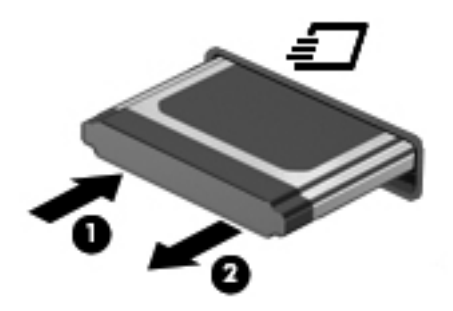

# **Smart Cards gebruiken (alleen bepaalde modellen)**

**OPMERKING:** De term *Smart Card* verwijst in dit hoofdstuk zowel naar Smart Cards als Java™ Cards.

Een Smart Card is een accessoire met het formaat van een creditcard, dat is voorzien van een microchip met geheugen en een microprocessor. Smart Cards hebben, net zoals personal computers, een besturingssysteem voor het beheer van de in- en uitvoer. Daarnaast zijn ze voorzien van beveiligingsvoorzieningen om ze te beveiligen tegen aanvallen van buitenaf. Standaard Smart Cards worden gebruikt in combinatie met de Smart Card-lezer (alleen bepaalde modellen).

U hebt een pincode nodig om toegang te krijgen tot de inhoud van de microchip. Raadpleeg Help en ondersteuning voor meer informatie over de beveiligingsvoorzieningen van Smart Cards.

## **Smart Card plaatsen**

**1.** Houd de het kaartlabel naar boven en schuif de kaart voorzichtig in de Smart Card-lezer tot de kaart goed op zijn plaats zit.

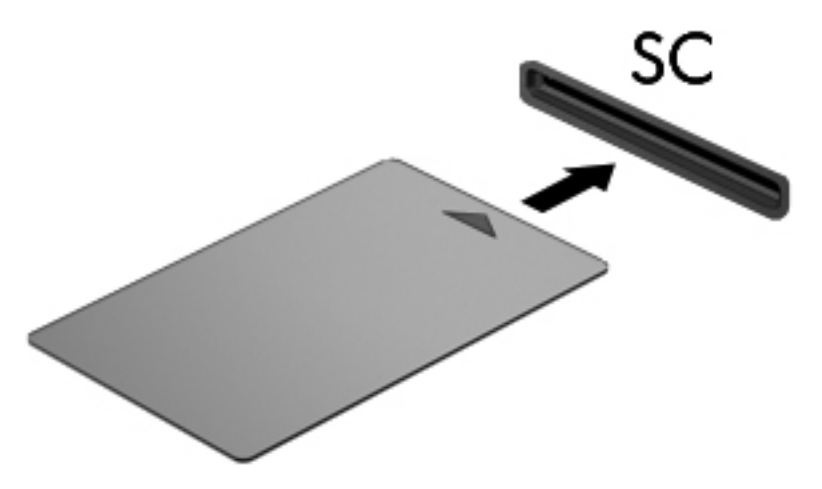

**2.** Volg de instructies op het scherm om u aan te melden op de computer met behulp van de pincode van de Smart Card.

## **Smart Card verwijderen**

Pak de Smart Card bij de zijkanten vast en trek de kaart vervolgens voorzichtig uit de Smart Card-lezer.

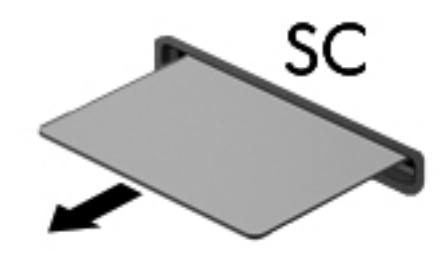

## **USB-apparaat gebruiken**

USB (Universal Serial Bus) is een hardwarematige interface die kan worden gebruikt om een optioneel extern apparaat aan te sluiten, zoals een USB-toetsenbord, -muis, -drive, -printer, -scanner of -hub.

Voor bepaalde USB-apparatuur is extra ondersteunende software nodig. Deze wordt meestal met het apparaat meegeleverd. Raadpleeg de instructies van de fabrikant voor meer informatie over apparaatspecifieke software. Deze instructies kunnen worden verstrekt bij de software of op schijven, of kunnen op de website van de fabrikant staan.

De computer heeft ten minste één USB-poort die ondersteuning biedt voor USB 1.0-, 1.1-, 2.0- of 3.0 apparaten. Uw computer kan ook beschikken over een USB-poort met voeding die stroom levert aan een extern apparaat als u het aansluit met een kabel die geschikt is voor USB met voeding. Een optioneel dockingapparaat of USB-hub biedt extra USB-poorten die met de computer kunnen worden gebruikt.

## **USB-apparaat aansluiten**

- **VOORZICHTIG:** Oefen zo min mogelijk kracht uit bij het aansluiten van het apparaat om beschadiging van een USB-connector te voorkomen.
	- **▲** Sluit de USB-kabel voor het apparaat aan op de USB-poort.

**OPMERKING:** De onderdelen op onderstaande afbeelding kunnen er iets anders uitzien dan op uw computer.

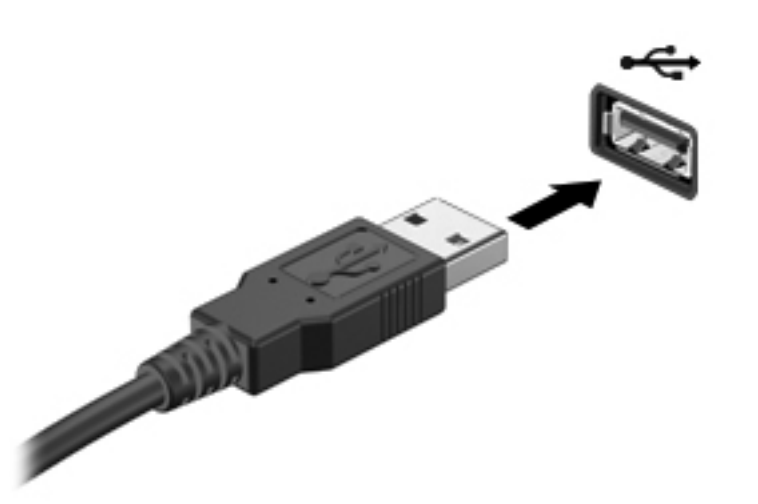

Wanneer het apparaat is gedetecteerd, geeft het systeem dit aan met een geluidssignaal.

**OPMERKING:** De eerste keer dat u een USB-apparaat aansluit, verschijnt er een bericht in het systeemvak om aan te geven dat het apparaat wordt herkend door de computer.

## **USB-apparaat verwijderen**

**VOORZICHTIG:** Trek niet aan de kabel om het USB-apparaat los te koppelen, om beschadiging van een USB-connector te voorkomen.

**VOORZICHTIG:** Gebruik de volgende procedure voor het veilig verwijderen van een USB-apparaat, om te voorkomen dat gegevens verloren gaan of het systeem vastloopt.

- **1.** Als u een USB-apparaat wilt verwijderen, slaat u uw gegevens op en sluit u alle applicaties af die gebruikmaken van het apparaat.
- **2.** Klik op het pictogram voor het verwijderen van hardware in het systeemvak aan de rechterkant van de taakbalk en volg de instructies op het scherm.
- **3.** Koppel het apparaat los.

## **1394-apparaten gebruiken (alleen bepaalde modellen)**

IEEE 1394 is een hardwarematige interface waarmee een multimedia-apparaat of gegevensopslagapparaat met hoge snelheid wordt aangesloten op de computer. Voor scanners, digitale camera's en digitale camcorders is vaak een 1394-aansluiting vereist.

Voor bepaalde 1394-apparatuur is extra ondersteunende software nodig. Deze wordt meestal bij het apparaat geleverd. Raadpleeg de instructies van de fabrikant voor meer informatie over apparaatspecifieke software.

De 1394-poort ondersteunt ook IEEE 1394a-apparaten.

## **1394-apparaat aansluiten**

- **VOORZICHTIG:** Oefen zo min mogelijk kracht uit bij het aansluiten van het apparaat om beschadiging van een connector van de 1394-poort te voorkomen.
	- **▲** Als u een 1394-apparaat wilt aansluiten op de computer, sluit u de 1394-kabel van het apparaat aan op de 1394-poort.

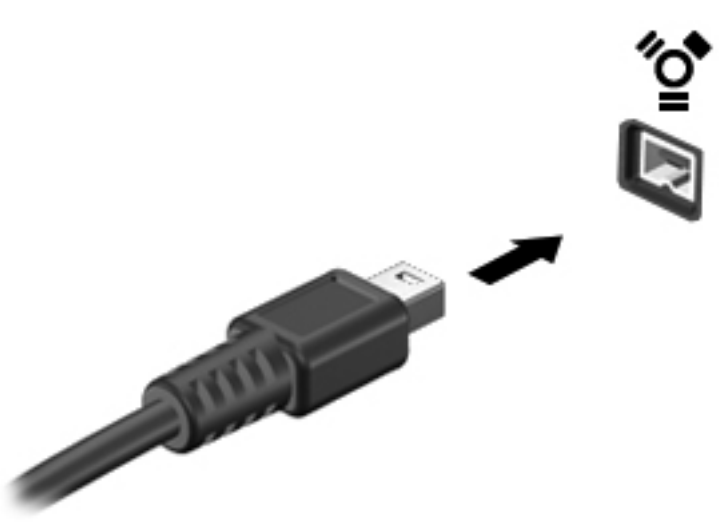

Wanneer het apparaat is gedetecteerd, geeft het systeem dit aan met een geluidssignaal.

## **1394-apparaat verwijderen**

**VOORZICHTIG:** Stop het 1394-apparaat voordat u het verwijdert, om te voorkomen dat gegevens verloren gaan of het systeem vastloopt.

**VOORZICHTIG:** Trek niet aan de kabel om het 1394-apparaat los te koppelen, om beschadiging van een 1394-connector te voorkomen.

- **1.** Als u een 1394-apparaat wilt verwijderen, slaat u uw gegevens op en sluit u alle applicaties af die gebruikmaken van het apparaat.
- **2.** Klik op het pictogram voor het verwijderen van hardware in het systeemvak aan de rechterkant van de taakbalk en volg de instructies op het scherm.
- **3.** Koppel het apparaat los.

# **eSATA-apparaat gebruiken (alleen bepaalde modellen)**

Op een eSATA-poort kan een optionele, hoogwaardige eSATA-component worden aangesloten, bijvoorbeeld een externe eSATA vaste schijf.

Voor bepaalde eSATA-apparatuur is extra ondersteunende software nodig. Deze wordt meestal met het apparaat meegeleverd. Raadpleeg de instructies van de fabrikant voor meer informatie over apparaatspecifieke software.

**OPMERKING:** De eSATA-poort ondersteunt ook optionele USB-apparaten.

## **eSATA-apparaat aansluiten**

- **VOORZICHTIG:** Oefen zo min mogelijk kracht uit bij het aansluiten van het apparaat om beschadiging van een connector van de eSATA-poort te voorkomen.
	- **▲** Als u een eSATA-apparaat wilt aansluiten op de computer, sluit u de eSATA-kabel van het apparaat aan op de eSATA-poort.

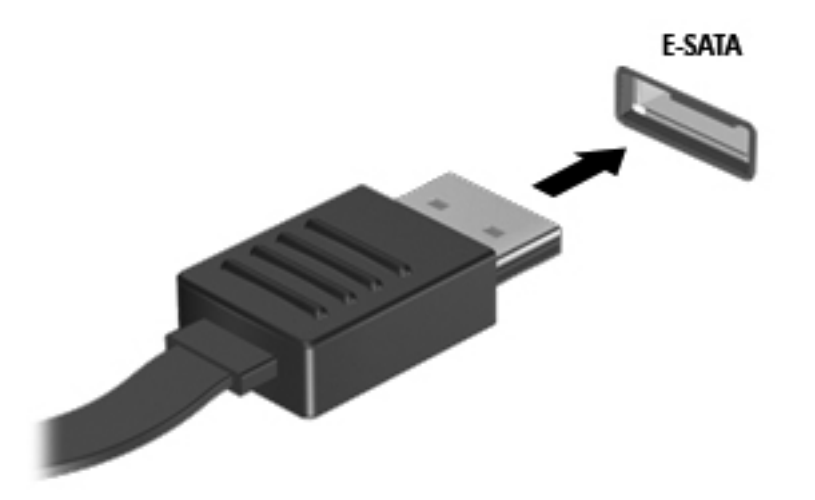

Wanneer het apparaat is gedetecteerd, geeft het systeem dit aan met een geluidssignaal.

## **eSATA-apparaat verwijderen**

**VOORZICHTIG:** Trek niet aan de kabel om het eSATA-apparaat los te koppelen, om beschadiging van een eSATA-connector te voorkomen.

**VOORZICHTIG:** Gebruik de volgende procedure voor het veilig verwijderen van een apparaat, om te voorkomen dat gegevens verloren gaan of het systeem vastloopt.

- **1.** Als u een eSATA-apparaat wilt verwijderen, slaat u uw gegevens op en sluit u alle applicaties af die gebruikmaken van het apparaat.
- **2.** Klik op het pictogram voor het verwijderen van hardware in het systeemvak aan de rechterkant van de taakbalk en volg de instructies op het scherm.
- **3.** Verwijder het apparaat.

# **Serieel apparaat gebruiken (alleen bepaalde modellen)**

Bepaalde computermodellen bevatten een seriële poort die optionele apparaten verbindt, zoals een serieel modem, muis of printer.

Voor bepaalde seriële apparaten is extra ondersteunende software nodig. Deze wordt meestal met het apparaat meegeleverd. Raadpleeg de instructies van de fabrikant voor meer informatie over apparaatspecifieke software.

**▲** Als u een serieel apparaat wilt aansluiten, sluit u de kabel van het apparaat aan op de seriële poort van de computer.

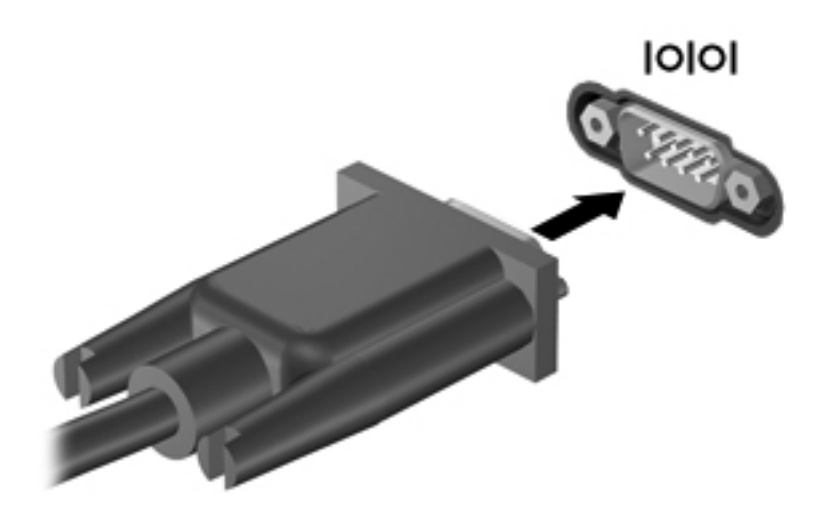

# **Optionele externe apparaten gebruiken**

**OPMERKING:** Raadpleeg de instructies van de fabrikant voor informatie over benodigde software, stuurprogramma's en de te gebruiken poort op de computer.

Ga als volgt te werk om een extern apparaat op de computer aan te sluiten:

- **VOORZICHTIG:** Als u een apparaat met eigen netvoedingsaansluiting aansluit, kunt u het risico van schade aan de apparatuur beperken door ervoor te zorgen dat het apparaat is uitgeschakeld en de stekker uit het stopcontact is gehaald.
	- **1.** Sluit het apparaat aan op de computer.
	- **2.** Als u een apparaat met een eigen netvoedingsaansluiting aansluit, steekt u de stekker van het apparaat in een geaard stopcontact.
	- **3.** Zet het apparaat aan.

Als u een extern apparaat zonder eigen netvoedingsaansluiting wilt verwijderen, schakelt u het apparaat uit en koppelt u het vervolgens los van de computer. Als u een extern apparaat met een eigen netvoedingsaansluiting wilt verwijderen, schakelt u het apparaat uit, koppelt u het los van de computer en haalt u vervolgens de stekker uit het stopcontact.

## **Optionele externe schijfeenheden gebruiken**

Verwisselbare externe schijfeenheden bieden u meer mogelijkheden voor het opslaan en gebruiken van informatie. U kunt een USB-schijfeenheid toevoegen door de schijfeenheid aan te sluiten op een USB-poort op de computer.

**CPMERKING:** Er moet een externe optische USB-schijf van HP worden aangesloten op de USBpoort met eigen voeding van de computer.

Verwisselbare USB-stations zijn er van de volgende typen:

- 1.44-MB diskettestation
- Vaste-schijfmodule
- Externe optische-schijfeenheid (cd, dvd en Blu-ray)
- MultiBay-apparaat

## **De uitbreidingspoort gebruiken (alleen bepaalde modellen)**

Via de uitbreidingspoort kunt u een optioneel docking- of uitbreidingsapparaat op de computer aansluiten, zodat extra poorten en connectoren met de computer kunnen worden gebruikt.

**CPMERKING:** De computer heeft slechts één dockingpoort.

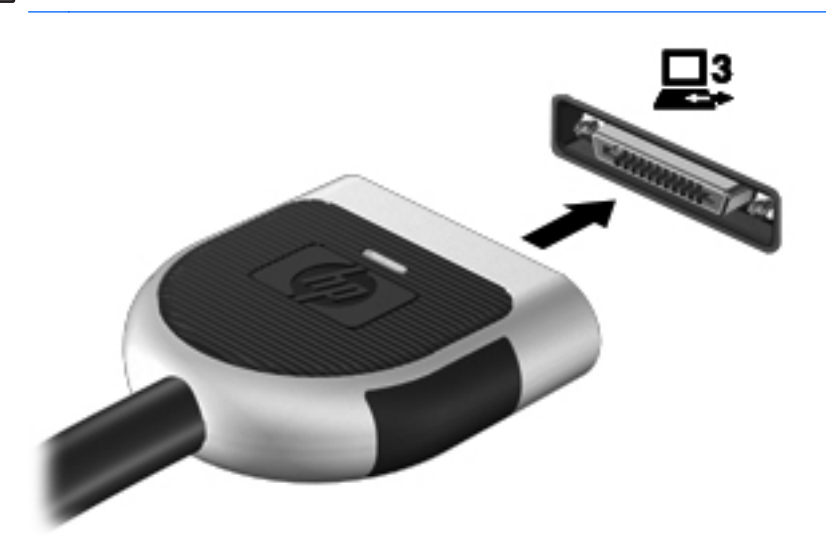

### **De dockingconnector gebruiken (alleen bepaalde modellen)**

Met de dockingconnector kunt u de computer aansluiten op een optioneel dockingapparaat. Een optioneel dockingapparaat biedt extra poorten en connectoren die met de computer kunnen worden gebruikt.

**OPMERKING:** De volgende afbeelding kan enigszins afwijken van uw computer of dockingapparaat.

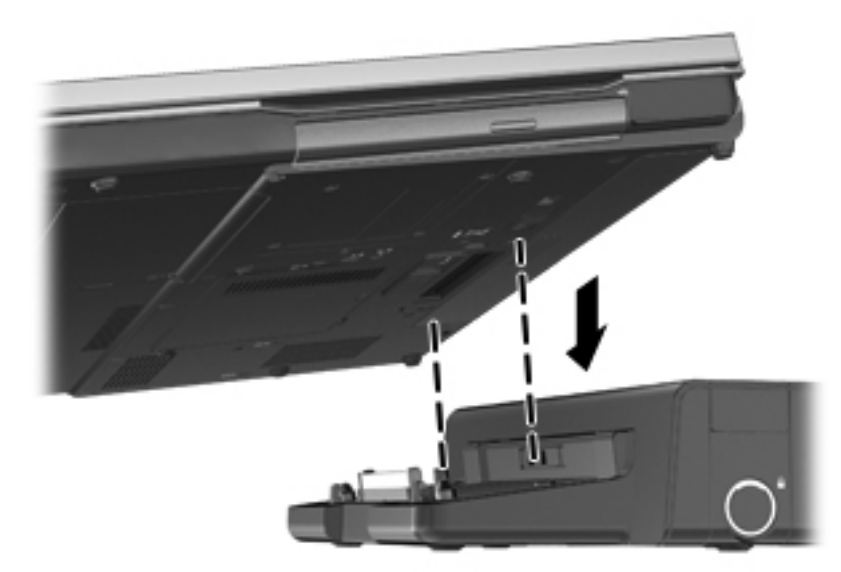

# **6 Schijfeenheden**

# **Schijfeenheden hanteren**

Schijfeenheden zijn kwetsbare computeronderdelen, die voorzichtig moeten worden behandeld. Lees de volgende waarschuwingen voordat u schijfeenheden hanteert. Waarschuwingen die betrekking hebben op specifieke procedures, worden vermeld bij de desbetreffende procedures.

Neem deze voorzorgsmaatregelen in acht:

- Activeer de slaapstand en wacht tot het scherm leeg is of koppel de externe vaste schijf los voordat u een computer verplaatst die op een externe vaste schijf is aangesloten.
- Raak voordat u de schijfeenheid aanraakt, eerst het ongeverfde metalen oppervlak van de schijfeenheid aan, zodat u niet statisch geladen bent.
- Raak de connectorpinnen op een verwisselbare schijfeenheid of op de computer niet aan.
- Behandel een schijfeenheid voorzichtig. Laat de schijfeenheid niet vallen en zet er niets op.
- Schakel de computer uit voordat u een schijfeenheid plaatst of verwijdert. Als u niet zeker weet of de computer is afgesloten of in de slaap- of hibernationstand staat, schakelt u de computer in en vervolgens via het besturingssysteem weer uit.
- Gebruik niet te veel kracht wanneer u een schijfeenheid in een schijfruimte plaatst.
- Gebruik het toetsenbord van de computer niet en verplaats de computer niet als een optionele optische-schijfeenheid naar een schijf schrijft. Het schrijfproces is gevoelig voor trillingen.
- Zorg ervoor dat de accu voldoende is opgeladen alvorens naar een medium te schrijven wanneer de accu de enige voedingsbron is.
- Stel schijfeenheden niet bloot aan extreme temperaturen of extreme vochtigheid.
- Stel schijfeenheden niet bloot aan vloeistoffen. Spuit geen reinigingsmiddelen op een schijfeenheid.
- Verwijder het medium uit een schijfeenheid alvorens de schijfeenheid uit de schijfruimte te verwijderen, of voordat u een schijfeenheid meeneemt op reis, verzendt of opbergt.
- Verzend een schijfeenheid in goed beschermend verpakkingsmateriaal, zoals noppenfolie. Vermeld op de verpakking dat het om breekbare apparatuur gaat.
- Stel schijfeenheden niet bloot aan magnetische velden. Voorbeelden van beveiligingsapparatuur met magnetische velden zijn detectiepoortjes op vliegvelden en detectorstaven. In beveiligingsapparatuur waarmee handbagage wordt gescand, worden röntgenstralen gebruikt in plaats van magnetische velden. Deze beveiligingsapparatuur brengt geen schade toe aan schijfeenheden.

# **Externe vaste schijven gebruiken**

## **Prestaties van de vaste schijf verbeteren**

#### **Schijfdefragmentatie gebruiken**

Wanneer u de computer gebruikt, raken de bestanden op de vaste schijf gefragmenteerd. Met Schijfdefragmentatie worden de gefragmenteerde bestanden en mappen samengevoegd op de vaste schijf zodat het systeem efficiënter werkt.

**OPMERKING:** Schijfdefragmentatie hoeft niet te worden uitgevoerd voor SSD's.

Nadat u Schijfdefragmentatie hebt gestart, werkt het zelfstandig verder. Al naargelang de grootte van de vaste schijf en het aantal gefragmenteerde bestanden kan de defragmentatie meer dan een uur in beslag nemen. U kunt instellen dat de schijfdefragmentatie's nachts wordt uitgevoerd of op een ander tijdstip waarop u de computer niet hoeft te gebruiken.

HP adviseert u om de vaste schijf minstens één keer per maand te defragmenteren. U kunt instellen dat Schijfdefragmentatie maandelijks wordt uitgevoerd, maar u kunt ook op elk gewenst moment Schijfdefragmentatie handmatig starten.

U gebruikt Schijfdefragmentatie als volgt:

- **1.** Sluit de computer aan op een netvoedingsbron.
- **2.** Selecteer **Start > Alle programma's > Bureau-accessoires > Systeemwerkset > Schijfdefragmentatie**.
- **3. Windows 7** Klik op **Schijf defragmenteren**.
- **OPMERKING:** Windows bevat de functie Gebruikersaccountbeheer om de beveiliging van de computer te verbeteren. Mogelijk wordt om uw toestemming of wachtwoord gevraagd bij taken als het installeren van software, het uitvoeren van hulpprogramma's of het wijzigen van Windows-instellingen. Raadpleeg Help en ondersteuning voor meer informatie.

**Windows Vista** - Klik op **Nu defragmenteren**.

**OPMERKING:** Windows bevat de functie Gebruikersaccountbeheer om de beveiliging van de computer te verbeteren. Mogelijk wordt om uw toestemming of wachtwoord gevraagd bij taken als het installeren van software, het uitvoeren van hulpprogramma's of het wijzigen van Windows-instellingen. Raadpleeg Help en ondersteuning voor meer informatie.

Raadpleeg voor meer informatie de helpfunctie van Schijfdefragmentatie.

#### **Schijfopruiming gebruiken**

Met Schijfopruiming wordt op de vaste schijf gezocht naar overbodige bestanden, die u veilig kunt verwijderen om schijfruimte vrij te maken, zodat de computer efficiënter werkt.

U gebruikt Schijfopruiming als volgt:

- **1.** Selecteer **Start > Alle programma's > Bureau-accessoires > Systeemwerkset > Schijfopruiming**.
- **2.** Volg de instructies op het scherm.

## **HP 3D DriveGuard gebruiken (alleen bepaalde modellen)**

HP 3D DriveGuard beschermt de vaste-schijfeenheid door deze te parkeren en gegevensverzoeken te blokkeren onder de volgende omstandigheden:

- U laat de computer vallen.
- U verplaatst de computer met gesloten beeldscherm, terwijl de computer op accuvoeding werkt.

Kort na elk van deze gebeurtenissen wordt de vaste schijf door HP 3D DriveGuard weer vrijgegeven voor normale werking.

**CPMERKING:** Omdat SSD's (solid-state drives) geen bewegende onderdelen bevatten, is HP 3D DriveGuard niet nodig.

**OPMERKING:** Vaste schijven in de ruimte voor de primaire of secundaire vaste schijf worden beschermd door HP 3D DriveGuard. Vaste schijven die in een optioneel dockingapparaat zijn geïnstalleerd of op een USB-poort zijn aangesloten, worden niet beschermd door HP 3D DriveGuard.

Raadpleeg de helpfunctie van de HP 3D DriveGuard-software voor meer informatie.

#### **Status van HP 3D DriveGuard herkennen**

Het schijflampje op de computer gaat in een andere kleur branden om te tonen dat een schijf in de ruimte van de primaire vaste schijf of een schijf in de ruimte van de secundaire vaste schijf (alleen bij bepaalde modellen) is geparkeerd. Als u wilt achterhalen of schijfeenheden worden beschermd en of een schijfeenheid is geparkeerd, kijkt u naar het pictogram dat wordt weergegeven in het systeemvak aan de rechterkant van de taakbalk.

- Als de HP 3D DriveGuard software is ingeschakeld, wordt er een groen vinkje weergegeven over het pictogram van de vaste schijf.
- Als de HP 3D DriveGuard software is uitgeschakeld, wordt er een rood kruisje weergegeven over het pictogram van de vaste schijf.
- Als de schijfeenheden zijn geparkeerd, wordt er een geel maantje weergegeven over het pictogram van de vaste schijf.

Als het pictogram in het systeemvak niet is ingeschakeld, schakelt u het als volgt in:

**1.** Selecteer **Start > Configuratiescherm > Hardware en geluiden > HP 3D DriveGuard**.

**OPMERKING:** Klik op **Ja** als u door Gebruikersaccountbeheer wordt verzocht dat te doen. ⊯

- **2.** Klik in de rij **Pictogram in systeemvak** op **Weergeven**.
- **3.** Klik op **OK**.

#### **Energiebeheer met een geparkeerde vaste schijf**

Als HP 3D DriveGuard de schijfeenheid heeft geparkeerd, kan het volgende gebeuren:

- De computer sluit niet af.
- De computer activeert niet automatisch de slaap- of hibernationstand, behalve in de situatie beschreven in de opmerking hieronder.

**OPMERKING:** Als de computer op accuvoeding werkt en de acculading een kritiek laag niveau bereikt, staat HP 3D DriveGuard toe dat de hibernationstand wordt geactiveerd.

Accuwaarschuwingen die zijn ingesteld op het tabblad Waarschuwingen in Energiebeheer, worden niet geactiveerd.

HP adviseert om de computer af te sluiten of om de slaapstand of hibernationstand te activeren voordat u de computer verplaatst.

#### **HP 3D DriveGuard software gebruiken**

Met de HP 3D DriveGuard software kunt u de volgende taken uitvoeren:

HP 3D DriveGuard in- of uitschakelen.

**CPMERKING:** Afhankelijk van uw gebruikersrechten is het mogelijk dat u HP 3D DriveGuard niet kunt in- of uitschakelen. Leden van de groep Administrators kunnen de gebruikersrechten van andere gebruikers aanpassen.

● Achterhalen of een schijfeenheid in het systeem wordt ondersteund door HP 3D DriveGuard.

U start de software en wijzigt instellingen als volgt:

**1.** Dubbelklik op het pictogram in het systeemvak aan de rechterkant van de taakbalk.

 $-$  of  $-$ 

Klik met de rechtermuisknop op het pictogram in het systeemvak en selecteer **Instellingen**.

- **2.** Klik op de relevante knop om de instellingen te wijzigen.
- **3.** Klik op **OK**.

## **Optische-schijfeenheden gebruiken (alleen bepaalde modellen)**

Er bestaan optische-schijfeenheden van de volgende typen:

- cd
- dvd
- Blu-ray (bd)

### **Achterhalen welk type optische-schijfeenheid is geïnstalleerd**

**▲** Selecteer **Start > Computer**.

Er wordt een lijst weergegeven met alle apparaten die zijn geïnstalleerd op de computer, waaronder de optische-schijfeenheid.

## **Optische schijf plaatsen**

#### **Met lade**

- **1.** Schakel de computer in.
- **2.** Druk op de ontgrendelknop **(1)** op de schijfeenheid om de lade te ontgrendelen.
- **3.** Trek de lade uit **(2)**.
- **4.** Houd de schijf bij de randen vast om te voorkomen dat u het oppervlak aanraakt en plaats de schijf op de as in de lade met het label naar boven.

**OPMERKING:** Als de lade niet volledig kan worden uitgetrokken, houdt u de schijf enigszins schuin zodat u deze voorzichtig op de as kunt plaatsen.

**5.** Druk de schijf voorzichtig op de as van de lade totdat de schijf vastklikt **(3)**.

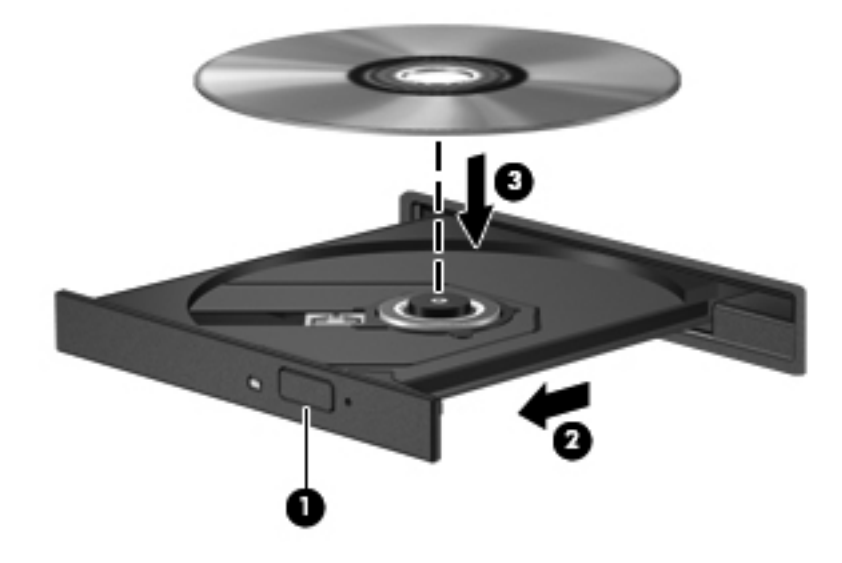

**6.** Sluit de lade.

**OPMERKING:** Nadat u een schijf hebt geplaatst, moet u even wachten. Als u geen mediaspeler hebt geselecteerd, wordt het dialoogvenster Automatisch afspelen geopend. In dit venster kunt u selecteren hoe u de inhoud van het medium wilt gebruiken.

#### **Met slot**

**VOORZICHTIG:** Plaats geen **8-cm** optische schijven in een optische-schijfeenheid met slot. Hierdoor kan de optische-schijfeenheid beschadigd raken.

- **1.** Schakel de computer in.
- **2.** Houd de schijf bij de randen vast om te voorkomen dat u het oppervlak aanraakt en plaats de schijf met het label naar boven.

**3.** Plaats de schijf voorzichtig in de optische-schijfeenheid.

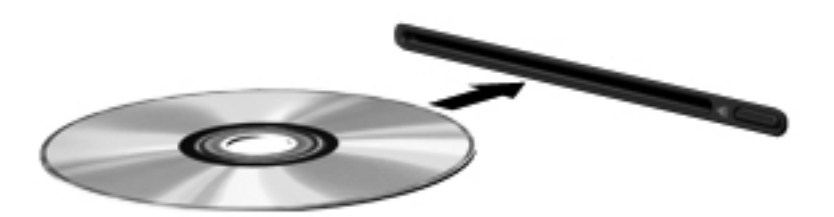

## **Optische schijf verwijderen**

#### **Met lade**

Er zijn twee manieren om een schijf te verwijderen, afhankelijk van of de lade normaal opengaat of niet.

#### **Als de lade normaal opengaat**

- **1.** Druk op de ontgrendelknop **(1)** op de schijfeenheid om de lade te ontgrendelen en trek de lade voorzichtig zo ver mogelijk uit **(2)**.
- **2.** Verwijder de schijf **(3)** uit de lade door voorzichtig op de as te drukken terwijl u de schijf aan de randen optilt. Houd de schijf bij de randen vast en raak het oppervlak niet aan.
- **OPMERKING:** Als de lade niet volledig kan worden uitgetrokken, houdt u de schijf voorzichtig enigszins schuin bij het verwijderen.

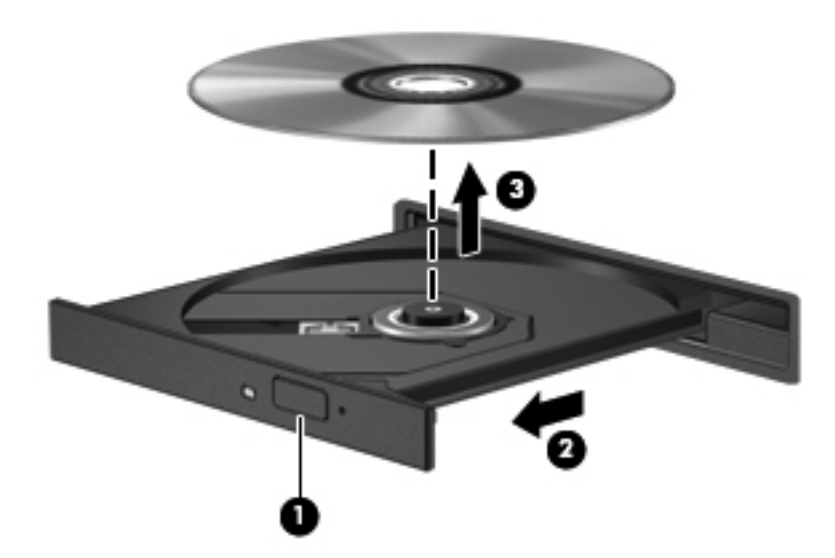

**3.** Sluit de lade en berg de schijf op in het bijbehorende doosje.

#### **Als de lade niet normaal opengaat**

- **1.** Steek het uiteinde van een paperclip **(1)** in de ontgrendelingsopening in het voorpaneel van de schijfeenheid.
- **2.** Druk voorzichtig op de paperclip om de lade te ontgrendelen en trek de lade vervolgens zo ver mogelijk uit **(2)**.
- **3.** Verwijder de schijf **(3)** uit de lade door voorzichtig op de as te drukken terwijl u de schijf aan de randen optilt. Houd de schijf bij de randen vast en raak het oppervlak niet aan.
	- **OPMERKING:** Als de lade niet volledig kan worden uitgetrokken, houdt u de schijf voorzichtig enigszins schuin bij het verwijderen.

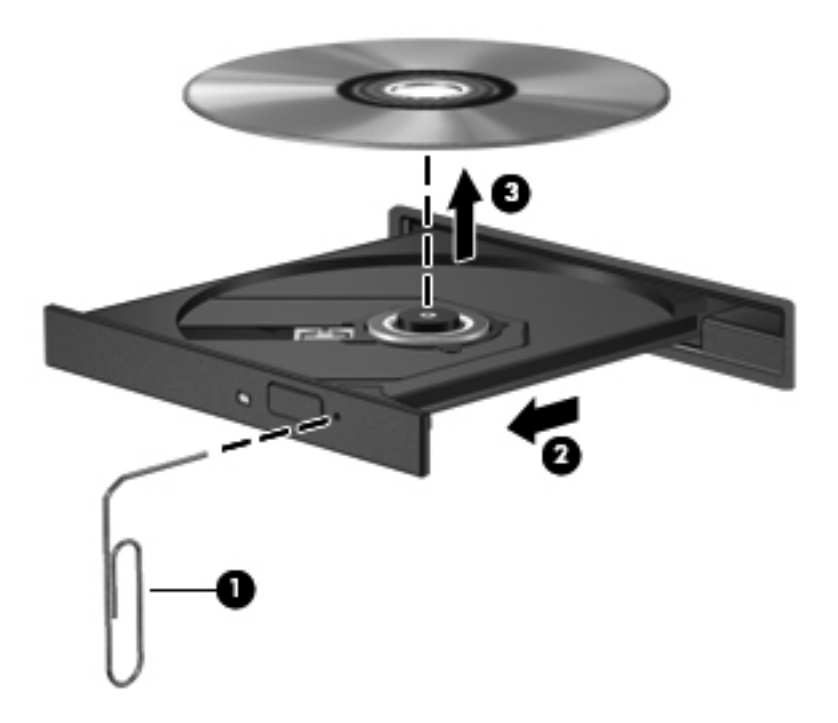

**4.** Sluit de lade en berg de schijf op in het bijbehorende doosje.

#### **Met slot**

- **1.** Druk op de ontgrendelknop **(1)** naast de schijfeenheid.
- **2.** Verwijder de schijf **(2)** door deze aan de randen vast te houden en raak het oppervlak niet aan.

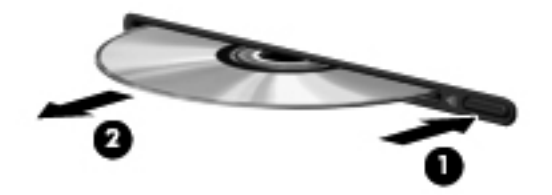

**3.** Berg de schijf op in het bijbehorende doosje.

## **Optische-schijfeenheden delen**

Hoewel de computer geen geïntegreerde optische-schijfeenheid heeft, kunt u software en gegevens gebruiken en applicaties installeren door een optische-schijfeenheid te delen die is aangesloten op een andere computer in het netwerk. Het delen van schijfeenheden is een voorziening van het besturingssysteem Windows, waardoor een schijfeenheid op een computer toegankelijk is voor andere computers binnen hetzelfde netwerk.

**COPMERKING:** Er moet een netwerk zijn geïnstalleerd om een optische-schijfeenheid te kunnen delen; raadpleeg [Netwerk \(alleen bepaalde modellen\) op pagina 2](#page-11-0) voor aanvullende informatie over het installeren van een netwerk.

**OPMERKING:** Sommige schijven, zoals dvd-films en schijven met spellen, zijn mogelijk auteursrechtelijk beschermd en kunnen daardoor niet worden gedeeld.

U deelt een optische-schijfeenheid als volgt:

- **1.** Selecteer op de computer met de optische-schijfeenheid die u wilt delen, **Start > Computer**.
- **2.** Klik met de rechtermuisknop op de optische-schijfeenheid die u wilt delen en klik op **Eigenschappen**.
- **3.** Klik op het tabblad Delen en vervolgens op **Geavanceerd delen**.
- **4.** Schakel het selectievakje **Deze map delen** in.
- **5.** Typ een naam voor de optische-schijfeenheid in het tekstvak Deelnaam.
- **6.** Klik op **Toepassen** en vervolgens op **OK**.
- **7.** Om Netwerkcentrum te openen, klikt u op **Start > Configuratiescherm > Netwerk en internet > Netwerkcentrum**.

# **RAID gebruiken (alleen bepaalde modellen)**

Met RAID-technologie (Redundant Arrays of Independent Disks) kan een computer twee of meer harde schijven tegelijk gebruiken. Bij RAID worden meerdere schijfeenheden als één schijfeenheid behandeld, via hardware- of software-instellingen. Meerdere schijven die op deze manier samenwerken, worden een RAID-array genoemd.

Voor aanvullende informatie over RAID raadpleegt u de gebruikershandleiding bij *RAID* in Help en ondersteuning of gaat u naar de website van HP Web op<http://www.hp.com/support>.

# **7 Beveiliging**

# **Computer beveiligen**

Standaardbeveiligingsvoorzieningen van het Windows-besturingssysteem en de onafhankelijk van Windows draaiende Computer Setup kunnen uw persoonlijke instellingen en gegevens tegen diverse risico's beschermen.

**OPMERKING:** Van beveiligingsfuncties moet op de eerste plaats een ontmoedigingseffect uitgaan. Dergelijke maatregelen kunnen echter niet altijd voorkomen dat een product verkeerd wordt gebruikt of gestolen.

**OPMERKING:** Voordat u uw computer verzendt voor reparatie, moet u back-ups maken van alle vertrouwelijke bestanden en deze verwijderen en alle wachtwoordinstellingen verwijderen.

**OPMERKING:** Bepaalde voorzieningen die in dit hoofdstuk worden genoemd, zijn mogelijk niet beschikbaar op uw computer.

**OPMERKING:** Uw computer ondersteunt CompuTrace, een online service voor opsporing en herstel in het kader van beveiliging die beschikbaar is in bepaalde landen en regio's. Als de computer wordt gestolen, kan CompuTrace deze opsporen wanneer de onbevoegde gebruiker internet op gaat. U kunt CompuTrace gebruiken door de software aan te schaffen en een abonnement op de service te nemen. Informatie over het bestellen van de CompuTrace-software vindt u op de website van HP op [http://www.hpshopping.com.](http://www.hpshopping.com)

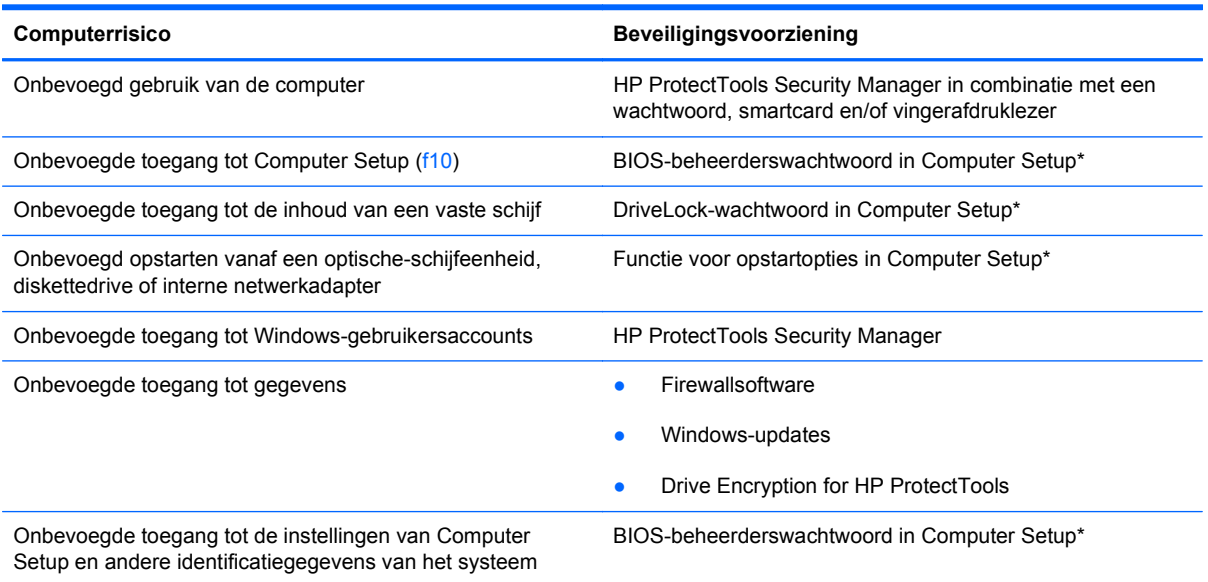

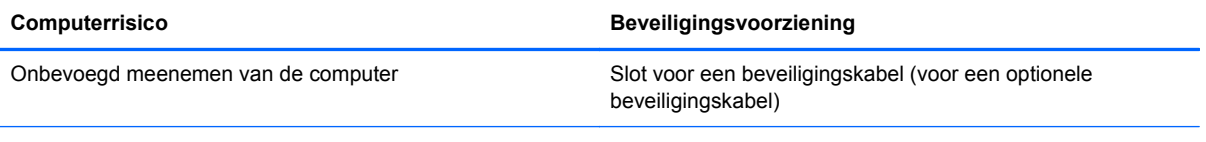

\*Computer Setup is een vooraf geïnstalleerd programma in het ROM-geheugen, dat zelfs kan worden gebruikt wanneer het besturingssysteem niet werkt of niet kan worden geladen. U kunt navigeren door Computer Setup en selecties maken met behulp van de cursorbesturing (zoals het touchpad, de EasyPoint-muisbesturing of een USB-muis) of het toetsenbord.

# **Wachtwoorden gebruiken**

Een wachtwoord is een groep tekens die u kiest om uw computergegevens te beveiligen. U kunt verschillende typen wachtwoorden instellen, afhankelijk van de manier waarop u de toegang tot uw informatie wilt regelen. Wachtwoorden kunnen worden ingesteld in Windows of in de onafhankelijk van Windows draaiende Computer Setup die vooraf is geïnstalleerd op de computer.

- Het instelwachtwoord en het DriveLock-wachtwoord worden ingesteld in Computer Setup en beheerd door het systeem-BIOS.
- Het wachtwoord voor geïntegreerde beveiliging is een wachtwoord van HP ProtectTools Security Manager. Het kan worden geactiveerd in Computer Setup om het BIOS te voorzien van wachtwoordbeveiliging naast de gebruikelijke functies van HP ProtectTools. Het wachtwoord voor geïntegreerde beveiliging wordt gebruikt in combinatie met de optionele geïntegreerde beveiligingschip.
- Wachtwoorden voor Windows kunnen uitsluitend worden ingesteld in het besturingssysteem Windows.
- Als u het in Computer Setup ingestelde BIOS-beheerderswachtwoord vergeet, kunt u HP SpareKey gebruiken om toegang te krijgen tot het programma.
- Als u zowel het gebruikerswachtwoord als het hoofdwachtwoord voor DriveLock vergeet, is de vaste schijf die met die wachtwoorden is beveiligd permanent vergrendeld en kan deze niet meer worden gebruikt.

U kunt hetzelfde wachtwoord gebruiken voor een functie van Computer Setup en een beveiligingsvoorziening van Windows. U kunt hetzelfde wachtwoord gebruiken voor meerdere functies van Computer Setup.

Gebruik de volgende tips voor het maken en opslaan van wachtwoorden:

- Volg, bij het maken van wachtwoorden, de vereisten die zijn ingesteld door het programma.
- Noteer uw wachtwoorden en bewaar deze op een veilige plaats uit de buurt van de computer.
- Bewaar de wachtwoorden niet in een bestand op de computer.

In de volgende tabellen worden veelgebruikte Windows- en BIOS-beheerderswachtwoorden beschreven in combinatie met de bijbehorende functies.

## **Wachtwoorden instellen in Windows**

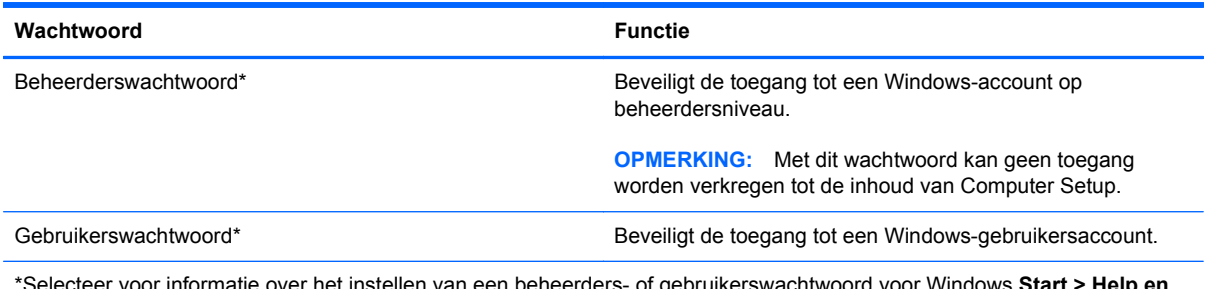

\*Selecteer voor informatie over het instellen van een beheerders- of gebruikerswachtwoord voor Windows **Start > Help en ondersteuning**.
## **Wachtwoorden instellen in Computer Setup**

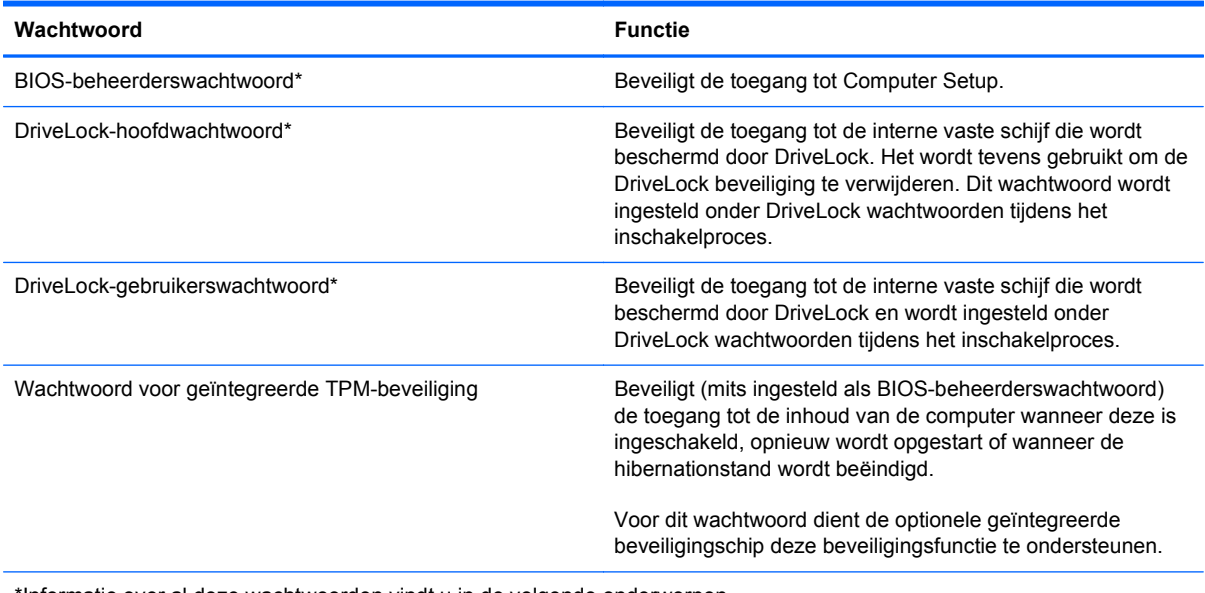

\*Informatie over al deze wachtwoorden vindt u in de volgende onderwerpen.

### **BIOS-beheerderswachtwoord beheren**

U kunt dit wachtwoord als volgt instellen, wijzigen of verwijderen:

#### **Nieuw BIOS-beheerderswachtwoord instellen**

- **1.** Schakel de computer in of start deze opnieuw op en druk op esc wanneer "Press the ESC key for Startup Menu" (Druk op Esc voor het startmenu) onder in het scherm verschijnt.
- **2.** Druk op f10 om naar Computer Setup te gaan.
- **3.** Selecteer met de cursorbesturing of met de pijltoetsen **Security** (Beveiliging) **> Setup BIOS Administrator Password** (BIOS-beheerderswachtwoord instellen) en druk op enter.
- **4.** Typ een wachtwoord wanneer hierom wordt gevraagd.
- **5.** Typ nogmaals het nieuwe wachtwoord wanneer hierom wordt gevraagd.
- **6.** Als u uw wijzigingen wilt opslaan en Computer Setup wilt afsluiten, klikt u op het pictogram **Save** (Opslaan) linksonder in het scherm en volgt u de instructies op het scherm.

 $-$  of  $-$ 

Selecteer met de pijltoetsen **File** (Bestand) **> Save Changes and Exit** (Wijzigingen opslaan en afsluiten) en druk vervolgens op enter.

De wijzigingen worden geactiveerd wanneer de computer opnieuw wordt opgestart.

#### **BIOS-beheerderswachtwoord wijzigen**

- **1.** Schakel de computer in of start deze opnieuw op en druk op esc wanneer "Press the ESC key for Startup Menu" (Druk op Esc voor het startmenu) onder in het scherm verschijnt.
- **2.** Druk op f10 om naar Computer Setup te gaan.
- **3.** Selecteer met de cursorbesturing of met de pijltoetsen **Security** (Beveiliging) **> Change** Password (Wachtwoord wijzigen) en druk op enter.
- **4.** Typ het huidige wachtwoord wanneer hierom wordt gevraagd.
- **5.** Typ nogmaals uw nieuwe wachtwoord wanneer hierom wordt gevraagd.
- **6.** Als u uw wijzigingen wilt opslaan en Computer Setup wilt afsluiten, klikt u op het pictogram **Save** (Opslaan) linksonder in het scherm en volgt u de instructies op het scherm.

 $-$  of  $-$ 

Selecteer met de pijltoetsen **File** (Bestand) **> Save Changes and Exit** (Wijzigingen opslaan en afsluiten) en druk vervolgens op enter.

De wijzigingen worden geactiveerd wanneer de computer opnieuw wordt opgestart.

#### **BIOS-beheerderswachtwoord verwijderen**

- **1.** Schakel de computer in of start deze opnieuw op en druk op esc wanneer "Press the ESC key for Startup Menu" (Druk op Esc voor het startmenu) onder in het scherm verschijnt.
- **2.** Druk op f10 om naar Computer Setup te gaan.
- **3.** Selecteer met de cursorbesturing of met de pijltoetsen **Security** (Beveiliging) **> Change Password** (Wachtwoord wijzigen) en druk op enter.
- **4.** Typ het huidige wachtwoord wanneer hierom wordt gevraagd.
- **5.** Wanneer u om het nieuwe wachtwoord wordt gevraagd, laat u het veld leeg en drukt u op enter.
- **6.** Lees de waarschuwing. Selecteer **YES** (JA) om verder te gaan.
- **7.** Wanneer u nogmaals om het nieuwe wachtwoord wordt gevraagd, laat u het veld leeg en drukt u op enter.
- **8.** Als u uw wijzigingen wilt opslaan en Computer Setup wilt afsluiten, klikt u op het pictogram **Save** (Opslaan) linksonder in het scherm en volgt u de instructies op het scherm.

 $-$  of  $-$ 

Selecteer met de pijltoetsen **File** (Bestand) **> Save Changes and Exit** (Wijzigingen opslaan en afsluiten) en druk vervolgens op enter.

De wijzigingen worden geactiveerd wanneer de computer opnieuw wordt opgestart.

#### **BIOS-beheerderswachtwoord invoeren**

Typ uw wachtwoord (met dezelfde toetsen als waarmee u het wachtwoord hebt ingesteld) achter de prompt **BIOS administrator password** (BIOS-beheerderswachtwoord) en druk op enter. Na drie mislukte pogingen om het BIOS-beheerderswachtwoord in te voeren, moet u de computer opnieuw opstarten en het opnieuw proberen.

### **DriveLock-wachtwoord in Computer Setup beheren**

**VOORZICHTIG:** Noteer het gebruikerswachtwoord en het hoofdwachtwoord voor DriveLock zorgvuldig en bewaar dit uit de buurt van uw computer om te voorkomen dat de met DriveLock beschermde vaste schijf permanent onbruikbaar wordt. Als u beide DriveLock-wachtwoorden vergeet, is de vaste schijf permanent vergrendeld en kan deze niet meer worden gebruikt.

Met DriveLock voorkomt u onbevoegde toegang tot de inhoud van een vaste schijf. DriveLock kan alleen worden toegepast op de interne vaste schijf of schijven van de computer. Als DriveLockbeveiliging op een schijf wordt toegepast, moet een wachtwoord worden ingevoerd om toegang tot deze schijf te krijgen. U krijgt alleen toegang tot de schijf met behulp van de DriveLock-wachtwoorden als de schijf in de computer of een geavanceerde poortreplicator is geplaatst.

Om DriveLock-beveiliging toe te passen op een interne vaste schijf, moeten in Computer Setup een gebruikerswachtwoord en een hoofdwachtwoord worden ingesteld. Op DriveLock-beveiliging zijn de volgende overwegingen van toepassing:

- Nadat DriveLock beveiliging is toegepast op een vaste schijf, kan deze alleen nog maar worden gebruikt wanneer eerst het gebruikers- of hoofdwachtwoord wordt ingevoerd.
- Het gebruikerswachtwoord is voor de dagelijkse gebruiker van de beveiligde vaste schijf. Het hoofdwachtwoord is voor de systeembeheerder of gebruiker.
- Het gebruikerswachtwoord en het hoofdwachtwoord mogen hetzelfde zijn.
- U kunt een gebruikers- of hoofdwachtwoord uitsluitend verwijderen door de DriveLockbeveiliging van de vaste schijf te verwijderen. DriveLock-beveiliging kan alleen met het hoofdwachtwoord van een schijf worden verwijderd.

#### **DriveLock-wachtwoord instellen**

Ga als volgt te werk om een DriveLock-wachtwoord in te stellen in Computer Setup:

- **1.** Schakel de computer in en druk op esc wanneer de melding "Press the ESC key for Startup Menu" (Druk op esc om het opstartmenu te openen) onder in het scherm wordt weergegeven.
- **2.** Druk op f10 om naar Computer Setup te gaan.
- **3.** Selecteer met de cursorbesturing of met de pijltoetsen **Security** (Beveiliging) **> DriveLock Passwords** (DriveLock-wachtwoorden) en druk op enter.
- **4.** Klik met de cursorbesturing op de vaste schijf die u wilt beveiligen.

 $-$  of  $-$ 

Selecteer met de pijltoetsen de vaste schijf die u wilt beveiligen en druk vervolgens op enter.

- **5.** Lees de waarschuwing. Selecteer **YES** (JA) om verder te gaan.
- **6.** Typ een hoofdwachtwoord wanneer hierom wordt gevraagd en druk op enter.
- **7.** Typ nogmaals het hoofdwachtwoord wanneer hierom wordt gevraagd en druk op enter.
- **8.** Typ een gebruikerswachtwoord wanneer hierom wordt gevraagd en druk op enter.
- **9.** Typ nogmaals het gebruikerswachtwoord wanneer hierom wordt gevraagd en druk op enter.
- **10.** Bevestig de DriveLock-beveiliging op de geselecteerde schijf door in het bevestigingsveld DriveLock te typen en vervolgens op enter te drukken.

**OPMERKING:** De DriveLock-bevestiging maakt onderscheid tussen hoofdletters en kleine letters.

**11.** Als u uw wijzigingen wilt opslaan en Computer Setup wilt afsluiten, klikt u op het pictogram **Save** (Opslaan) linksonder in het scherm en volgt u de instructies op het scherm.

 $-$  of  $-$ 

Selecteer met de pijltoetsen **File** (Bestand) **> Save Changes and Exit** (Wijzigingen opslaan en afsluiten) en druk op enter.

De wijzigingen worden geactiveerd wanneer de computer opnieuw wordt opgestart.

#### **DriveLock-wachtwoord invoeren**

Zorg ervoor dat de vaste schijf in de computer zelf is ondergebracht (niet in een optioneel dockingapparaat of externe MultiBay).

Wanneer u wordt gevraagd een DriveLock-wachtwoord op te geven, typt u het gebruikerswachtwoord of het hoofdwachtwoord (met hetzelfde type toetsen als waarmee u het wachtwoord hebt ingesteld). Druk daarna op enter.

Als u twee keer het verkeerde wachtwoord heeft ingevoerd, moet u de computer uitschakelen en het opnieuw proberen.

#### **DriveLock-wachtwoord wijzigen**

Ga als volgt te werk om een DriveLock-wachtwoord te wijzigen in Computer Setup:

- **1.** Schakel de computer in en druk op esc wanneer de melding "Press the ESC key for Startup Menu" (Druk op esc om het opstartmenu te openen) onder in het scherm wordt weergegeven.
- **2.** Druk op f10 om naar Computer Setup te gaan.
- **3.** Selecteer met de cursorbesturing of met de pijltoetsen **Security** (Beveiliging) **> DriveLock Password** (DriveLock-wachtwoord) en druk vervolgens op enter.
- **4.** Selecteer met de cursorbesturing een interne vaste schijf.

 $-$  of  $-$ 

Selecteer met de pijltoetsen een interne vaste schijf en druk vervolgens op enter.

- **5.** Selecteer met de cursorbesturing of de pijltoetsen het wachtwoord dat u wilt wijzigen.
- **6.** Typ uw huidige wachtwoord wanneer hierom wordt gevraagd en druk op enter.
- **7.** Typ een nieuw wachtwoord wanneer hierom wordt gevraagd en druk op enter.
- **8.** Typ nogmaals het nieuwe wachtwoord wanneer hierom wordt gevraagd en druk op enter.
- **9.** Als u uw wijzigingen wilt opslaan en Computer Setup wilt afsluiten, klikt u op het pictogram **Save** (Opslaan) linksonder in het scherm en volgt u de instructies op het scherm.

 $-$  of  $-$ 

Selecteer met de pijltoetsen **File** (Bestand) **> Save Changes and Exit** (Wijzigingen opslaan en afsluiten) en druk op enter.

De wijzigingen worden geactiveerd wanneer de computer opnieuw wordt opgestart.

#### **DriveLock-beveiliging verwijderen**

Ga als volgt te werk om de DriveLock-beveiliging te verwijderen in Computer Setup:

- **1.** Schakel de computer in en druk op esc wanneer de melding "Press the ESC key for Startup Menu" (Druk op esc om het opstartmenu te openen) onder in het scherm wordt weergegeven.
- **2.** Druk op f10 om naar Computer Setup te gaan.
- **3.** Selecteer met de cursorbesturing of met de pijltoetsen **Security** (Beveiliging) **> DriveLock Password** (DriveLock-wachtwoord) en druk vervolgens op enter.
- **4.** Selecteer met de cursorbesturing of de pijltoetsen een interne vaste schijf en druk vervolgens op enter.
- **5.** Selecteer met de cursorbesturing of de pijltoetsen **Disable protection** (Beveiliging uitschakelen).
- **6.** Typ uw hoofdwachtwoord en druk vervolgens op enter.
- **7.** Als u uw wijzigingen wilt opslaan en Computer Setup wilt afsluiten, klikt u op het pictogram **Save** (Opslaan) linksonder in het scherm en volgt u de instructies op het scherm.

 $-$  of  $-$ 

Selecteer met de pijltoetsen **File** (Bestand) **> Save Changes and Exit** (Wijzigingen opslaan en afsluiten) en druk vervolgens op enter.

De wijzigingen worden geactiveerd wanneer de computer opnieuw wordt opgestart.

### **Auto DriveLock gebruiken in Computer Setup**

In een omgeving met meerdere gebruikers kunt u een wachtwoord voor Automatische DriveLock instellen. Wanneer het wachtwoord voor Automatische DriveLock wordt geactiveerd, worden een willekeurig gebruikerswachtwoord en een DriveLock-hoofdwachtwoord voor u aangemaakt. Wanneer een gebruiker het juiste wachtwoord opgeeft, worden hetzelfde willekeurige gebruikerswachtwoord en DriveLock-hoofdwachtwoord gebruikt om de schijf te ontgrendelen.

**OPMERKING:** U heeft een BIOS-beheerderswachtwoord nodig om toegang te krijgen tot de voorzieningen van Automatische DriveLock.

#### **Wachtwoord voor Automatische DriveLock invoeren**

Ga als volgt te werk om een wachtwoord voor Automatische DriveLock in te schakelen in Computer Setup:

- **1.** Schakel de computer in of start deze opnieuw op en druk op esc wanneer de melding "Press the ESC key for Startup Menu" (Druk op esc om het opstartmenu te openen) onder in het scherm wordt weergegeven.
- **2.** Druk op f10 om naar Computer Setup te gaan.
- **3.** Selecteer met de cursorbesturing of de pijltoetsen **Security** (Beveiliging) **> Automatic DriveLock** (Automatische DriveLock) en druk vervolgens op enter.
- **4.** Selecteer met de cursorbesturing of de pijltoetsen een interne vaste schijf en druk vervolgens op enter.
- **5.** Lees de waarschuwing. Selecteer **YES** (JA) om verder te gaan.
- **6.** Als u uw wijzigingen wilt opslaan en Computer Setup wilt afsluiten, klikt u op het pictogram **Save** (Opslaan) linksonder in het scherm en volgt u de instructies op het scherm.

 $-$  of  $-$ 

Selecteer met de pijltoetsen **File** (Bestand) **> Save Changes and Exit** (Wijzigingen opslaan en afsluiten) en druk vervolgens op enter.

#### **Beveiliging met Automatische DriveLock verwijderen**

Ga als volgt te werk om de DriveLock-beveiliging te verwijderen in Computer Setup:

- **1.** Schakel de computer in of start deze opnieuw op en druk op esc wanneer de melding "Press the ESC key for Startup Menu" (Druk op esc om het opstartmenu te openen) onder in het scherm wordt weergegeven.
- **2.** Druk op f10 om naar Computer Setup te gaan.
- **3.** Selecteer met de cursorbesturing of de pijltoetsen **Security** (Beveiliging) **> Automatic DriveLock** (Automatische DriveLock) en druk vervolgens op enter.
- **4.** Selecteer met de cursorbesturing of de pijltoetsen een interne vaste schijf en druk vervolgens op enter.
- **5.** Selecteer met de cursorbesturing of de pijltoetsen **Disable protection** (Beveiliging uitschakelen).
- **6.** Als u uw wijzigingen wilt opslaan en Computer Setup wilt afsluiten, klikt u op het pictogram **Save** (Opslaan) linksonder in het scherm en volgt u de instructies op het scherm.

 $-$  of  $-$ 

Selecteer met de pijltoetsen **File** (Bestand) **> Save Changes and Exit** (Wijzigingen opslaan en afsluiten) en druk vervolgens op enter.

# **Antivirussoftware gebruiken**

Wanneer u de computer gebruikt om toegang te krijgen tot e-mail, een netwerk of internet, kunt u deze mogelijk blootstellen aan computervirussen. Computervirussen kunnen het besturingssysteem, programma's en hulpprogramma's uitschakelen, of de werking ervan verstoren.

Met antivirussoftware kunt u de meeste virussen detecteren, vernietigen en in veel gevallen eventueel aangerichte schade herstellen. Om uw computer te blijven beschermen tegen nieuw ontdekte virussen, moet antivirussoftware bijgehouden worden.

Er is mogelijk vooraf een antivirusprogramma op uw computer geïnstalleerd en dit kan een evaluatieversie zijn. Het wordt ten zeerste aanbevolen dat u de evaluatieversie omzet in een reguliere versie of dat u een antivirusprogramma naar keuze aanschaft om uw computer volledig te beschermen.

Voor meer informatie over computervirussen typt u virussen in het zoekvak in Help en ondersteuning.

# **Firewallsoftware gebruiken**

Firewalls zijn bedoeld om ongeoorloofde toegang tot een systeem of netwerk te voorkomen. Een firewall kan een softwareprogramma zijn dat u op uw computer en/of netwerk installeert of het kan een oplossing zijn die zowel uit hardware als software bestaat.

U kunt twee soorten firewalls in overweging nemen:

- hostgebaseerde firewallsoftware die alleen de computer beschermt waarop deze is geïnstalleerd;
- netwerkgebaseerde firewalls die tussen de ADSL- of kabelmodem en uw thuisnetwerk worden geïnstalleerd om alle computers in het netwerk te beschermen.

Wanneer een firewall op een systeem is geïnstalleerd, worden alle gegevens die vanaf en naar het systeem worden verzonden, gecontroleerd en vergeleken met een reeks door de gebruiker gedefinieerde beveiligingscriteria. Gegevens die niet aan deze criteria voldoen, worden geblokkeerd.

Mogelijk is er al een firewall geïnstalleerd op uw computer of netwerkapparatuur. Als dat niet het geval is, zijn er softwareoplossingen voor firewalls beschikbaar.

**OPMERKING:** In bepaalde situaties kan een firewall toegang tot spelletjes op internet blokkeren, het delen van printers of bestanden in een netwerk tegenhouden of toegestane bijlagen bij emailberichten blokkeren. U kunt dat probleem tijdelijk oplossen door de firewall uit te schakelen, de gewenste taak uit te voeren en de firewall weer in te schakelen. Configureer de firewall opnieuw als u het probleem volledig wilt oplossen.

# **Essentiële beveiligingsupdates installeren**

**VOORZICHTIG:** Microsoft verzendt waarschuwingen met betrekking tot essentiële updates. Installeer alle essentiële updates van Microsoft zodra u een waarschuwing ontvangt, om de computer te beschermen tegen beveiligingslekken en computervirussen.

Het is mogelijk dat updates van het besturingssysteem en andere software beschikbaar zijn gekomen nadat de computer is verzonden. Volg deze richtlijnen om er zeker van te zijn dat alle beschikbare updates op de computer zijn geïnstalleerd:

- Voer Windows Update uit zodra u de computer gebruiksklaar heeft gemaakt.
- Voer Windows Update daarna elke maand uit.
- Zodra updates van Windows en andere Microsoft-programma's zijn uitgegeven, dient u deze te downloaden van de Microsoft-website en via de koppeling Updates in Help en ondersteuning.

## **HP ProtectTools Security Manager gebruiken (alleen bepaalde modellen)**

De HP ProtectTools Security Manager software is vooraf geïnstalleerd op bepaalde computermodellen. U heeft toegang tot deze software via het Configuratiescherm van Windows. De software is voorzien van beveiligingsfuncties die u beschermen tegen onbevoegde toegang tot de computer, het netwerk en kritieke gegevens. Raadpleeg de online Help van HP ProtectTools voor meer informatie.

# **Optionele beveiligingskabel installeren**

**OPMERKING:** Van de beveiligingskabel moet op de eerste plaats een ontmoedigingseffect uitgaan. Deze voorziening kan echter niet voorkomen dat de computer verkeerd wordt gebruikt of wordt gestolen.

**OPMERKING:** Het slot van de beveiligingskabel op de computer kan er iets anders uitzien dan de afbeelding in dit gedeelte. Raadpleeg de handleiding *Aan de slag* om het slot van de beveiligingskabel te vinden op uw computer.

- **1.** Leg de beveiligingskabel om een stevig verankerd voorwerp heen.
- **2.** Steek de sleutel **(1)** in het kabelslot **(2)**.
- **3.** Steek het kabelslot in het slot voor de beveiligingskabel op de computer **(3)** en vergrendel het kabelslot met de sleutel.

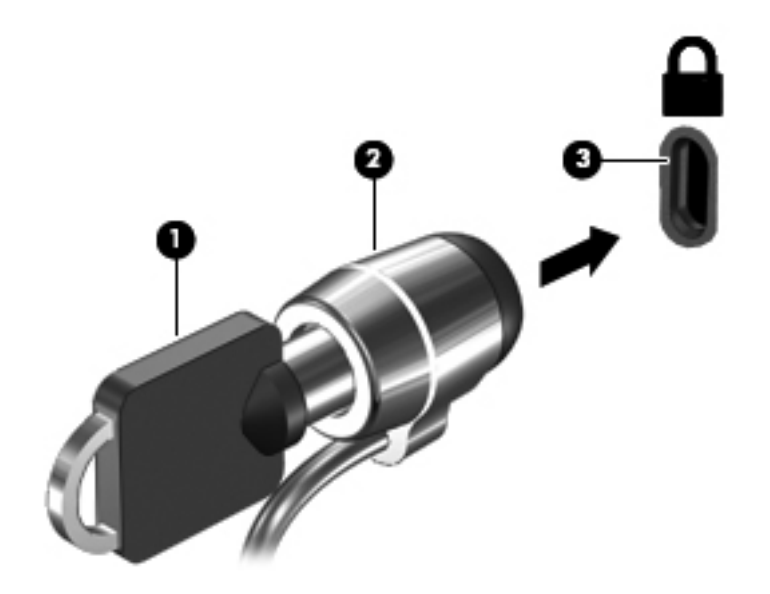

# **De vingerafdruklezer gebruiken (alleen bepaalde modellen)**

Op bepaalde computermodellen zijn geïntegreerde vingerafdruklezers beschikbaar. Als u de vingerafdruklezer wilt gebruiken, moet u een gebruikersaccount met een wachtwoord instellen op de computer. U kunt zich bij deze account aanmelden op uw computer door de gekozen vinger over de lezer te halen. Met de vingerafdruklezer kunt u ook wachtwoordvelden invullen op websites en in andere programma's die aanmelding vereisen. Raadpleeg de Help bij de vingerafdruksoftware voor instructies.

Nadat u een identiteit voor de vingerafdruksoftware hebt gedefinieerd, kunt u een Single Sign Onservice instellen zodat u de vingerafdruklezer kunt gebruiken om aanmeldingsgegevens te maken voor elke applicatie waarvoor u een gebruikersnaam en wachtwoord moet opgeven.

### **Locatie van de vingerafdruklezer**

De vingerafdruklezer is een kleine metalen sensor die zich bevindt in een van de volgende gedeelten van uw computer:

- aan de onderkant van het touchpad;
- aan de rechterkant van het toetsenbord;
- aan de rechterbovenkant van het scherm;
- aan de linkerkant van het scherm.

Afhankelijk van uw computermodel kan de vingerafdruklezer horizontaal of verticaal zijn aangebracht. In beide gevallen moet u uw vinger loodrecht ten opzichte van de metalen sensor bewegen. Raadpleeg de handleiding *Aan de slag* om de vingerafdruklezer op uw computer te vinden.

# **8 Onderhoud**

# **De computer schoonmaken**

### **Schoonmaakproducten**

Gebruik de volgende producten om uw notebookcomputer of tablet-pc veilig schoon te maken en te desinfecteren:

- Dimethyl benzyl ammonium chloride met een maximale concentratie van 0,3 procent. (Bijvoorbeeld in de vorm van kiemdodende wegwerpdoekjes. Deze doekjes zijn er van diverse merken.)
- Alcoholvrije glasreinigingsvloeistof
- Water met milde zeepoplossing
- Droge microvezelschoonmaakdoek of zeemlederen doek (antistatische doek zonder olie)
- Antistatische stofdoeken

**VOORZICHTIG:** Vermijd de volgende schoonmaakproducten:

Sterke oplosmiddelen, zoals aceton, alcohol, ammoniumchloride, methyleenchloride en koolwaterstoffen. Deze kunnen het oppervlak van de notebookcomputer of tablet-pc onherstelbaar beschadigen.

Vezelhoudende materialen, zoals papieren zakdoekjes. Deze kunnen krassen veroorzaken op de notebookcomputer of tablet-pc. In de loop der tijd kunnen vuildeeltjes en schoonmaakmiddelen zich ophopen in de krassen.

### **Schoonmaakprocedures**

Volg de procedures in dit gedeelte om uw notebookcomputer of tablet-pc veilig schoon te maken.

**WAARSCHUWING!** Om het risico van elektrische schokken of schade aan onderdelen te beperken, mag u de notebookcomputer of tablet-pc niet schoonmaken terwijl deze is ingeschakeld:

Schakel de notebookcomputer of tablet-pc uit.

Koppel de computer los van een externe voedingsbron.

Koppel alle externe apparaten met eigen voeding los.

**VOORZICHTIG:** Spuit geen schoonmaakmiddelen of vloeistoffen rechtstreeks op de oppervlakken van de notebookcomputer of tablet-pc. Vloeistoffen die op het oppervlak terechtkomen, kunnen onherstelbare schade toebrengen aan interne onderdelen.

#### **Beeldscherm reinigen**

Veeg het beeldscherm voorzichtig schoon met een zachte, pluisvrije doek die is bevochtigd met een glasreinigingsmiddel *zonder alcohol*. Zorg ervoor dat het beeldscherm droog is voordat u het dichtdoet.

#### **Zijkanten en bovenkant schoonmaken**

Om de zijkanten en de bovenkant schoon te maken en te desinfecteren, gebruikt u een zachte microvezeldoek of een zeemlederen doek die is bevochtigd met een van de schoonmaakoplossingen die eerder zijn beschreven. U kunt ook een kiemdodend wegwerpdoekje gebruiken.

**OPMERKING:** Wanneer u de bovenkant van de computer schoonmaakt, veegt u in een cirkelbeweging om vuil en stofdeeltjes te verwijderen.

#### **Touchpad en toetsenbord reinigen**

- **VOORZICHTIG:** Zorg er bij het schoonmaken van het touchpad en het toetsenbord voor dat er geen vloeistoffen tussen de toetsen komen. Hierdoor kunnen interne componenten blijvend beschadigd raken.
	- Om het touchpad en het toetsenbord schoon te maken en te desinfecteren, gebruikt u een zachte microvezeldoek of een zeemlederen doek die is bevochtigd met een van de schoonmaakoplossingen die eerder zijn beschreven. U kunt ook een kiemdodend wegwerpdoekje gebruiken.
	- Gebruik een spuitbus met perslucht met een verlengstuk om te voorkomen dat toetsen blijven hangen en om stof, pluisjes en vuildeeltjes te verwijderen van het toetsenbord.

**WAARSCHUWING!** Gebruik geen stofzuigeraccessoires om het toetsenbord te reinigen, om het risico van een elektrische schok of schade aan interne onderdelen te beperken. Een stofzuiger kan stofdeeltjes op het oppervlak van het toetsenbord achterlaten.

#### **Pen en penhouder van een tablet-pc schoonmaken**

Gebruik een zachte microvezeldoek of een zeemlederen doek die is bevochtigd met een van de schoonmaakoplossingen die eerder zijn beschreven. U kunt ook een kiemdodend wegwerpdoekje gebruiken:

- Om de pen schoon te maken, wrijft u omhoog en omlaag over de pen om vuil en stofdeeltjes te verwijderen.
- Om de penhouder schoon te maken, veegt u in een draaiende beweging rond de opening van de penhouder.

A **VOORZICHTIG:** Zorg ervoor dat er geen vloeistof of een ander voorwerp dan de pen van de tabletpc in de penhouder komt. De penhouder is niet afgeschermd van bepaalde interne elektronische onderdelen van de tablet-pc.

## **Programma's en stuurprogramma's bijwerken**

U wordt aangeraden regelmatig een update uit te voeren van uw programma's en stuurprogramma's. Ga naar <http://www.hp.com/support> om de recentste versies te downloaden. U kunt zich ook aanmelden voor het ontvangen van automatische updateberichten wanneer nieuwe updates beschikbaar komen.

# **SoftPaq Download Manager gebruiken**

HP SoftPaq Download Manager (SDM) is een hulpprogramma dat snel toegang verschaft tot SoftPaq-informatie voor zakelijke computers van HP zonder dat het SoftPaq-nummer benodigd is. Met dit hulpprogramma kunt u eenvoudig zoeken naar SoftPaq's en deze vervolgens downloaden en uitpakken.

Met SoftPaq Download Manager wordt vanaf de FTP-site van HP een gepubliceerd databasebestand gelezen en gedownload dat het computermodel en SoftPaq-informatie bevat. Met SoftPaq Download Manager kunt u een of meer computermodellen opgeven om vast te stellen welke SoftPaqs beschikbaar zijn om te worden gedownload.

SoftPaq Download Manager controleert de HP FTP-site op updates van de database en software. Als updates worden gevonden, worden deze gedownload en automatisch toegepast.

SoftPaq Download Manager is beschikbaar op de website van HP. Om SoftPaq Download Manager te kunnen gebruiken voor het downloaden van SoftPaqs, moet u eerst het programma downloaden en installeren. Ga naar de website van HP op<http://www.hp.com/go/sdm>en volg de instructies voor het downloaden en installeren van SoftPaq Download Manager.

U downloadt SoftPaqs als volgt:

- **1.** Selecteer **Start > Alle programma's > HP Software Setup > HP SoftPaq Download Manager**.
- **2.** Als SoftPaq Download Manager voor het eerst wordt geopend, verschijnt er een venster waarin wordt gevraagd of u alleen software wilt weergeven voor de computer die u gebruikt, of dat u de software voor alle ondersteunde modellen wilt weergeven. Selecteer **Show software for all supported models** (Software voor alle ondersteunde modellen weergeven). Als u HP SoftPaq Download Manager al eerder hebt gebruikt, gaat u door met stap 3.
	- **a.** Selecteer uw besturingssysteem en taalfilters in het venster Configuratieopties. De filters beperken het aantal opties dat wordt weergegeven in het venster Productcatalogus. Als bijvoorbeeld alleen Windows 7 Professional wordt geselecteerd in het besturingssysteemfilter, wordt alleen Windows 7 Professional als besturingssysteem weergegeven in de productcatalogus.
	- **b.** Als u andere besturingssystemen wilt toevoegen, wijzigt u de filterinstellingen in het venster Configuratieopties. Raadpleeg de helpfunctie van de HP SoftPaq Download Manager software voor meer informatie.
- **3.** Klik in het linkerdeelvenster op het plusteken (+) om de lijst met modellen uit te vouwen en selecteer een of meer modellen van de producten die u wilt updaten.
- **4.** Klik op **Beschikbare SoftPaqs zoeken** om een lijst van beschikbare SoftPaqs te downloaden voor de geselecteerde computer.
- **5.** Selecteer een SoftPaq in de lijst en klik op **Download Only** (Alleen downloaden) als u veel SoftPaqs wilt downloaden. Hoe lang het downloadproces in beslag neemt, hangt namelijk af van de geselecteerde SoftPaqs en de snelheid van de internetverbinding.

Als u slechts één of twee SoftPaqs wilt downloaden en een internetverbinding met hoge snelheid heeft, klikt u op **Download & Unpack** (Downloaden en uitpakken).

**6.** Klik met de rechtermuisknop op **Install SoftPaq** (SoftPaq installeren) in de SoftPaq Download Manager-software om de geselecteerde SoftPaqs op de computer te installeren.

# **9 Computer Setup (BIOS) en Systeemdiagnose**

# **Computer Setup gebruiken**

Computer Setup, oftewel het BIOS (Basic Input/Output System), bevat instellingen voor de communicatie tussen alle invoer- en uitvoerapparaten in het systeem (zoals de schijfeenheden, het scherm, het toetsenbord, de muis en de printer). Computer Setup bevat ook instellingen voor de typen geïnstalleerde apparaten, de opstartvolgorde van de computer, en de hoeveelheid systeem- en uitgebreid geheugen.

**OPMERKING:** Wees zeer voorzichtig wanneer u wijzigingen aanbrengt in Computer Setup. Fouten kunnen ertoe leiden dat de computer niet meer goed functioneert.

### **Computer Setup starten**

**OPMERKING:** Een op een USB-poort aangesloten toetsenbord of muis kan in Computer Setup uitsluitend worden gebruikt wanneer de ondersteuning voor oudere USB-systemen is ingeschakeld.

Ga als volgt te werk om Computer Setup te starten:

- **1.** Schakel de computer in of start deze opnieuw op en druk op esc wanneer de melding "Press the ESC key for Startup Menu" (Druk op esc om het opstartmenu te openen) onder in het scherm wordt weergegeven.
- **2.** Druk op f10 om naar Computer Setup te gaan.

### **Navigeren en selecteren in Computer Setup**

Ga als volgt te werk om te navigeren in Computer Setup en items te selecteren:

- **1.** Schakel de computer in of start deze opnieuw op en druk op esc wanneer de melding "Press the ESC key for Startup Menu" (Druk op esc om het opstartmenu te openen) onder in het scherm wordt weergegeven.
	- Gebruik de tabtoets en de pijltoetsen op het toetsenbord en druk op enter om een menu of een menuonderdeel te selecteren, of gebruik de cursorbesturing om op het onderdeel te klikken.
	- Klik op de pijl-omhoog of pijl-omlaag in de rechterbovenhoek van het scherm of gebruik de toetsen pijl-omhoog of pijl-omlaag om omhoog of omlaag te bladeren.
	- Druk op esc om alle open dialoogvensters te sluiten en terug te keren naar het hoofdscherm van Computer Setup. Volg daarna de instructies op het scherm.

**OPMERKING:** U kunt navigeren door Computer Setup en selecties maken met behulp van de cursorbesturing (zoals het touchpad, de EasyPoint-muisbesturing of een USB-muis) of het toetsenbord.

**2.** Druk op f10 om naar Computer Setup te gaan.

Ga als volgt te werk om de menu's van Computer Setup af te sluiten:

Ga als volgt te werk om de menu's van Computer Setup af te sluiten zonder uw wijzigingen op te slaan:

Klik op het pictogram **Exit** (Afsluiten) linksonder op het scherm en volg de instructies op het scherm.

 $-$  of  $-$ 

Selecteer met de tabtoets en de pijltoetsen **File** (Bestand) **> Ignore Changes and Exit** (Wijzigingen negeren en afsluiten) en druk op enter.

Ga als volgt te werk om uw wijzigingen op te slaan en de menu's van Computer Setup af te sluiten:

Klik op het pictogram **Save** (Opslaan) linksonder op het scherm en volg de instructies op het scherm.

 $-$  of  $-$ 

Selecteer met de tabtoets en de pijltoetsen **File** (Bestand) **> Save Changes and Exit** (Wijzigingen opslaan en afsluiten) en druk op enter.

De wijzigingen worden geactiveerd wanneer de computer opnieuw wordt opgestart.

### **Fabrieksinstellingen in Computer Setup herstellen**

**COPMERKING:** Het herstellen van de standaardwaarden is niet van invloed op de vasteschijfmodus.

Ga als volgt te werk om alle instellingen in Computer Setup terug te zetten op de fabriekswaarden:

- **1.** Schakel de computer in of start deze opnieuw op en druk op esc wanneer de melding "Press the ESC key for Startup Menu" (Druk op esc om het opstartmenu te openen) onder in het scherm wordt weergegeven.
- **2.** Druk op f10 om naar Computer Setup te gaan.
- **3.** Selecteer met de cursorbesturing of met de pijltoetsen **File** (Bestand) **> Restore defaults** (Standaardinstellingen herstellen).
- **4.** Volg de instructies op het scherm.
- **5.** Om de wijzigingen op te slaan en af te sluiten, klikt u op het pictogram **Save** (Opslaan) in de linkerbenedenhoek van het scherm en volgt u de instructies op het scherm.

 $-$  of  $-$ 

Selecteer met de pijltoetsen **File** (Bestand) **> Save Changes and Exit** (Wijzigingen opslaan en afsluiten) en druk op enter.

De wijzigingen worden geactiveerd wanneer de computer opnieuw wordt opgestart.

**OPMERKING:** Uw wachtwoord- en beveiligingsinstellingen blijven ongewijzigd wanneer u de oorspronkelijke fabrieksinstellingen herstelt.

### **BIOS bijwerken**

Mogelijk zijn op de website van HP updates beschikbaar van de software die bij de computer is geleverd.

De meeste software en BIOS-updates op de website van HP zijn verpakt in gecomprimeerde bestanden die *SoftPaqs* worden genoemd.

Sommige downloadpakketten bevatten een bestand met de naam Readme.txt. Dit bestand bevat informatie over de installatie en over het oplossen van problemen.

#### **BIOS-versie bepalen**

Als u wilt vaststellen of er een recentere BIOS-versie beschikbaar is voor de computer, moet u weten welke versie van het systeem-BIOS momenteel is geïnstalleerd.

BIOS-versie-informatie (ook wel *ROM-datum* en *Systeem-BIOS* genoemd) kan worden weergegeven door op fn+esc te drukken (als u zich al in Windows bevindt) of door Computer Setup te gebruiken.

- **1.** Start Computer Setup.
- **2.** Gebruik de cursorbesturing of de pijltoetsen om **File** (Bestand) **> System Information** (Systeeminformatie) te selecteren.
- **3.** Als u Computer Setup wilt afsluiten zonder uw wijzigingen op te slaan, klikt u op het pictogram **Exit** (Afsluiten) linksonder in het scherm en volgt u de instructies op het scherm.

 $-$  of  $-$ 

Selecteer met de tabtoets en de pijltoetsen **File** (Bestand) **> Ignore Changes and Exit** (Wijzigingen negeren en afsluiten) en druk vervolgens op enter.

### **BIOS-update downloaden**

**VOORZICHTIG:** Om schade aan de computer of een mislukte installatie te voorkomen, downloadt en installeert u een BIOS-update alleen terwijl de computer met de netvoedingsadapter is aangesloten op een betrouwbare externe voedingsbron. Download of installeer een BIOS-update niet terwijl de computer op accuvoeding werkt of is aangesloten op een optioneel dockingapparaat of een optionele voedingsbron. Volg tijdens het downloaden en installeren de volgende instructies:

Schakel de stroomvoorziening van de computer niet uit door de stekker van het netsnoer uit het stopcontact te halen.

Sluit de computer niet af en activeer de slaapstand of de hibernationstand niet.

Zorg dat u geen apparaten, kabels of snoeren plaatst, verwijdert, aansluit of loskoppelt.

- **1.** Selecteer **Start > Help en ondersteuning > Behouden**.
- **2.** Volg de instructies op het scherm om uw computer te herkennen en de BIOS-update te openen die u wilt downloaden.
- **3.** In de downloadsectie doet u het volgende:
	- **a.** Zoek de BIOS-update die recenter is dan de BIOS-versie die momenteel op de computer is geïnstalleerd. Noteer de datum, naam of andere informatie waaraan u de update kunt herkennen. Aan de hand van deze gegevens kunt u de update terugvinden nadat deze naar de vaste schijf is gedownload.
	- **b.** Volg de instructies op het scherm om uw selectie te downloaden naar de vaste schijf.

Noteer het pad naar de locatie op de vaste schijf waarnaar de BIOS-update wordt gedownload. U moet naar dit pad gaan om de update te installeren.

**CPMERKING:** Als uw computer is aangesloten op een netwerk, raadpleegt u de netwerkbeheerder voordat u software-updates installeert, vooral als het gaat om updates van het systeem-BIOS.

De procedures voor de installatie van BIOS-updates kunnen verschillen. Volg de instructies die op het scherm verschijnen nadat het downloaden is voltooid. Als er geen instructies verschijnen, gaat u als volgt te werk:

- **1.** Open Windows Verkenner door **Start > Computer** te selecteren.
- **2.** Dubbelklik op de aanduiding van de vaste schijf. De vaste-schijfaanduiding is gewoonlijk Lokaal station (C:).
- **3.** Maak gebruik van het eerder genoteerde pad en open de map op de vaste schijf die de update bevat.
- **4.** Dubbelklik op het bestand met de extensie .exe (bijvoorbeeld *bestandsnaam*.exe).

De installatie van het BIOS begint.

**5.** Volg de instructies op het scherm om de installatie te voltooien.

**CPMERKING:** Nadat op het scherm is aangegeven dat de installatie is voltooid, kunt u het gedownloade bestand van de vaste schijf verwijderen.

# **Systeemdiagnose gebruiken**

Met Systeemdiagnose kunt u diagnostische tests uitvoeren om te controleren of de hardware van de computer correct werkt. In Systeemdiagnose zijn de volgende diagnostische tests beschikbaar:

- Start-up test (Opstarttest): hiermee voert u een analyse uit van de belangrijkste systeemcomponenten die nodig zijn voor het opstarten van de computer.
- Run-in test (Uitvoeringstest): hiermee herhaalt u de Start-up test en controleert u op bepaalde problemen die de Start-up test niet kan detecteren.
- Hard disk test (Vasteschijftest): hiermee analyseert u de fysieke conditie van de vaste schijf en controleert u vervolgens alle gegevens in alle sectoren van de vaste schijf. Als er tijdens de test een beschadigde sector wordt gedetecteerd, wordt er geprobeerd om de aanwezige gegevens te verplaatsen naar een onbeschadigde sector.
- Memory test (Geheugentest): hiermee analyseert u de fysieke conditie van de geheugenmodules. Als er een fout wordt gevonden, moet u de geheugenmodules onmiddellijk vervangen.
- Battery test (Accutest): hiermee analyseert u de conditie van de accu. Als de accu de test niet doorstaat, neem dan contact op met de klantenondersteuning van HP om het probleem door te geven en een vervangende accu aan te schaffen.

Systeeminformatie en foutlogboeken kunt u ook bekijken in het venster Systeemdiagnose.

Ga als volgt te werk om Systeemdiagnose te starten:

- **1.** Zet de computer aan of start de computer opnieuw op. Druk op esc wanneer het bericht 'Press the ESC key for Startup Menu' (Druk op Esc voor het startmenu) in de linkerbenedenhoek van het scherm wordt weergegeven. Druk op f2 wanneer het startmenu wordt weergegeven.
- **2.** Klik op de diagnostische test die u wilt uitvoeren, en volg de instructies op het scherm.

**OPMERKING:** Als u een diagnostische test tijdens het uitvoeren wilt stoppen, drukt u op esc.

# **10 MultiBoot**

# **Opstartvolgorde van apparaten**

Als de computer wordt opgestart, probeert het systeem op te starten vanaf ingeschakelde opstartapparaten. Het hulpprogramma MultiBoot, dat standaard is ingeschakeld, bepaalt de volgorde waarin het systeem een opstartapparaat selecteert. Bij opstartapparaten kan het gaan om optischeschijfeenheden, diskettedrives, een netwerkkaart (NIC), vaste schijven of USB-apparaten. Opstartapparaten bevatten opstartmedia of bestanden die de computer nodig heeft om correct te kunnen opstarten en werken.

**OPMERKING:** Sommige opstartapparaten moeten worden ingeschakeld in Computer Setup voordat u deze kunt opnemen in de opstartvolgorde.

In de fabriek is de computer zodanig ingesteld dat het opstartapparaat wordt geselecteerd door in de onderstaande volgorde te zoeken naar ingeschakelde opstartapparaten en locaties van de schijfpositie:

**OPMERKING:** Sommige van de aangegeven opstartapparaten en locaties van de schijfpositie worden mogelijk niet ondersteund op uw computer.

- Upgraderuimte van notebookcomputer
- Optische-schijfeenheid
- Vaste schijf van notebookcomputer
- USB-diskettedrive
- USB-cd-romstation
- Vaste USB-schijf
- Ethernet-aansluiting van notebookcomputer
- Secure Digital-geheugenkaart (SD)
- Upgraderuimte van dockingstation
- Externe SATA-schijfeenheid

U kunt de volgorde wijzigen waarin de computer een opstartapparaat zoekt door de opstartvolgorde te wijzigen in Computer Setup. U kunt ook op esc drukken wanneer het bericht "Press the ESC key for Startup Menu" (Druk op de esc-toets voor het startmenu) onder aan het scherm verschijnt en vervolgens op f9 drukken. Wanneer u op f9 drukt, verschijnt een menu waarin de huidige opstartapparaten worden weergegeven en u een opstartapparaat kunt selecteren. Of u kunt MultiBoot Express gebruiken om de computer zodanig in te stellen dat u om een opstartlocatie wordt gevraagd telkens wanneer de computer wordt ingeschakeld of opnieuw wordt opgestart.

# **Opstartapparaten inschakelen in Computer Setup**

De computer start alleen op vanaf een USB-apparaat of netwerkkaart als het betreffende apparaat eerst is ingeschakeld in Computer Setup.

Ga als volgt te werk om Computer Setup te starten en een USB-apparaat of netwerkkaart te gebruiken als opstartapparaat:

- **1.** Schakel de computer in of start deze opnieuw op en druk op esc wanneer "Press the ESC key for Startup Menu" (Druk op Esc voor het startmenu) onder in het scherm verschijnt.
- **2.** Druk op f10 om naar Computer Setup te gaan.
- **3.** Om opstartbare media in USB-stations of in stations in een optioneel dockingapparaat in te schakelen (alleen bepaalde modellen), gebruikt u de cursorbesturing of de pijltoetsen om **System Configuration** (Systeemconfiguratie) **> Device Configurations** (Apparaatconfiguraties) te selecteren. Controleer of **USB legacy support** (USB-ondersteuning voor verouderde onderdelen) is geselecteerd.

**OPMERKING:** De optie USB Port (USB-poort) moet zijn ingeschakeld om USB-ondersteuning voor verouderde onderdelen te gebruiken. Deze optie is standaard ingeschakeld. Wanneer de poort wordt uitgeschakeld, kunt u deze opnieuw activeren door **System Configuration** (Systeemconfiguratie) **> Port Options** (Poortopties) en daarna **USB Port** (USB-poort) te selecteren.

 $-$  of  $-$ 

Als u een NIC-apparaat wilt inschakelen, selecteert u **System Configuration** (Systeemconfiguratie) **> Boot Options** (Opstartopties) en selecteert u vervolgens **PXE Internal NIC boot** (Opstarten vanaf PXE interne netwerkadapter).

**4.** Als u uw wijzigingen wilt opslaan en Computer Setup wilt afsluiten, klikt u op het pictogram **Save** (Opslaan) linksonder in het scherm en volgt u de instructies op het scherm.

 $-$  of  $-$ 

Selecteer met de pijltoetsen **File** (Bestand) **> Save Changes and Exit** (Wijzigingen opslaan en afsluiten) en druk op enter.

De wijzigingen worden geactiveerd wanneer de computer opnieuw wordt opgestart.

**COPMERKING:** Ga als volgt te werk om een netwerkkaart aan te sluiten op een PXE-server (Preboot eXecution Environment) of RPL-server (Remote Program Load) zonder MultiBoot te gebruiken: druk op esc wanneer "Press the ESC key for Startup Menu" (Druk op Esc voor het startmenu) onder in het scherm verschijnt en druk vervolgens snel op f12.

# **Wijzigingen in de opstartvolgorde overwegen**

Houd bij het wijzigen van de opstartvolgorde rekening met het volgende:

- Als de computer opnieuw wordt opgestart nadat de opstartvolgorde is gewijzigd, probeert de computer met de nieuwe opstartvolgorde op te starten.
- Als er meer dan één type opstarteenheid is, probeert de computer op te starten vanaf de eerste eenheid van elk type opstarteenheid (met uitzondering van optische-schijfeenheden). Als de computer bijvoorbeeld is verbonden met een optioneel dockingapparaat (alleen bepaalde modellen) dat een vaste schijf bevat, wordt deze vaste schijf in de opstartvolgorde weergegeven als vaste USB-schijf. Als het systeem vanaf deze vaste USB-schijf probeert op te starten, en dat lukt niet, wordt daarna niet geprobeerd om op te starten vanaf de vaste schijf in de vasteschijfruimte. In plaats daarvan probeert het systeem op te starten vanaf het volgende type eenheid in de opstartvolgorde. Als er echter twee optische-schijfeenheden zijn en het systeem niet kan opstarten vanaf de eerste optische-schijfeenheid (omdat deze eenheid geen medium bevat of omdat het geen opstartmedium betreft), dan probeert het systeem op te starten vanaf de tweede optische-schijfeenheid.
- Als u de opstartvolgorde wijzigt, verandert u daarmee ook de logische stationsaanduidingen. Als u bijvoorbeeld opstart vanaf een cd-romstation met daarin een in de vorm van station C geformatteerde schijf, wordt dat cd-romstation station C en de vaste schijf in de vasteschijfruimte station D.
- De computer wordt alleen opgestart vanaf een netwerkkaart als het apparaat is ingeschakeld in het menu Built-In Device Options (Opties voor ingebouwde apparaten) van Computer Setup en als opstarten van dit apparaat is ingeschakeld in het menu Boot Options (Opstartopties) van Computer Setup. Opstarten vanaf een netwerkkaart heeft geen invloed op de logische stationstoewijzingen omdat er geen stationsaanduiding is gekoppeld aan de netwerkkaart.
- Stations in een optioneel dockingapparaat (alleen bepaalde modellen) worden voor de opstartvolgorde beschouwd als externe USB-apparaten.

# **MultiBoot-voorkeursinstellingen kiezen**

U kunt MultiBoot op de volgende manieren gebruiken:

- om een nieuwe opstartvolgorde in te stellen die door de computer wordt gebruikt telkens wanneer deze wordt opgestart door de opstartvolgorde in Computer Setup te wijzigen;
- op dynamische wijze het opstartapparaat kiezen door op esc te drukken wanneer "Press the ESC key for Startup Menu" (Druk op Esc voor het startmenu) onder in het scherm verschijnt en vervolgens op f9 te drukken om het menu Boot Device Options (Opties opstartapparaat) te openen;
- om MultiBoot Express te gebruiken om een variabele opstartvolgorde in te stellen. Bij deze functie wordt u gevraagd om een opstartapparaat telkens wanneer de computer wordt ingeschakeld of opnieuw wordt opgestart.

### **Nieuwe opstartvolgorde instellen in Computer Setup**

Voer de volgende stappen uit om Computer Setup te starten en een volgorde voor opstartapparaten in te stellen die wordt gebruikt telkens wanneer de computer wordt ingeschakeld of opnieuw wordt opgestart:

- **1.** Schakel de computer in of start deze opnieuw op en druk op esc wanneer "Press the ESC key for Startup Menu" (Druk op Esc voor het startmenu) onder in het scherm verschijnt.
- **2.** Druk op f10 om naar Computer Setup te gaan.
- **3.** Selecteer met de cursorbesturing of met de pijltoetsen de lijst **Legacy Boot Order** (Verouderde opstartvolgorde) en druk vervolgens op enter.
- **4.** Gebruik de cursorbesturing om op de pijltoets omhoog te klikken om het apparaat omhoog te verplaatsen in de opstartvolgorde, of druk op de "+"-toets.

 $-$  of  $-$ 

Gebruik de cursorbesturing om op de pijltoets omlaag te klikken om het apparaat omlaag te verplaatsen in de opstartvolgorde, of druk op de "-"-toets.

**5.** Als u uw wijzigingen wilt opslaan en Computer Setup wilt afsluiten, klikt u op het pictogram **Save** (Opslaan) linksonder in het scherm en volgt u de instructies op het scherm.

 $-$  of  $-$ 

Selecteer met de pijltoetsen **File** (Bestand) **> Save Changes and Exit** (Wijzigingen opslaan en afsluiten) en druk op enter.

De wijzigingen worden geactiveerd wanneer de computer opnieuw wordt opgestart.

### **Dynamisch een opstartapparaat kiezen via f9**

U kunt als volgt op dynamische wijze een opstartapparaat voor de huidige opstartprocedure kiezen:

- **1.** Open het menu Select Boot Device (Opstartapparaat selecteren) door de computer in te schakelen of opnieuw op te starten en druk vervolgens op esc wanneer "Press the ESC key for Startup Menu" (Druk op Esc voor het startmenu) onder in het scherm verschijnt.
- **2.** Druk op f9.
- **3.** Gebruik de cursorbesturing of de pijltoetsen om een opstartapparaat te selecteren en druk vervolgens op enter.

De wijzigingen worden onmiddellijk geactiveerd.

### **MultiBoot Express instellen**

Ga als volg te werk om Computer Setup te starten en het menu voor de MultiBoot-opstartlocatie weer te geven telkens wanneer de computer wordt ingeschakeld of opnieuw wordt opgestart:

- **1.** Schakel de computer in of start deze opnieuw op en druk op esc wanneer "Press the ESC key for Startup Menu" (Druk op Esc voor het startmenu) onder in het scherm verschijnt.
- **2.** Druk op f10 om naar Computer Setup te gaan.
- **3.** Gebruik de cursorbesturing of de pijltoetsen om **System Configuration** (Systeemconfiguratie) **> Boot Options** (Opstartopties) te selecteren en druk vervolgens op enter.
- **4.** In het veld **MultiBoot Express Popup Delay (Sec)** (Wachttijd MultiBoot Express menu (in seconden)) geeft u op hoelang (in seconden) het menu met opstartapparaten moet worden weergegeven, voordat de computer wordt opgestart overeenkomstig de huidige MultiBootinstelling. (Als u 0 selecteert, wordt het Express Boot-menu met opstartapparaten niet weergegeven.)
- **5.** Als u uw wijzigingen wilt opslaan en Computer Setup wilt afsluiten, klikt u op het pictogram **Save** (Opslaan) linksonder in het scherm en volgt u de instructies op het scherm.

 $-$  of  $-$ 

Selecteer met de pijltoetsen **File** (Bestand) **> Save Changes and Exit** (Wijzigingen opslaan en afsluiten) en druk op enter.

De wijzigingen worden geactiveerd wanneer de computer opnieuw wordt opgestart.

### **Voorkeuren MultiBoot Express invoeren**

Als het menu Express Boot wordt weergegeven tijdens het opstarten, hebt u de volgende mogelijkheden:

- Om een opstartapparaat uit het menu van Express Boot op te geven, selecteert u uw voorkeur binnen de opgegeven tijd en drukt u op enter.
- **Ter voorkoming dat de computer de huidige MultiBoot-instelling gebruikt, drukt u op een toets** voordat de wachttijd verstrijkt. De computer start niet op voordat u een opstartapparaat heeft geselecteerd en op enter drukt.
- Om ervoor te zorgen dat de computer de huidige MultiBoot-instelling gebruikt, wacht u totdat de wachttiid is verstreken.

# **11 Beheer**

# **Client Management Solutions gebruiken**

Client Management Solutions software biedt op standaarden gebaseerde oplossingen voor het beheren van clientcomputers (gebruikerscomputers), variërend van desktopcomputers en werkstations tot notebookcomputers en tablet-pc's, in een netwerkomgeving.

Clientbeheer omvat de volgende basismogelijkheden en voorzieningen:

- Initiële implementatie van software-image
- Installatie van systeemsoftware op afstand
- Beheer en updates van software
- ROM-updates
- Behouden en beveiligen van computermiddelen (de hardware en software die op de computer zijn geïnstalleerd)
- Foutberichten en herstel van bepaalde onderdelen van de systeemsoftware en -hardware

**COPMERKING:** De ondersteuning van specifieke functies die in dit onderdeel worden beschreven kan variëren per model computer en/of de op de computer geïnstalleerde versie van de beheersoftware.

### **Software-images configureren en distribueren**

De computer wordt geleverd met een van tevoren geïnstalleerde "image" van de systeemsoftware. Deze initiële software-image wordt geconfigureerd tijdens de eerste installatie van de computer. Nadat de software is "uitgepakt", is de computer klaar voor gebruik.

U kunt een eigen software-image op een van de volgende manieren implementeren (verspreiden):

- Aanvullende softwareapplicaties installeren na het uitpakken van de vooraf geïnstalleerde software-image
- Hulpmiddelen voor de distributie van software gebruiken, zoals Altiris Deployment Solutions, om de vooraf geïnstalleerde software te vervangen door een eigen software-image
- Met een procedure voor "disk cloning" de inhoud van één vaste schijf naar een andere kopiëren

De methode die u daarvoor gebruikt, is afhankelijk van de technologische omgeving en processen van uw organisatie.

**OPMERKING:** Computer Setup en andere systeemfuncties bieden extra hulp bij configuratiebeheer en probleemoplossing, energiebeheer en het herstel van systeemsoftware.

### **Software beheren en updaten**

HP biedt verschillende hulpmiddelen voor het beheren en updaten van de software op clientcomputers:

HP Client Manager voor Altiris (alleen bepaalde modellen)

**OPMERKING:** Als u de HP Client Manager voor Altiris wilt downloaden of als u meer informatie wilt over HP Client Manager voor Altiris, raadpleegt u de website van HP op <http://www.hp.com>.

- HP CCM (Client Configuration Manager) (alleen bepaalde modellen)
- HP SSM (System Software Manager)

#### **HP Client Manager voor Altiris (alleen bepaalde modellen)**

HP Client Manager voor Altiris combineert "Intelligent Manageability"-technologie met software van Altiris. HP Client Manager voor Altiris biedt superieure functionaliteit voor hardwarebeheer voor HP apparaten:

- Gedetailleerde overzichten van de hardware (voor activabeheer)
- Observatie en diagnostiek door middel van System Checkup
- Via het web toegankelijke rapporten over bedrijfskritieke gegevens, zoals temperatuur- en geheugenwaarschuwingen
- Update op afstand van systeemsoftware, zoals stuurprogramma's voor apparaten en het systeem-BIOS

**COPMERKING:** Aanvullende functionaliteit wordt toegevoegd wanneer HP Client Manager voor Altiris wordt gebruikt in combinatie met optionele software van Altiris Solutions (afzonderlijk verkrijgbaar).

Als HP Client Manager voor Altiris (geïnstalleerd op een clientcomputer) wordt gebruikt in combinatie met software van Altiris Solutions (geïnstalleerd op een beheercomputer), biedt HP Client Manager voor Altiris extra beheerfunctionaliteit en gecentraliseerd hardwarebeheer van clientapparatuur voor de volgende aspecten van de IT-levensduur:

- Voorraad- en activabeheer
	- Softwarelicentiecontrole
	- Opsporing en rapportage van computers
	- Informatie over leasecontracten en controle vaste activa
- Distributie en migratie van systeemsoftware
	- Windows-migratie
	- Systeemimplementatie
	- Migratie persoonlijkheid (persoonlijke instellingen gebruiker)
- Helpdesk en probleemoplossing
	- Beheer van helpdesktickets
	- Probleemoplossing op afstand
	- Oplossing van problemen op afstand
	- Herstel client na noodsituatie
- Software- en taakbeheer
	- Doorlopend clientbeheer
	- Distributie van HP-systeemsoftware
	- "Self-healing" van applicaties (het vermogen om bepaalde problemen met applicaties te herkennen en te herstellen)

De software van Altiris Solutions biedt gebruiksvriendelijke functies voor softwaredistributie. HP Client Manager voor Altiris ondersteunt communicatie met de software van Altiris Solutions, die kan worden gebruikt voor de implementatie van nieuwe hardware of persoonlijkheidsmigratie naar een nieuw besturingssysteem met behulp van gebruiksvriendelijke wizards. HP Client Manager voor Altiris kan worden gedownload van de website van HP.

Als de software van Altiris Solutions wordt gebruikt in combinatie met HP System Software Manager of HP Client Manager voor Altiris, kunnen beheerders tevens het systeem-BIOS en de apparaatstuurprogramma's bijwerken vanaf een centrale console.

### **HP CCM (Client Configuration Manager) (alleen bepaalde modellen)**

HP CCM automatiseert het beheer van software zoals besturingssystemen, programma's, softwareupdates en de content- en configuratie-instellingen om ervoor te zorgen dat de configuratie van alle computers gehandhaafd blijft. Met deze geautomatiseerde beheeroplossingen kunt u software beheren tijdens de gehele levensduur van de computer.

Met CCM kunt u de volgende taken uitvoeren:

- De hardware en software in allerlei verschillende platformen in kaart brengen.
- Een softwarepakket maken en een analyse van de gevolgen maken voor de distributie.
- Beleidsconforme distributie en onderhoud van software uitvoeren op specifieke individuele computers, werkgroepen of gehele computerpopulaties.
- De besturingssystemen, applicaties en content op verschillende computers vanaf een willekeurige locatie controleren en beheren.
- CCM integreren met helpdesks en andere hulpmiddelen voor systeembeheer voor een probleemloze afhandeling.
- De vruchten plukken van een gezamenlijke infrastructuur voor het beheren van software en content op de standaardcomputers van alle zakelijke gebruikers binnen een netwerk.
- De schaal afstemmen op de behoeften van het bedrijf.

#### **HP SSM (System Software Manager)**

Met HP SSM kunt u op afstand en op meerdere systemen tegelijk systeemsoftware bijwerken. Wanneer SSM wordt uitgevoerd op een clientcomputer, worden de versies van hardware en software gedetecteerd en wordt geselecteerde software bijgewerkt vanuit een centrale locatie, die een filestore wordt genoemd. Versies van stuurprogramma's die door SSM worden ondersteund, worden op de website van HP aangegeven en op de cd *Support Software* (Ondersteunende software) aangegeven met een speciaal pictogram. Als u het hulpprogramma SSM wilt downloaden of als u meer informatie wilt over SSM, raadpleegt u de website van HP op<http://www.hp.com/go/ssm> (alleen Engels).

## **Intel Active Management Technology gebruiken (alleen bepaalde modellen)**

Met Intel® Active Management Technology (iAMT) kunnen computers en andere netwerkapparaten worden gedetecteerd, gerepareerd en beveiligd. Met iAMT kunnen computers worden beheerd, ongeacht of ze in- of uitgeschakeld zijn. De iAMT-oplossing is beschikbaar op Intel Centrino® computers met mobiele vPro-technologie.

De voorzieningen van iAMT zijn:

- Informatie over de hardwarevoorraad
- Melden van gebeurtenissen
- **•** Energiebeheer
- Diagnose en reparatie op afstand
- Isolatie en herstel op hardwarebasis: beperking of afsluiting van toegang tot computernetwerken bij detectie van virusachtige activiteiten

### **iAMT-oplossing activeren**

Ga als volgt te werk om de iAMT-instellingen te configureren:

**OPMERKING:** De prompt ctrl+p wordt alleen weergegeven als de optie AMT Setup Prompt (Prompt voor AMT Setup) is ingeschakeld in Computer Setup.

- **1.** Zet de computer aan of start de computer opnieuw op.
- **2.** Druk op ctrl+p voordat Windows wordt gestart.

**OPMERKING:** Als u niet op het juiste moment op ctrl+p drukt, moet u stap 1 en 2 herhalen om toegang te krijgen tot het MEBx-setupprogramma.

**3.** Geef het ME-wachtwoord op. De fabrieksinstelling voor het wachtwoord is *admin*.

Het MEBx-setupprogramma wordt geopend. Gebruik de pijltoetsen om te navigeren.

- **4.** U kunt kiezen uit het configureren van Intel ME, het configureren van iAMT of het wijzigen van het Intel ME-wachtwoord.
- **5.** Wanneer u uw keuze hebt gemaakt, selecteert u **Exit** (Afsluiten) om het MEBx-setupprogramma af te sluiten.

### **Menu's van het MEBx-setupprogramma gebruiken**

**OPMERKING:** Voor meer informatie over iAMT gaat u naar de website van Intel op <http://www.intel.com> en zoekt u naar iAMT.

**Intel ME Configuration** (Configuratie van Intel ME)

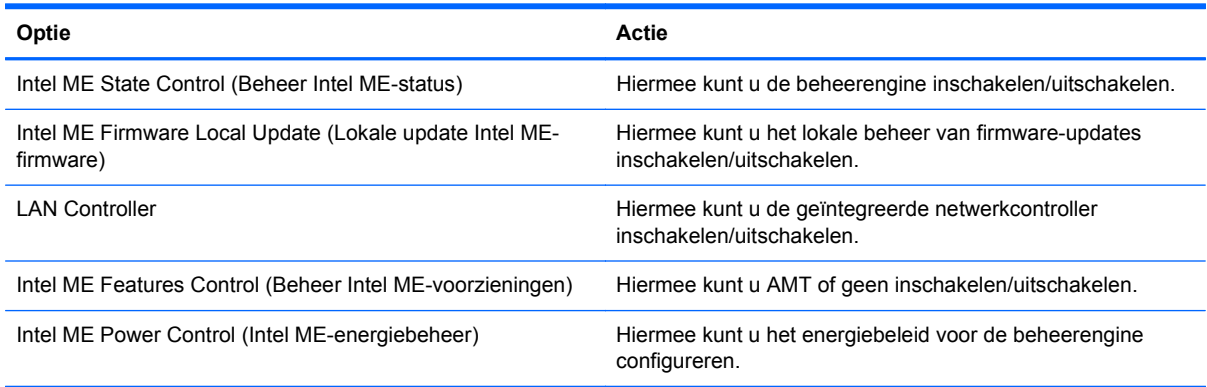

#### **iAMT Configuration** (iAMT-configuratie)

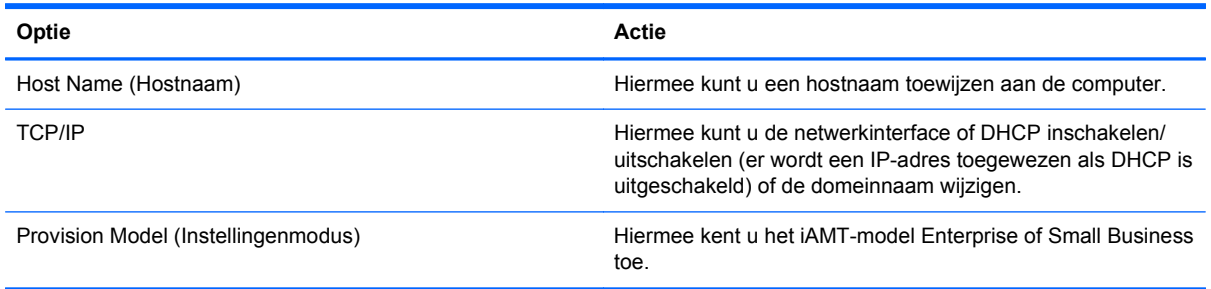

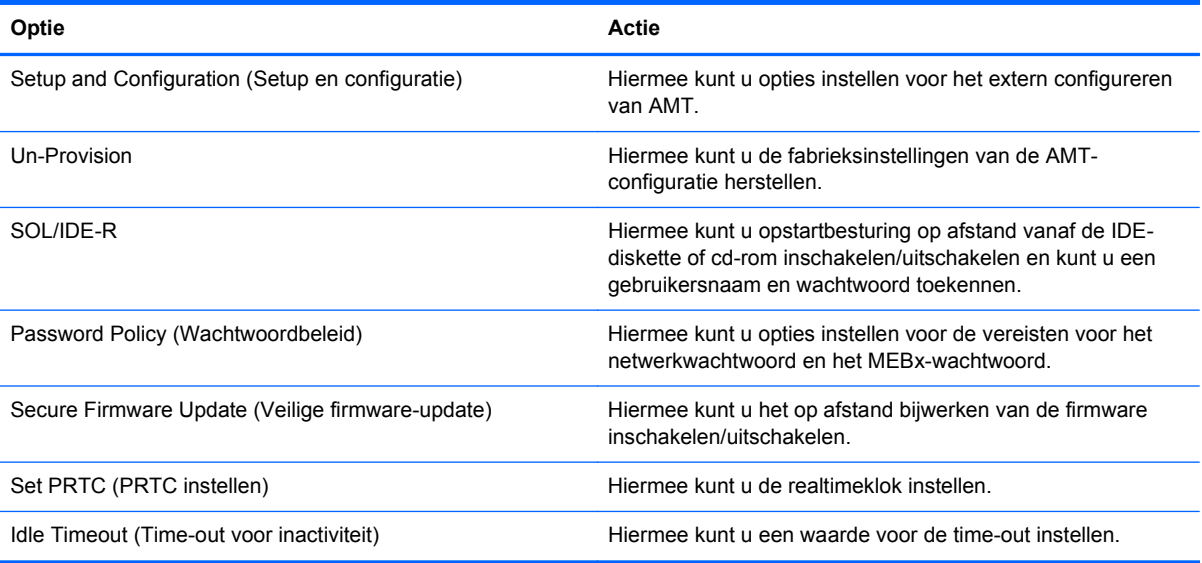

### **Change Intel ME Password** (Intel ME-wachtwoord wijzigen)

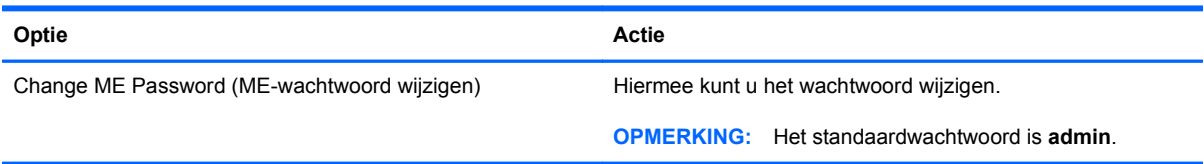

# **A Reizen met de computer**

Neem voor optimale resultaten de volgende transportrichtlijnen in acht:

- Ga als volgt te werk om de computer gereed te maken voor transport:
	- Maak een back-up van uw gegevens.
	- Verwijder alle schijven en alle externe mediakaarten, zoals digitale kaarten.
		- **VOORZICHTIG:** Verwijder media uit de schijfeenheid voordat u de schijfeenheid uit de schijfhouder haalt en voordat u de schijfeenheid vervoert, verstuurt of opbergt. Zo beperkt u het risico van schade aan de computer of een schijfeenheid en het risico van gegevensverlies.
	- Schakel alle externe apparaten uit en koppel ze vervolgens los.
	- Schakel de computer uit.
- Neem een back-up van uw gegevens mee. Bewaar de back-up niet bij de computer.
- Wanneer u met het vliegtuig reist, neemt u de computer mee als handbagage en checkt u de computer niet in met de rest van de bagage.
- **VOORZICHTIG:** Stel schijfeenheden niet bloot aan magnetische velden. Voorbeelden van beveiligingsapparatuur met magnetische velden zijn detectiepoortjes op vliegvelden en detectorstaven. In beveiligingsapparatuur waarmee handbagage wordt gescand, worden röntgenstralen gebruikt in plaats van magnetische velden. Deze beveiligingsapparatuur brengt geen schade toe aan schijfeenheden.
- Elke luchtvaartmaatschappij heeft eigen regels voor het gebruik van computers tijdens vluchten. Overleg vooraf met de luchtvaartmaatschappij als u de computer in het vliegtuig wilt gebruiken.
- Verwijder de accu en bewaar deze afzonderlijk als de computer meer dan 2 weken niet wordt gebruikt en niet is aangesloten op een externe voedingsbron.
- Verzend een computer of schijfeenheid in goed beschermend verpakkingsmateriaal. Vermeld op de verpakking dat het om breekbare apparatuur gaat.
- Als de computer is voorzien van een apparaat voor draadloze communicatie of een HP module voor mobiel breedband, bijvoorbeeld via 802.11b/g, GSM (Global System for Mobile Communications) of GPRS (General Packet Radio Service), moet u er rekening mee houden dat het gebruik van deze apparaten in bepaalde omgevingen niet is toegestaan. Dit kan het geval zijn aan boord van een vliegtuig, in ziekenhuizen, in de buurt van explosieven en op gevaarlijke
locaties. Als u niet zeker weet wat het beleid is voor het gebruik van een bepaald apparaat, kunt u het beste vooraf toestemming vragen voordat u het apparaat gebruikt.

- Ga als volgt te werk als u de computer in het buitenland wilt gebruiken:
	- Vraag de douanebepalingen voor computers op voor de landen/regio's die u gaat bezoeken.
	- Controleer de netsnoer- en adaptervereisten voor elke locatie waar u de computer wilt gebruiken. De netspanning, frequentie en stekkers kunnen verschillen per land/regio.

**WAARSCHUWING!** Gebruik voor de computer geen adaptersets die voor andere apparaten zijn bedoeld, om het risico van een elektrische schok, brand of schade aan de apparatuur te beperken.

## <span id="page-109-0"></span>**B Hulpmiddelen voor het oplossen van problemen**

- Raadpleeg Help en ondersteuning voor aanvullende informatie en koppelingen naar handige websites. Selecteer **Start > Help en ondersteuning**.
- **OPMERKING:** Voor bepaalde controle- en reparatiehulpmiddelen is een internetverbinding vereist. HP levert ook aanvullende hulpmiddelen waarvoor geen internetverbinding is vereist.
- Neem contact op met HP klantenondersteuning op [http://www.hp.com/go/contactHP.](http://www.hp.com/go/contactHP)
- **OPMERKING:** Klik voor wereldwijde ondersteuning op Neem contact op met HP wereldwijd aan de linkerkant van de pagina of ga naar [http://welcome.hp.com/country/us/en/](http://welcome.hp.com/country/us/en/wwcontact_us.html) [wwcontact\\_us.html.](http://welcome.hp.com/country/us/en/wwcontact_us.html)

Maak keuze uit de volgende soorten ondersteuning:

- Online chatten met een technicus van HP.
	- **OPMERKING:** Wanneer een chatgesprek niet mogelijk is in een bepaalde taal, is deze optie wel beschikbaar in het Engels.
- Een e-mail sturen naar de klantenondersteuning van HP.
- Telefoonnummers opzoeken van de klantenondersteuning van HP (wereldwijd).
- Een HP servicecentrum opzoeken.

# <span id="page-110-0"></span>**C Elektrostatische ontlading**

Elektrostatische ontlading is de ontlading van statische elektriciteit wanneer twee objecten met elkaar in aanraking komen, bijvoorbeeld de schok die u ontvangt wanneer u over tapijt loopt en vervolgens een metalen deurklink aanraakt.

Elektronische onderdelen kunnen worden beschadigd door de ontlading van statische elektriciteit vanaf vingers of andere elektrostatische geleiders. Neem de volgende voorschriften in acht om het risico van schade aan de computer of een schijfeenheid, of verlies van gegevens te beperken:

- Als u de computer moet loskoppelen met het oog op instructies voor het verwijderen of installeren van onderdelen, moet u voor een goede aarding zorgen voordat u de computer loskoppelt. Pas daarna kunt u de behuizing openen.
- Houd onderdelen in de antistatische verpakking totdat u klaar bent om ze te installeren.
- Raak geen pinnen, aansluitingen en circuits aan. Zorg dat u elektronische onderdelen zo weinig mogelijk hoeft aan te raken.
- Gebruik niet-magnetische gereedschappen.
- Raak voordat u de onderdelen aanraakt, een ongeverfd metalen oppervlak aan, zodat u niet statisch geladen bent.
- Als u een onderdeel verwijdert, plaatst u dit in een antistatische verpakking.

Neem contact op met de klantenondersteuning van HP als u meer wilt weten over statische elektriciteit of hulp nodig hebt bij het verwijderen of installeren van onderdelen.

## **Index**

#### **Symbolen en getallen**

1394-apparaten aansluiten [47](#page-56-0) definitie [45](#page-54-0) verwijderen [47](#page-56-0) 1394-kabel, verbinden [47](#page-56-0) 16-bits PC Cards [37](#page-46-0) 32-bits PC Cards [37](#page-46-0)

## **A**

Aan/uit-knop [24](#page-33-0) Aan/uit-schakelaar [24](#page-33-0) **Accu** acculading weergeven [31](#page-40-0) afvoeren [33](#page-42-0) lage acculading [31](#page-40-0) ontladen [31](#page-40-0) opbergen [33](#page-42-0) vervangen [33](#page-42-0) voeding besparen [32](#page-41-0) Accu, temperatuur [33](#page-42-0) Accucontrole [31](#page-40-0) accu-informatie raadplegen [29](#page-38-0) Accu opbergen [33](#page-42-0) Accuvoeding [29](#page-38-0) Afsluiten [24](#page-33-0) Altiris Deployment Solutions [91](#page-100-0) Antivirussoftware [70](#page-79-0) Audiofuncties controleren [18](#page-27-0) Automatische DriveLock, wachtwoord invoeren [68](#page-77-0) verwijderen [69](#page-78-0)

### **B**

Beheerderswachtwoord [62](#page-71-0) Beschrijfbare media [25](#page-34-0) Besparen, voeding [32](#page-41-0)

Bestaand draadloos netwerk, verbinding maken met [6](#page-15-0) Beveiligen, draadloos netwerk [8](#page-17-0) Beveiliging, draadloze communicatie [8](#page-17-0) **BIOS** update downloaden [84](#page-93-0) updaten [83](#page-92-0) versie bepalen [83](#page-92-0) Bluetooth-apparaat [2,](#page-11-0) [11](#page-20-0)

## **C**

CardBus PC Cards [37](#page-46-0) Computer, reizen met [33](#page-42-0), [98](#page-107-0) Computer reageert niet [24](#page-33-0) Computer Setup BIOS-beheerderswachtwoord [63](#page-72-0) DriveLock-wachtwoord [64](#page-73-0) fabrieksinstellingen herstellen [81](#page-90-0) instellen MultiBoot Express [90](#page-99-0) navigeren en selecteren [80](#page-89-0) opstartapparaten inschakelen [87](#page-96-0) opstartvolgorde instellen [89](#page-98-0) Configureren audio voor HDMI [22](#page-31-0) ExpressCards [41](#page-50-0) PC Card [38](#page-47-0) Connection Manager [4](#page-13-0) Connector, docking [50](#page-59-0) Controleren, audiofuncties [18](#page-27-0)

### **D**

de computer onderhouden [77](#page-86-0) de computer schoonmaken [77](#page-86-0) Digitale kaart ondersteunde indelingen [36](#page-45-0)

plaatsen [36](#page-45-0) verwijderen [37](#page-46-0) Distributie, software [91](#page-100-0) Dockingconnector [50](#page-59-0) Dockingpoort [50](#page-59-0) Draadloos beveiligen [8](#page-17-0) instellen [8](#page-17-0) pictogrammen [2](#page-11-0) Draadloos netwerk (WLAN) benodigde apparatuur [8](#page-17-0) beveiliging [8](#page-17-0) verbinding maken met bestaand [6](#page-15-0) Draadloze apparaten in- of uitschakelen [4](#page-13-0) Draadloze verbinding tot stand brengen [2](#page-11-0) DriveLock-wachtwoord beschrijving [64](#page-73-0) instellen [65](#page-74-0) invoeren [67](#page-76-0) verwijderen [67](#page-76-0) wijzigen [67](#page-76-0)

## **E**

Elektrostatische ontlading [101](#page-110-0) Energiebeheerschema's aanpassen [27](#page-36-0) huidige weergeven [27](#page-36-0) selecteren [27](#page-36-0) Energiebesparende standen [25](#page-34-0) Energiemeter [26](#page-35-0) eSATA-apparaten aansluiten [48](#page-57-0) definitie [47](#page-56-0) verwijderen [48](#page-57-0) eSATA-kabel, verbinden [48](#page-57-0) Essentiële updates, software [72](#page-81-0) **ExpressCard** beschermplaatje verwijderen [42](#page-51-0) configureren [41](#page-50-0) definitie [41](#page-50-0) plaatsen [42](#page-51-0) verwijderen [43](#page-52-0) Externe apparaten [49](#page-58-0) Externe monitor, poort [21](#page-30-0) Externe netvoeding gebruiken [33](#page-42-0) Externe schijfeenheid [50](#page-59-0)

### **F**

Firewallsoftware [8,](#page-17-0) [71](#page-80-0)

#### **G**

Gebruiken energiebeheerschema's [26](#page-35-0) energiebesparende standen [25](#page-34-0) energiemeter [26](#page-35-0) externe netvoeding [33](#page-42-0) modem [11](#page-20-0) Gebruikerswachtwoord [62](#page-71-0) Geluidsvolume aanpassen [18](#page-27-0) knoppen [18](#page-27-0) toetsen [18](#page-27-0) GPS [10](#page-19-0) Grafische modi, schakelen tussen [35](#page-44-0)

#### **H** HDMI

Configureren, audio [22](#page-31-0) HDMI-poort, verbinding maken met [22](#page-31-0) **Hibernationstand** activeren [26](#page-35-0) beëindigen [26](#page-35-0) geactiveerd bij kritiek lage acculading [32](#page-41-0) High-definitionapparatuur, aansluiten [22,](#page-31-0) [23](#page-32-0) HP 3D DriveGuard [54](#page-63-0) HP Client Configuration Manager [92,](#page-101-0) [94](#page-103-0) HP Client Manager voor Altiris [92](#page-101-0) HP Connection Manager [4](#page-13-0)

HP module voor mobiel breedband [9](#page-18-0) HP ProtectTools Security Manager [73](#page-82-0) HP System Software Manager [92](#page-101-0), [94](#page-103-0) HP USB Ethernet-adapter, aansluiten [15](#page-24-0) Hubs [44](#page-53-0)

#### **I**

Image, computer [91](#page-100-0) Installatie van draadloos netwerk [8](#page-17-0) Instellingen Computer Setup fabrieksinstellingen herstellen [81](#page-90-0) navigeren en selecteren [80](#page-89-0) Intel Centrino Pro-technologie [96](#page-105-0) Intel Wireless Display [23](#page-32-0) Internetverbinding instellen [8](#page-17-0)

## **J**

Java Card definitie [43](#page-52-0) plaatsen [44](#page-53-0) verwijderen [44](#page-53-0)

## **K**

Kabels 1394 [47](#page-56-0) eSATA [48](#page-57-0) USB [45](#page-54-0) Knoppen geluidsvolume [18](#page-27-0) media [17](#page-26-0) Voeding [24](#page-33-0) Kritiek lage acculading [25](#page-34-0), [32](#page-41-0)

## **L**

Lage acculading [31](#page-40-0) Lampjes schiifeenheid [54](#page-63-0) Leesbare media [25](#page-34-0) Logische stationsaanduidingen [88](#page-97-0) Lokaal netwerk (LAN) kabel aansluiten [15](#page-24-0) kabel vereist [15](#page-24-0) Luchthavenbeveiliging [52](#page-61-0)

#### **M**

Media afspelen, bedieningselementen voor [17](#page-26-0) Mediasneltoetsen [17](#page-26-0) Meer informatie zoeken [1](#page-10-0) Modems locatie-instelling selecteren [13](#page-22-0) modemkabel aansluiten [12](#page-21-0) modemkabeladapter aansluiten [13](#page-22-0) MultiBoot Express [86,](#page-95-0) [90](#page-99-0)

#### **N**

Netvoedingsadapter testen [35](#page-44-0) Netwerkkaart als opstartapparaat [87](#page-96-0) Netwerkkabel, aansluiten [15](#page-24-0) Netwerkpictogram [2](#page-11-0) Network Service Boot (Opstarten via netwerkservice) [87](#page-96-0)

## **O**

**Onderhoud** schijfdefragmentatie [53](#page-62-0) schijfopruiming [53](#page-62-0) Opstartapparaat, netwerkkaart (NIC) [86](#page-95-0) Opstartapparaten inschakelen [87](#page-96-0) Opstartvolgorde wijzigen [89](#page-98-0) Opties voor energiebeheer instellen [25](#page-34-0) Optionele externe apparaten gebruiken [49](#page-58-0) Optische schijf plaatsen [56](#page-65-0) verwijderen [57](#page-66-0) Optische-schijfeenheden delen [59](#page-68-0) Optische-schijfeenheid [50](#page-59-0) Optische-schijfeenheid met lade [56](#page-65-0) Optische-schijfeenheid met slot [56](#page-65-0)

## **P**

PC Card beschermplaatje verwijderen [39](#page-48-0) beschrijving [37](#page-46-0) configureren [38](#page-47-0) ondersteunde typen [37](#page-46-0)

plaatsen [39](#page-48-0) software en stuurprogramma's [38](#page-47-0) verwijderen [40](#page-49-0) Pictogrammen draadloos [2](#page-11-0) netwerk [2](#page-11-0) Poorten dockingpoort [50](#page-59-0) externe monitor [21](#page-30-0) HDMI [22](#page-31-0) Intel Wireless Display [23](#page-32-0) VGA [21](#page-30-0) Power Assistant [29](#page-38-0) Probleemoplossing, hulpmiddelen [100](#page-109-0) PXE-server [87](#page-96-0)

## **R**

RAID [59](#page-68-0) Reizen met de computer [33](#page-42-0), [98](#page-107-0) Roamen naar een ander netwerk [9](#page-18-0)

#### **S**

Schakelaar, aan/uit [24](#page-33-0) Schijfdefragmentatie, software [53](#page-62-0) **Schiifeenheden** externe [50](#page-59-0) gebruiken [53](#page-62-0) hanteren [52](#page-61-0) opstartvolgorde [86](#page-95-0) optische [50](#page-59-0) vaste [50](#page-59-0) Schijfeenheidlampje [54](#page-63-0) Schijfmedia [25](#page-34-0) Schijfopruiming, software [53](#page-62-0) SIM-kaart plaatsen [9](#page-18-0) verwijderen [10](#page-19-0) Slaapstand activeren [25](#page-34-0) beëindigen [25](#page-34-0) Smart Card definitie [43](#page-52-0) plaatsen [44](#page-53-0) verwijderen [44](#page-53-0) Sneltoetsen, media [17](#page-26-0) SoftPaqs, downloaden [79](#page-88-0)

**Software** antivirus [70](#page-79-0) distributie [91](#page-100-0) essentiële updates [72](#page-81-0) firewall [71](#page-80-0) herstel [91](#page-100-0) HP Connection Manager [4](#page-13-0) schijfdefragmentatie [53](#page-62-0) schijfopruiming [53](#page-62-0) updates [92](#page-101-0) Stuurprogramma's [38](#page-47-0) Switchable Graphics [35](#page-44-0)

### **T**

Temperatuur [33](#page-42-0) Testen, netvoedingsadapter [35](#page-44-0) Toetsen geluidsvolume [18](#page-27-0) media [17](#page-26-0) Toetsenbordlampjes in- of uitschakelen [4](#page-13-0)

#### **U**

Uitschakelen, computer [24](#page-33-0) Updates, software [92](#page-101-0) USB, ondersteuning voor oudere systemen [80](#page-89-0) USB-apparaten beschrijving [44](#page-53-0) verwijderen [45](#page-54-0) USB-apparatuur aansluiten [45](#page-54-0) USB-hubs [44](#page-53-0) USB-kabel aansluiten [45](#page-54-0)

## **V**

Vaste schijf externe [50](#page-59-0) HP 3D DriveGuard [54](#page-63-0) Verbinding maken met bekabeld netwerk [11](#page-20-0) bestaand draadloos netwerk [6](#page-15-0) Versleuteling voor draadloze communicatie [8](#page-17-0) VGA-poort, verbinding maken met [21](#page-30-0) Video [21](#page-30-0) Vingerafdruklezer [75](#page-84-0) Voeding accu [29](#page-38-0)

besparen [32](#page-41-0) opties [25](#page-34-0) Voorzieningen van het besturingssysteem [4](#page-13-0)

### **W**

Wachtwoordbeveiliging instellen voor beëindigen slaapstand [27](#page-36-0) **Wachtwoorden** beheerder [62](#page-71-0) BIOS-beheerder [63](#page-72-0) DriveLock [64](#page-73-0) gebruiker [62](#page-71-0) Webcam [20](#page-29-0) **Websites** HP System Software Manager [94](#page-103-0) Intel Pro-technologie voor AMT [96](#page-105-0) WWAN-apparaat [9](#page-18-0)

## **Z**

Zoomed video PC Cards [37](#page-46-0)